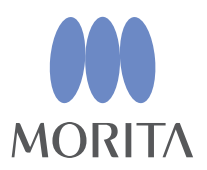

# *i*-Dixel

## **ІНСТРУКЦІЯ З ЕКСПЛУАТАЦІЇ**

 $\sqrt{\phantom{a}}$  Ver. 2.4

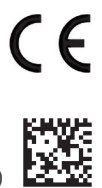

Thinking ahead. Focused on life.

**2024-03-21 Pub. No.: K262-94301-502 (uk)**<br>2024-03-21 Pub. No.: K262-94301-502 (uk)

### **Електронна версія інструкції з експлуатації**

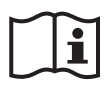

Доступна електронна версія інструкції з експлуатації (у форматі PDF). Відскануйте QR-код і відвідайте наш сайт.

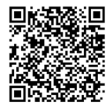

Щоб переглянути документи PDF, потрібна безкоштовна програма Adobe Acrobat Reader, яка поширюється компанією Adobe Inc. Завантажте останню версію із сайту Adobe. Документи PDF можуть неправильно відображатися в попередніх версіях.

Дякуємо за придбання програмного забезпечення i-Dixel.

Для оптимальної роботи та безпеки, а також щоб уникнути травм, перед початком використання програмного забезпечення уважно прочитайте цю інструкцію та зверніть особливу увагу на сигнальні слова «ОБЕРЕЖНО!» й «УВАГА!».

Зберігайте цю інструкцію з експлуатації в легкодоступному місці як довідник, що завжди під рукою.

Програмне забезпечення для об'ємного рендерингу, включене в цю програму, розроблено компанією J. MORITA MFG. CORP. у співпраці з професором Kensaku Mori (Кенсаку Морі) з факультету медіанаук Nagoya (Нагойського) університету.

\* Цей посібник є інструкцією з експлуатації i-Dixel. Для детальніших технічних пояснень див. примітку за посиланням.

Опис піктограм

Натисніть

Двічі клацніть

Торговельні марки та зареєстровані торговельні марки:

Частини назв компаній, товарів, послуг тощо, які використовуються в цій інструкції з експлуатації, можуть містити торговельні марки або зареєстровані торговельні марки, що належать відповідним компаніям.

© 2022 J. MORITA MFG. CORP.

### **Зміст**

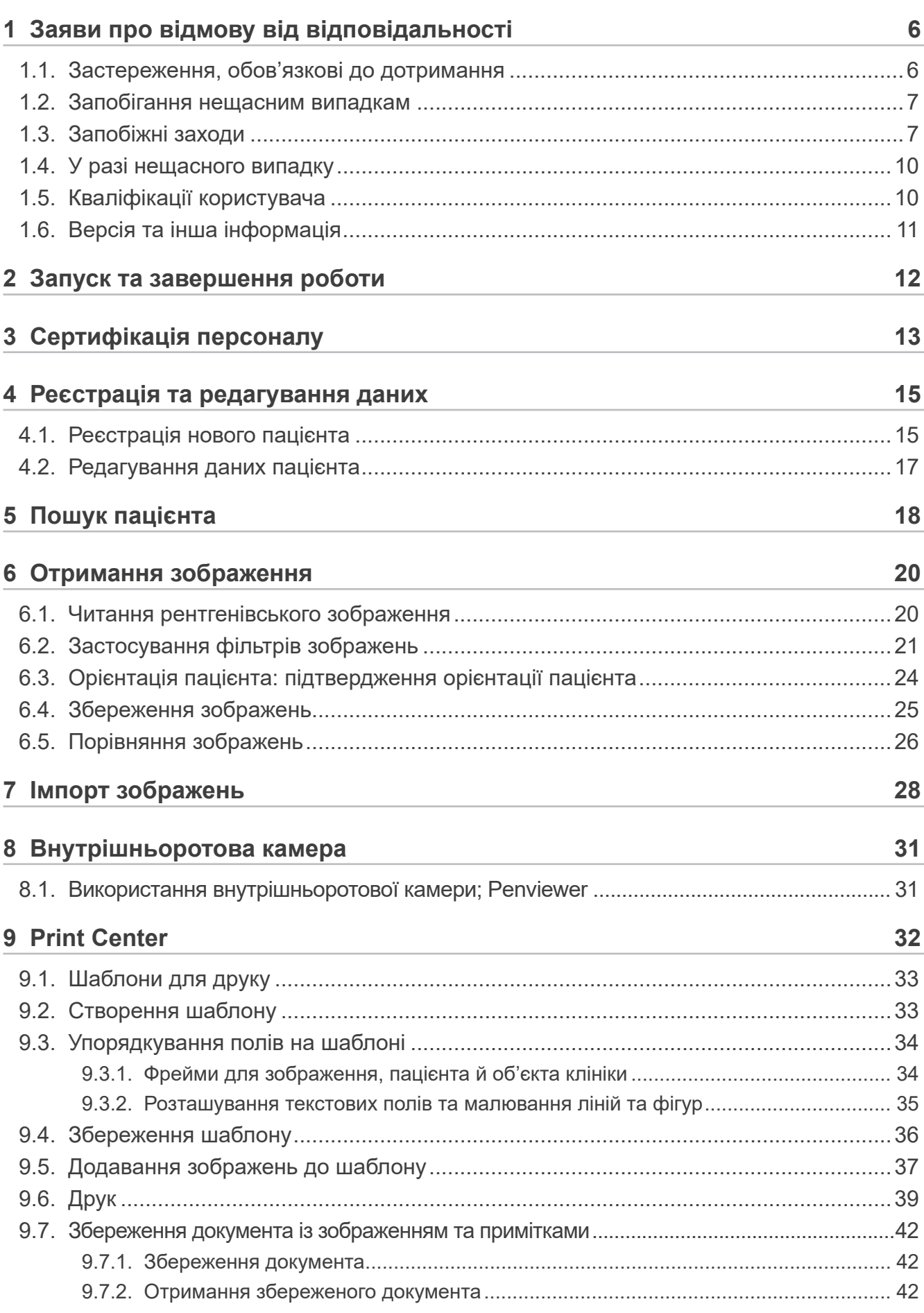

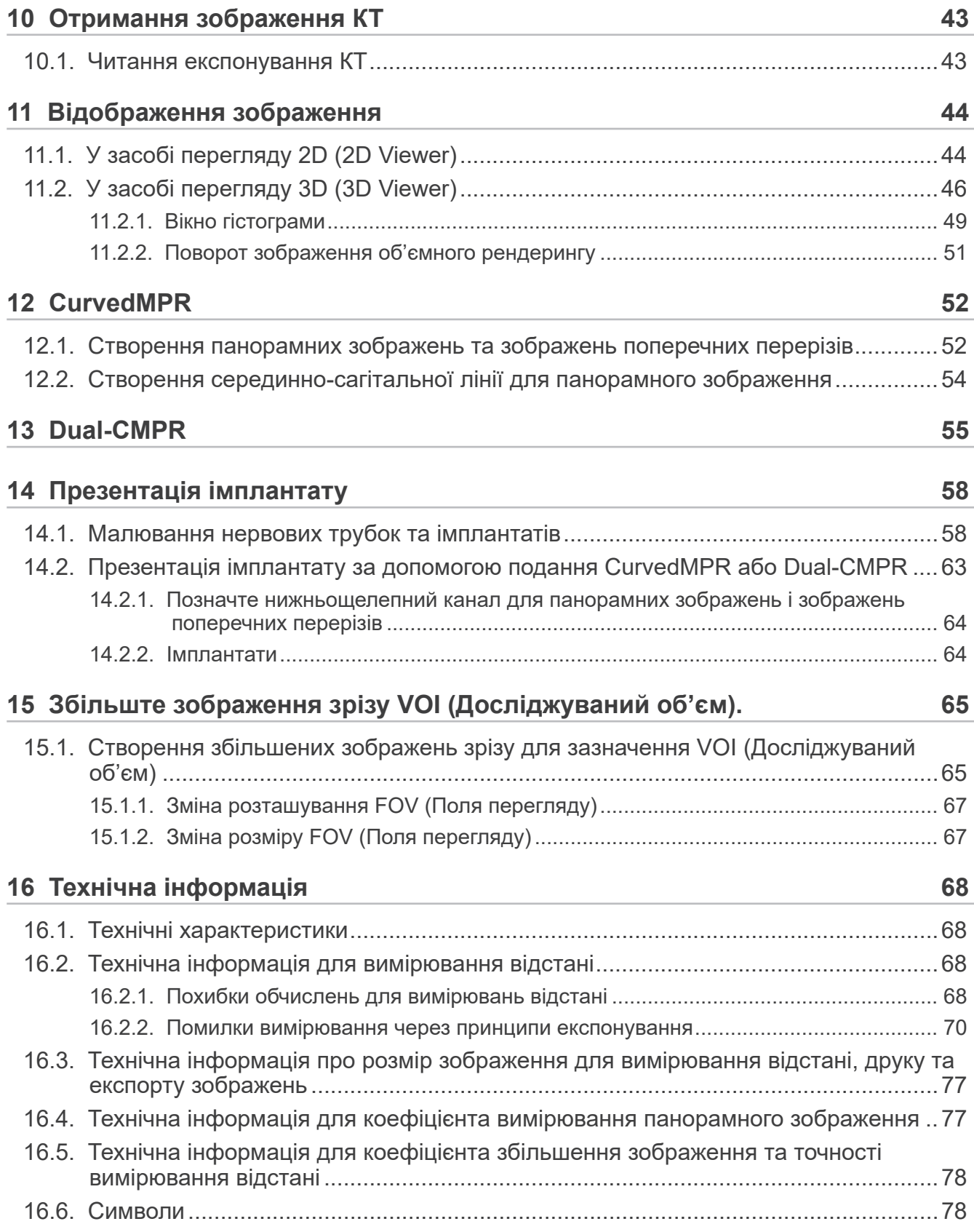

## <span id="page-5-0"></span>**1 Заяви про відмову від відповідальності**

Користувач (клініка, лікарня тощо) відповідає за експлуатацію та технічне обслуговування медичних пристроїв.

Це обладнання повинні використовувати лише офіційно кваліфіковані фахівці, як-от лікарі та стоматологи.

### **1.1. Застереження, обов'язкові до дотримання**

- J. MORITA MFG. CORP. є зареєстрованим власником програмного забезпечення i-Dixel і забороняє його несанкціоноване відтворення.
- J. MORITA MFG. CORP. не несе відповідальності за проблеми або несправності, пов'язані з OS (ОС) (операційною системою).
- J. MORITA MFG. CORP. не несе відповідальності за проблеми, обумовлені факторами операційного середовища, налаштованого користувачем.
- Це програмне забезпечення несумісне з режимом очікування Windows, а також з унікальними режимами очікування для ноутбуків.
- Не використовуйте заставку екрана, оскільки заставки можуть перешкоджати безперебійній роботі програмного забезпечення.
- Не використовуйте елементи керування для автоматичного вимкнення дисплея та жорсткого диска, доступні в розділі заставки екрана на панелі керування дисплеєм. Їх слід вимкнути та не використовувати, інакше вони можуть порушити безперебійну роботу програмного забезпечення.
- Не використовуйте функції «сну» та «призупинення роботи», бо якщо їх буде ввімкнено, це може перешкоджати неперервній роботі програмного забезпечення.
- Якість надрукованих зображень і тривалість їх збереження в належному стані залежать від задіяного принтера, паперу та способу зберігання роздрукованих зображень. Ми не несемо відповідальності за це.
- Компанія J. MORITA MFG. CORP. не несе відповідальності за проблеми та дефекти апаратних елементів, як-от самого комп'ютера та периферійного обладнання, а також за проблеми та дефекти, які можуть бути обумовлені зазначеними апаратними елементами.
- Це програмне забезпечення може використовуватися лише з Windows і серверами Windows, що мають OS (OС)(операційну систему) від Microsoft. Але перевірку експлуатації виконано тільки для Windows 7, Windows 10, Windows Server 2008 R2, Windows Server 2012 R2, Windows Server 2016, Windows Server 2019 і Windows Server 2022.
- Це програмне забезпечення потребує встановлення Microsoft.NET Framework. Водночас воно може не функціонувати з конкретним установленим екземпляром .NET Framework.
- Це програмне забезпечення використовує Microsoft SQL Server (обмежено версіями 2008, 2014 і 2019) і Microsoft Access Driver — обробники бази даних Microsoft Inc.
- Гарантія на це програмне забезпечення триватиме не більше 1 року після того, як виробник операційної системи (OS (ОС)) з перевіреною сумісністю припинить продаж операційної системи, незалежно від початкового терміну дії гарантії.
- Засіб перегляду i-Dixel не може використовуватися для діагностики.
- Для належної роботи програмного забезпечення i-Dixel потрібен USB-ключ. Перед запуском програми вставте USB-ключ. (На деяких комп'ютерах роз'єми USB розташовані ззаду.)
- Якщо запустити програму i-Dixel без підключення USB-ключа, замість повнофункціональної програми запуститься демонстраційна версія. У цьому випадку завершіть роботу демонстраційної програми, вставте USB-ключ та перезапустіть програму.
- USB-ключ входить до комплекту пакета програмного забезпечення i-Dixel. У разі його втрати потрібно буде придбати новий пакет програмного забезпечення i-Dixel. У разі його пошкодження ви можете замінити його на новий за окрему плату.
- Для мережевих систем перед увімкненням клієнтського комп'ютера необхідно ввімкнути сервер i-Dixel. Якщо спочатку ввімкнути клієнтський комп'ютер, ви не матимете доступу до бази даних мережі.

#### <span id="page-6-0"></span>**1.2. Запобігання нещасним випадкам**

Більшість проблем, пов'язаних з експлуатацією і технічним обслуговуванням, є наслідком недостатньої уваги до основних запобіжних заходів, а також неможливості передбачити ймовірні нещасні випадки. Щоб уникнути проблем і нещасних випадків, краще за все передбачати ймовірність виникнення небезпеки й експлуатувати програмне забезпечення відповідно до рекомендацій виробника. Спочатку уважно прочитайте всі застереження та інструкції, що стосуються безпеки й запобігання нещасним випадкам. Експлуатуйте обладнання з максимальною обережністю, щоб запобігти пошкодженню обладнання та травмам.

Перелічені нижче символи та вирази вказують на ступінь небезпеки або шкоди, що можуть виникнути в результаті недотримання супровідних інструкцій:

 $\bigwedge$ ОБЕРЕЖНО Попереджає користувача про можливу небезпеку із середнім ризиком травмування або смерті, якщо її не уникнути. Також попереджає користувача про можливі ризики для кібербезпеки, зокрема щодо захисту конфіденційності.

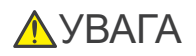

УВАГА Попереджає користувача про можливість пошкодження даних, бази даних або пошкодження обладнання, а також про запобіжні заходи.

#### **1.3. Запобіжні заходи**

#### ОБЕРЕЖНО

- Обов'язково належним чином контролюйте мережеве середовище та запобігайте неналежним підключенням до непов'язаних комп'ютерів тощо. Рекомендуємо вжити ефективних заходів, наприклад стосовно керування входом і виходом.
- Задля безпеки мережі слід подбати про її належне розділення й уникати неналежних підключень від непов'язаних осіб.
- Щоб запобігти неналежним підключенням до непов'язаних комп'ютерів тощо, обов'язково захищайте та відстежуйте невикористані порти, зокрема порти LAN. Щоб запобігти несанкціонованому доступу з мереж Wi-Fi, обов'язково керуйте MAC-адресами авторизованих комп'ютерів через маршрутизатор Wi-Fi.
- Для запобігання несанкціонованому доступу до операційної системи (наприклад, до Windows OS) обов'язково задайте надійний пароль для облікового запису користувача.
- Якщо налаштування автентифікації для i-Dixel вимкнено, обов'язково вжийте заходів проти несанкціонованого входу до операційної системи (наприклад, до Windows OS).
- Якщо підключені комп'ютери мають доступ до Інтернету або зовнішніх пристроїв зберігання (наприклад, до USB-накопичувача), обов'язково вжийте заходів проти атак через комп'ютерні віруси й шкідливі програми.
- Установлення i-Dixel повинен здійснювати виключно персонал, який пройшов належну підготовку до процесу встановлення.
- У разі утилізації комп'ютерів обов'язково знищуйте пристрої зберігання (наприклад, жорсткий диск) для уникнення витоку даних.
- Щоб запобігти витоку даних, вжийте дієвих заходів, наприклад увімкнувши шифрування даних (це можна зробити за допомогою Windows BitLocker).
- Установлення операційної системи (наприклад, Windows OS) та i-Dixel повинен здійснювати виключно персонал, який пройшов належну підготовку до процесу встановлення. Перед оновленням програмного забезпечення обов'язково зробіть резервну копію образу пристрою зберігання даних (наприклад, жорсткого диска).
- Установлення оновлень безпеки операційної системи (наприклад, Windows OS) повинен здійснювати виключно персонал, який пройшов належну підготовку до процесу встановлення. Перед підключенням до Інтернету обов'язково оновіть налаштування безпеки операційної системи (наприклад, Windows OS). Пам'ятайте, що навіть для комп'ютерів, не під'єднаних до Інтернету, існує ризик зараження вірусами та шкідливим програмним забезпеченням при підключенні зовнішнього пристрою зберігання (наприклад, USB-накопичувача).
- Обов'язково налаштуйте облікові дані для операційної системи (наприклад, Windows OS) і програмного забезпечення i-Dixel та керуйте ними належним чином.
- Під час реєстрації нового пацієнта або вибору пацієнта в i-Dixel переконуйтеся у відповідності пацієнта до даних у медичній документації.
- Перш ніж додавати до зображення етикетку (наприклад, позначку «праворуч» або «ліворуч»), обов'язково переконайтеся, що напрямок етикетки відповідає напрямку пацієнта.
- Перед вимірюванням відстані на зображенні перевірте правильність виставлення розміру пікселя зображення (роздільної здатності) та коефіцієнту збільшення. Якщо їх виставлено неправильно або ж ця інформація взагалі відсутня, обов'язково змініть налаштування.

#### ОБЕРЕЖНО

- Якщо зображення перевернуто по горизонталі, кнопка горизонтального перевертання відображається помаранчевим кольором. Особливо в разі діагностики за панорамним зображенням слід перевірити відображуваний статус кнопки горизонтального перевертання, щоб запобігти неправильному тлумаченню зображення через горизонтальну орієнтацію. Для цифрових панорамних зображень під час зйомки за потреби можна додавати позначки «праворуч» (R) і «ліворуч» (L). (Для додавання позначок «праворуч» і «ліворуч» представник сервісного персоналу повинен змінити відповідне налаштування.)
- Коли панорамне зображення перевернуто горизонтально, до нього не можна застосувати функцію панорами Scout. Переверніть зображення в первинне положення. Окрім того, не використовуйте для панорами Scout зображення з нижченаведеними характеристиками. Оскільки такі зображення не містять інформації про горизонтальне перевертання, панораму Scout не можна обробити правильно.
	- Імпортовані панорамні зображення, перевернуті горизонтально.
	- Зображення, які були перевернуті горизонтально та збережені як нові в програмному забезпеченні i-Dixel версії 2.360 або попередніх версій.
- Фільтр AGS автоматично оптимізує щільність незалежно від зони. Однак такий підхід не підійде в разі запалення на великій ділянці, наприклад одонтогенного верхньощелепного синуситу (верхньощелепного синуситу через карієс), асиметрії тощо. У цих випадках діагностику слід здійснювати, аналізуючи зображення як до обробки AGS, так і після неї.
- Слідкуйте за помилками вимірювань відстані через принципи рентгенівського експонування тощо. Для точних вимірювань необхідно подбати про спосіб вимірювання. Див. **[стор.68 «16.2. Технічна інформація для](#page-67-1)  [вимірювання відстані»](#page-67-1)** для отримання додаткових відомостей.
- Зображення, зроблене звичайним рентгенівським обладнанням, буде збільшеним відносно реального розміру об'єкта. Без належного усвідомлення цієї обставини вимірювання відстані, друк та експорт зображень можуть мати непередбачувані результати. Див. **[стор.77 «16.3. Технічна інформація про розмір зображення для](#page-76-1)  [вимірювання відстані, друку та експорту зображень»](#page-76-1)** для отримання додаткових відомостей.
- Без правильного розуміння коефіцієнта збільшення панорамного зображення дані такого зображення можуть дати непередбачувані результати. Див. **[стор.77 «16.4. Технічна інформація для коефіцієнта вимірювання](#page-76-2)  [панорамного зображення»](#page-76-2)** для отримання додаткових відомостей.
- Без правильного розуміння коефіцієнта збільшення та точності вимірювання відстані останнє може давати непередбачувані результати. Див. **[стор.78 «16.5. Технічна інформація для коефіцієнта збільшення зображення](#page-77-1)  [та точності вимірювання відстані»](#page-77-1)** для отримання додаткових відомостей.
- Зображення накладення імплантату призначене лише для презентації, а не для фактичного планування.
- Візуалізація пристроїв імплантації на рентгенівських зображеннях призначена лише для пояснень пацієнтам, її точності може бути недостатньо для фактичного планування.
- Відображені пристрої імплантатів можуть бути недоступними або непідходящими. Запитуйте доступність і відповідність пристроїв імплантатів у їхніх виробників.
- Користувач несе відповідальність за використання програмного забезпечення та функції відображення імплантатів для пояснень та лікування пацієнтів.
- Під час розрахунку псевдозначення КТ обсяг проєктування з досліджуваної області пацієнта та помилки в розташуванні включаються до розрахунку як наближення, тому, що стосується точності, це значення менш надійне, ніж медична рентгенівська КТ. Водночас, оскільки контраст є стабільним, він має більшу практичність для обміну даними з іншими робочими станціями, які використовують DICOM.
- Зауважте, що через принципи КТ-рентгенографії, товщину зрізу КТ та інші причини може виникати деяка розбіжність між виміряними та фактичними довжинами. Для отримання точних вимірів слід уважно поводитися з виміряними довжинами. Див. **[стор.68 «16.2. Технічна інформація для вимірювання відстані»](#page-67-1)** для отримання додаткових відомостей.

#### УВАГА

- У цьому документі описано функції i-Dixel, а також частину функцій модальності рентгенівського обладнання, наприклад, регулювання панорами томографічної фокальної площини. Додаткову інформацію про функції модальності див. в окремій інструкції з експлуатації рентгенівського обладнання.
- Бази даних зберігаються на жорсткому диску. Через обмежений термін служби жорсткого диска важливо щодня робити резервне копіювання цінних даних.
- Залежно від вибраного формату, якість експортованого зображення та зображення на екрані може візуально різнитися. По завершенні експорту перевірте, чи не виникли проблеми з якістю експортованого зображення. Щоб запобігти погіршенню якості експортованих зображень, експортуйте їх у форматі BMP.
- Перш ніж експортувати дані на будь-який інший портативний носій або в мережеву папку, заздалегідь підготуйте таку папку або носій, до яких експортуватимуться дані, і переконайтеся, що дані можна прочитати з них. Особливо обережно слід поставитися до зовнішніх накопичувачів, під'єднуваних через порт USB.
- Під час користування функцією запису відео вибирайте розмір зображення 640 × 480 або 320 × 240 у налаштуваннях драйвера. У разі вибору будь-якого іншого розміру зображення може порушитися співвідношення сторін вікна зображення, що завадить діагностиці. Для отримання докладної інформації про налаштування див. інструкцію з експлуатації плати для запису. Навіть у разі натиснення опції Save (Зберегти) у вікні налаштування частини для застосування цього налаштування слід зберегти відповідне зображення.
- Щоб скористатися TWAIN, приєднайте обладнання TWAIN та установіть драйверне програмне забезпечення. Для докладної інформації див. інструкцію з експлуатації обладнання TWAIN.
- Оскільки інші варіанти обробки із застосуванням фільтрів, як-от Hi.Pass, UltlaHi, Lateral, Lo.Pass, UltraLo та Reduce, включають частотну обробку, обробка будь-якого великого зображення із застосуванням такого фільтра займатиме багато часу.
- Оскільки якість зображень, отриманих для будь-яких виготовлених нами модальностей, налаштована на оптимальну, такі зображення не потребують обробки з використанням фільтрів і гамма-обробки. Використовуйте таку обробку із застосуванням фільтрів для відсканованих або імпортованих зображень низької якості.
- Через високе навантаження під час обробки резервної копії швидкість повторної візуалізації на зображенні стає надзвичайно низькою. Не запускайте жодні інші програми під час обробки резервної копії.
- Резервне копіювання не налаштовується перед постачанням програмного забезпечення. Налаштуйте обробку резервних копій відповідно до умов експлуатації.
- У випадку резервного копіювання з контролем генерацій буде збережено дані резервного копіювання для вказаної кількості генерацій. Рекомендуємо вибрати контроль генерацій, що відповідає повторюваності резервного копіювання.
- Для будь-яких зображень, переміщених за допомогою функції «переміщення даних», неможливо створити резервні копії за допомогою обробки «резервного копіювання». Створіть резервну копію такого зображення, скориставшись іншою функцією комп'ютера (наприклад, функцією звичайного копіювання).
- Пошук місця призначення під час переміщення даних може зайняти близько 20 хвилин. Якщо ви зберегли дані на будь-якому іншому портативному носії або в мережевій папці, заздалегідь підготуйте таку папку або носій, до яких переноситимуться дані, і переконайтеся, що дані можна прочитати з них. Особливо обережно слід поставитися до зовнішніх накопичувачів, під'єднуваних через порт USB.
- Отримання даних із будь-якої іншої пам'яті вимагає деякого часу для доступу до неї. Якщо ви спробували отримати дані і їх не вдається отримати негайно, зачекайте деякий час, а потім повторіть операцію.
- Обмеження функціоналу демонстраційної версії i-Dixel:
- Демонстраційна версія i-Dixel допускає реєстрацію лише одного пацієнта. Також зверніть увагу, що в ній вимкнено функції, пов'язані з КТ (додатково), та функції на основі DICOM (додатково).
- Якщо на жорсткому диску недостатньо вільного місця, ви не зможете зберегти будь-які інші дані зображення, або ж будь-які збережені дані зображення можуть бути видалені. Якщо з'явиться діалогове вікно з повідомленням, що на жорсткому диску недостатньо вільного місця, перемістіть дані зображення.
- Якщо база даних використовується неналежним чином, збереження даних може бути вимкнено, або ж збережені дані може бути видалено. Спочатку вивчіть, як належним чином використовувати базу даних, а потім починайте працювати з нею.
- У разі маніпуляцій уручну з будь-яким файлом у файлі бази даних (із розширенням .3dxdb або .3dxcs) базу даних буде знищено, а дані втрачено. У цьому разі наша компанія не несе відповідальності за наслідки. Якщо ви не прагнете видалити якийсь файл даних, не здійснюйте маніпуляції безпосередньо з ним уручну.
- Обов'язково створіть резервну копію або ж роздрукуйте фізичну копію даних, збережених на комп'ютері. Якщо в комп'ютері або його пам'яті станеться будь-який збій, дані будуть втрачено і їх буде складно відновити. У цьому разі наша компанія не несе відповідальності за наслідки.
- Після налаштування запланованого резервного копіювання обов'язково ввімкніть комп'ютер у запланований час. Якщо не ввімкнути комп'ютер у запланований час резервного копіювання, операція резервного копіювання не буде здійснена. Якщо вимкнути комп'ютер під час резервного копіювання, базу даних може бути пошкоджено. У цьому разі наша компанія не несе відповідальності за наслідки.
- Не здійснюйте отримання даних або схожі операції під час резервного копіювання. Інакше дані може бути отримано неналежним чином. У цьому разі наша компанія не несе відповідальності за наслідки.
- Проявляйте пильність при збереженні даних резервного копіювання та друкованих копій. Ми не відповідаємо за жодні помилки через неналежне зберігання даних.
- Не здійснюйте жодні інші операції під час візуалізації та схожих дій.

#### <span id="page-9-0"></span> $\bigwedge$  VRAFA

- Якщо в кошику міститься понад 15 ескізів зображень зрізів КТ, пам'яті може не вистачити. У такому разі ви не зможете зробити експонування КТ або відновити дані КТ. Щоб уникнути цього ризику, видаліть непотрібні ескізи зображень зрізів КТ із кошика.
- Якщо на жорсткому диску недостатньо вільного місця, є ризик, що ви не зможете зберегти дані КТ або втратите частину цих даних. Щоб уникнути цього та забезпечити достатній обсяг вільного місця на жорсткому диску, видаліть непотрібні завдання КТ або збережіть їх на окремому жорсткому диску.
- Якщо ви імпортуєте зображення, отримані за допомогою пристроїв інших компаній, ми не відповідатимемо за безпеку, ефективність або точність додаткової інформації таких зображень. Під час імпорту зображень обов'язково перевірте підключення для підтвердження безпеки, ефективності й додаткової інформації, необхідної для імпорту зображень. Якщо виникнуть проблеми, зверніться до виробника або дистриб'ютора пристрою іншої компанії. Якщо доречно, виконайте наведені далі чотири перевірки підключення:
	- ім'я та прізвище пацієнта;
	- напрямок пацієнта (напрямок зображення);
	- геометрична точність (довжина, кут);
	- нші пункти, зазначені виробником пристроїв інших компаній.
- Функції нашого ПЗ для обробки зображень (AIE-HD, AGS тощо) оптимізовані для наших пристроїв, тож не застосовуйте ці функції до зображень, імпортованих із пристроїв інших виробників. Якщо ці функції будуть застосовані до інших зображень, ми не відповідатимемо за безпеку, ефективність або точність додаткової інформації таких зображень.

### **1.4. У разі нещасного випадку**

Для клієнтів, які використовують i-Dixel у країнах ЄС:

У разі серйозного нещасного випадку, пов'язаного з використанням пристрою, повідомте про це компетентні органи влади вашої країни й виробника через свого регіонального дистриб'ютора. Дотримуйтеся докладних процедур, передбачених відповідними національними нормативними актами.

### **1.5. Кваліфікації користувача**

#### А. Кваліфікація

Офіційно кваліфікована особа, як-от лікар, стоматолог, радіолог, медсестра та стоматолог-гігієніст (може різнитися залежно від країни), працівники медичного інституту та адміністратор IT-системи

#### Б. Розуміння мови

Англійська та офіційна мова медичної установи

#### В. Освіта, знання, досвід та навчання

Користувач не зобов'язаний володіти специфічними знаннями, крім розуміння інструкції з експлуатації та основ комп'ютерної грамотності (якщо законом не передбачено інше).

## <span id="page-10-0"></span>**1.6. Версія та інша інформація**

Натисніть значок MORITA у верхньому правому куті головного екрана, щоб підтвердити версію i-Dixel і підключену наразі базу даних.

Якщо бажаєте запитати щодо операцій із програмним забезпеченням i-Dixel, повідомте операторові версію та ідентифікатор NetID програмного забезпечення i-Dixel.

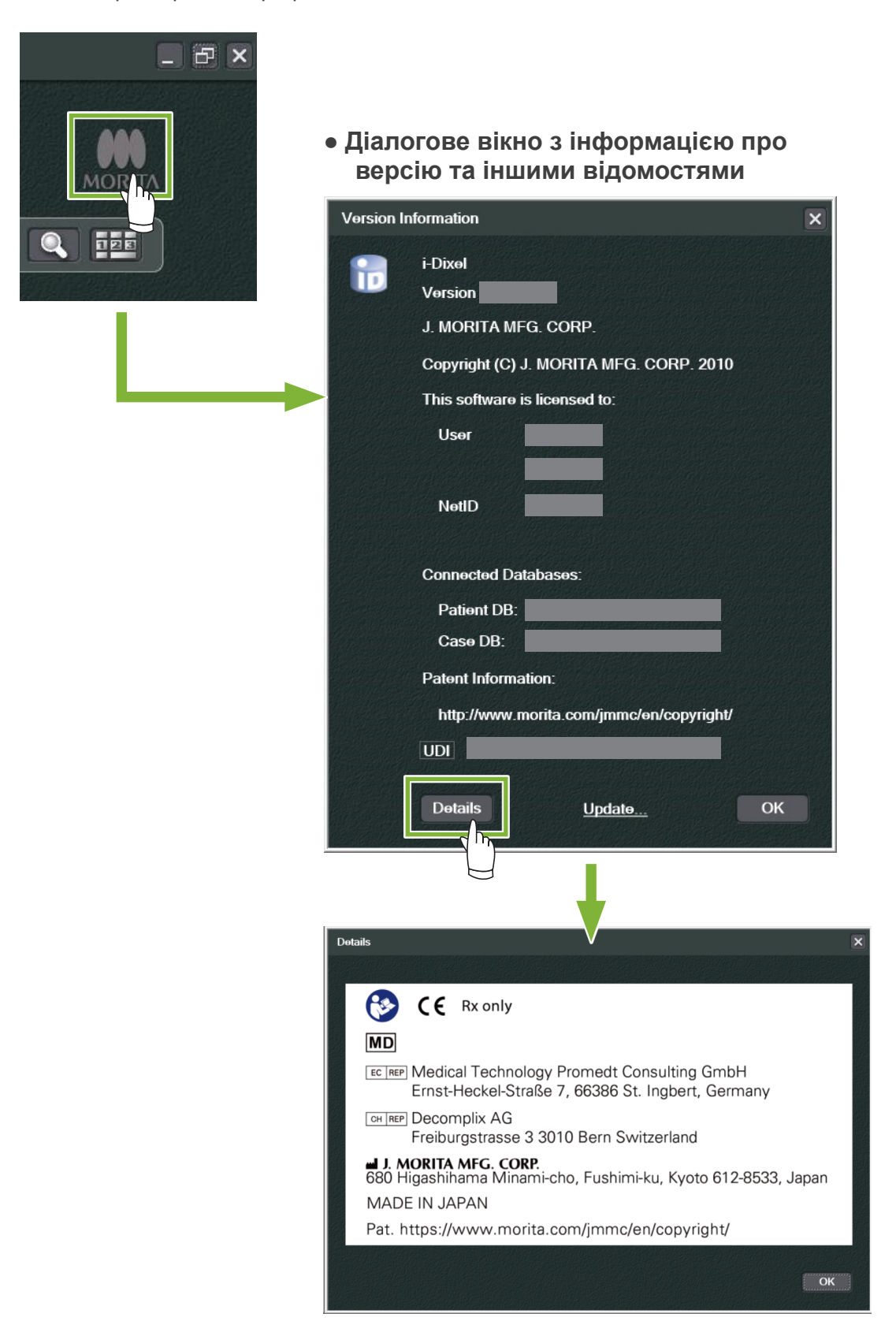

## <span id="page-11-0"></span>**2 Запуск та завершення роботи**

### **Запуск**

Ċ

**1** Увімкніть комп'ютер і його периферійні пристрої.

**2** Двічі клацніть піктограму i-Dixel. Відобразиться вікно входу в систему. Введіть ім'я облікового запису та пароль. Відобразиться головний екран.

#### ● **Головний екран:**

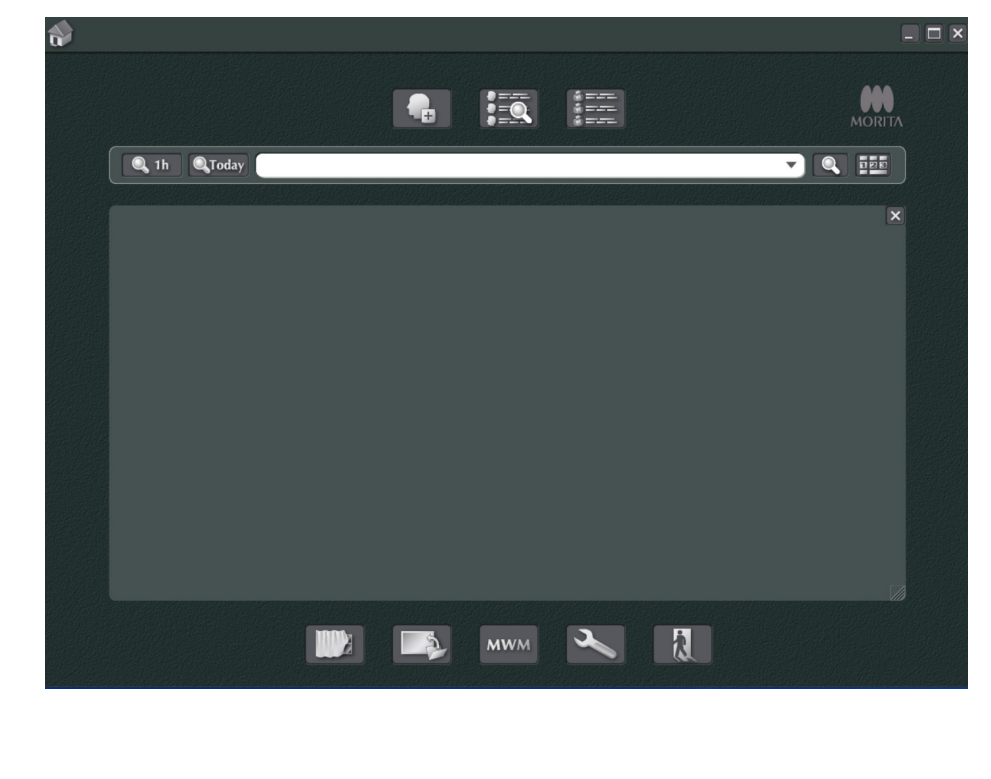

### **Завершення роботи**

Щоб завершити роботу програму, натисніть хрестик «X» у верхньому правому куті.

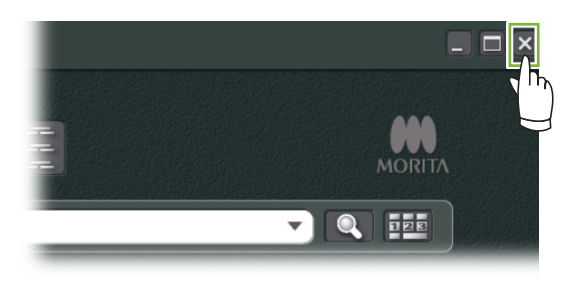

## <span id="page-12-0"></span> **Сертифікація персоналу**

#### ОБЕРЕЖНО

• Обов'язково налаштуйте облікові дані для операційної системи (наприклад, Windows OS) і програмного забезпечення i-Dixel та керуйте ними належним чином.

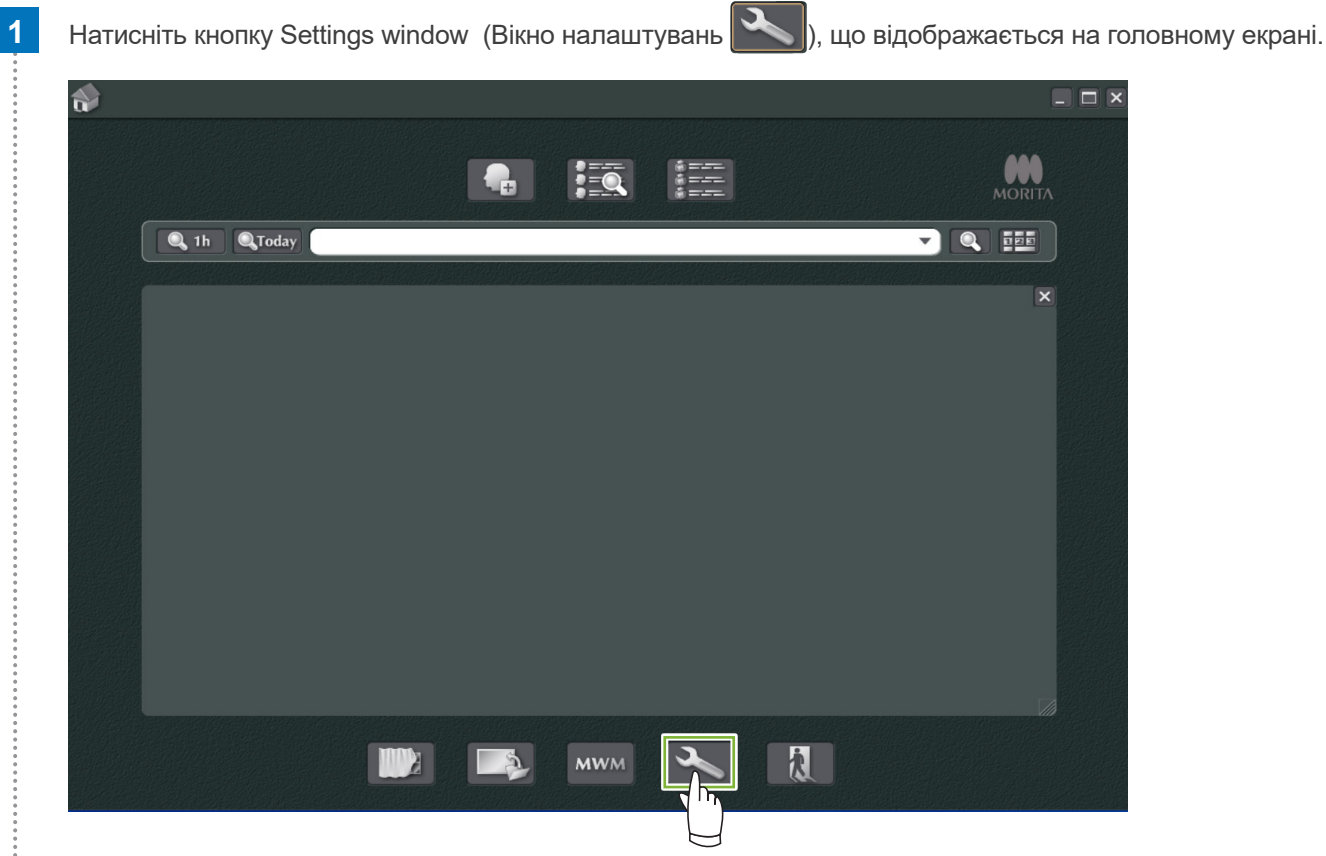

На вкладці Staff (Персонал) можна відображати, реєструвати й редагувати інформацію про персонал.

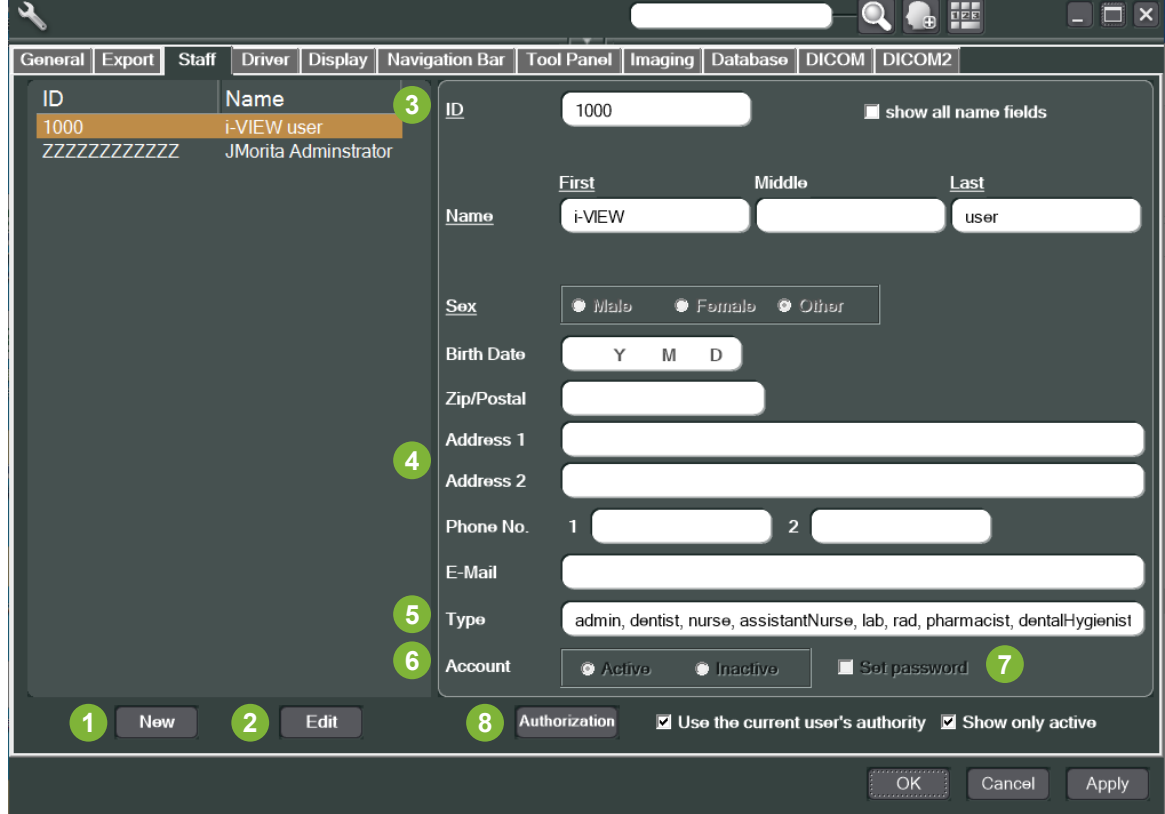

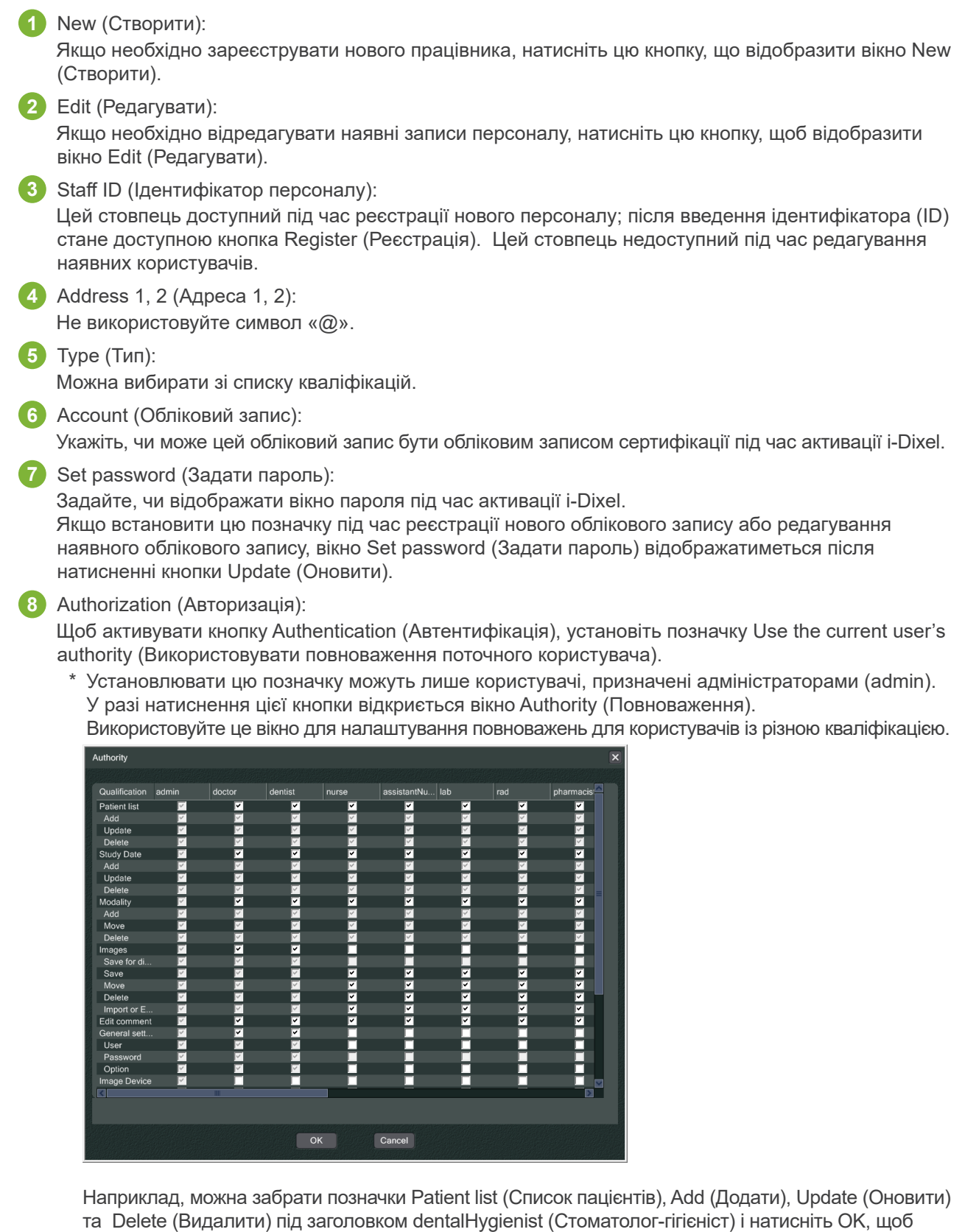

зробити ці повноваження недоступними для користувачів з відповідними повноваженнями.

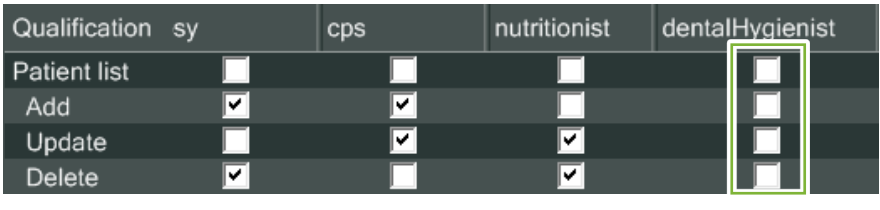

**A** 

## <span id="page-14-0"></span> **Реєстрація та редагування даних**

### **4.1. Реєстрація нового пацієнта**

Натисніть кнопку Patient registration window (Вікно реєстрації пацієнтів).

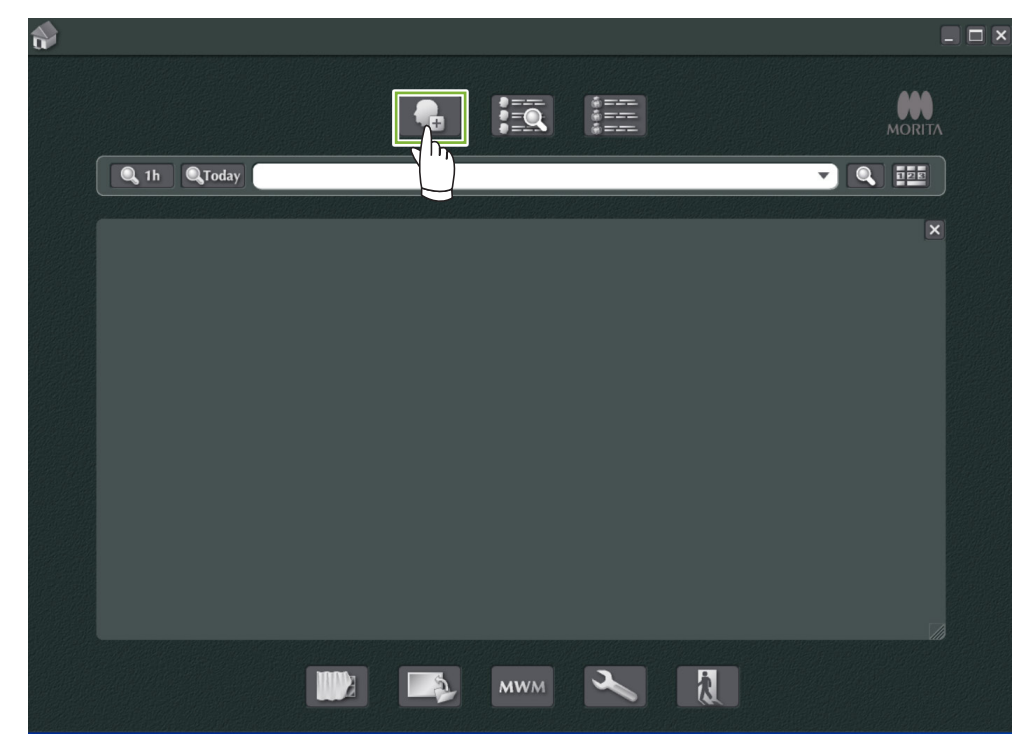

Уведіть необхідні дані та натисніть кнопку Register (Реєстрація).

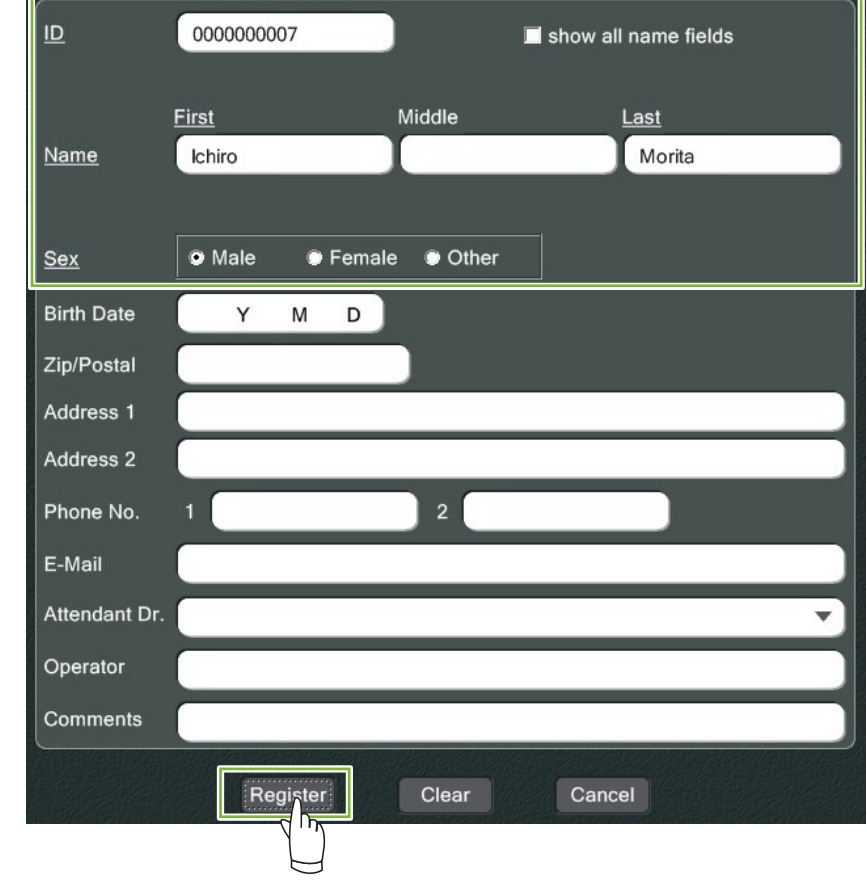

 $\ddot{\cdot}$ 

Сторінка поточного зареєстрованого пацієнта

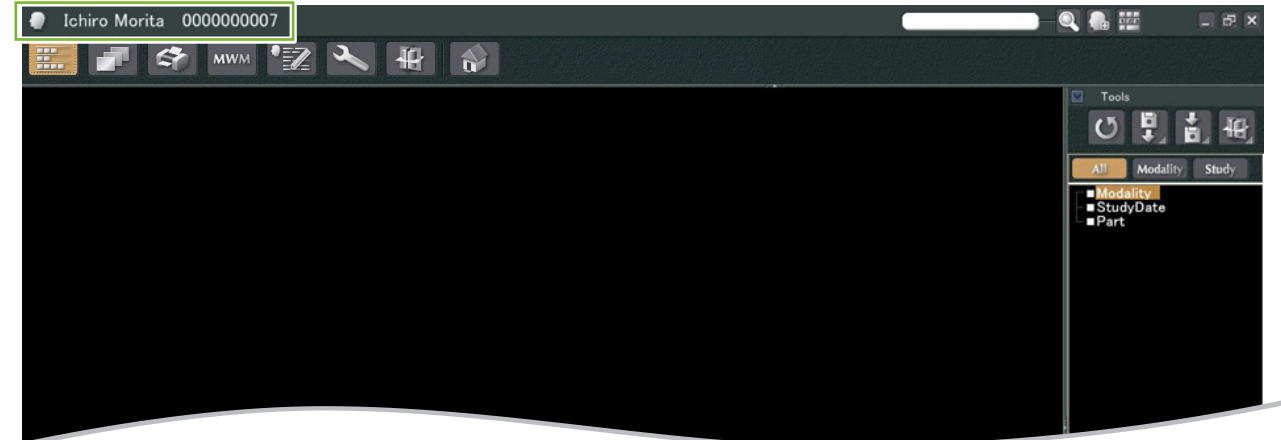

● **Функції сторінки пацієнта**

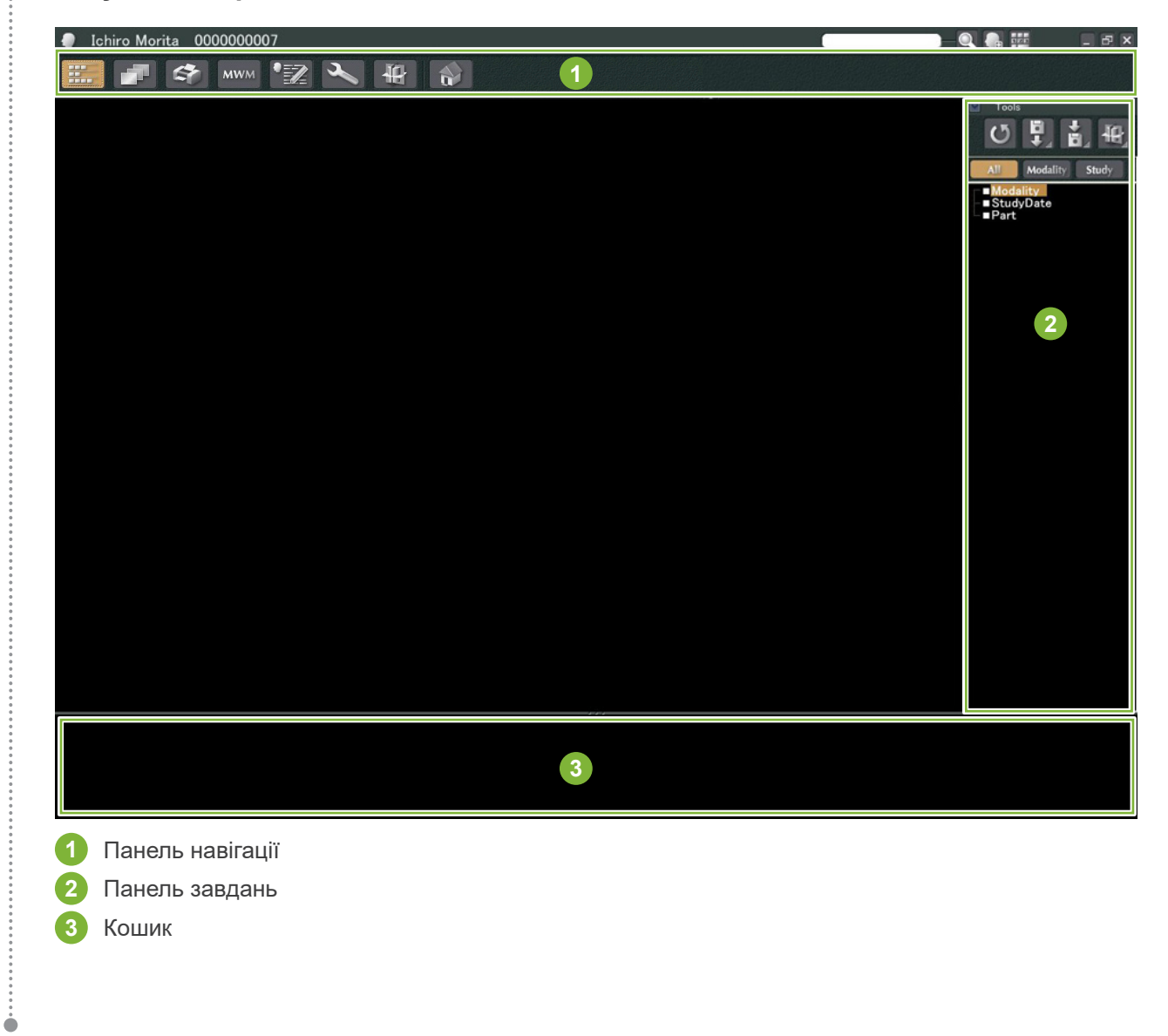

### <span id="page-16-0"></span>**4.2. Редагування даних пацієнта**

**1** Відображення сторінки пацієнта.

 $\frac{1}{2}$ 

Див. **[5 Пошук пацієнта](#page-17-1)**, щоб дізнатися, як шукати пацієнтів і відображати їхні сторінки.

**2** Натисніть кнопку Edit Information (Редагування інформації): (Ідентифікатор пацієнта (ID) не можна змінювати.) $\vert_{\mathsf{ID}}$  $\boxed{0000000006}$  $\blacksquare$  show all name fields Name Hanako Morita  $rac{$ Male **O** Female CO Birth Date  $M$  D Y Zip/Postal Address 1 Address 2 Phone No. E-Mail Attendant Dr. Operator Comments Register Clea Cancel **ID** 0000000006  $\sqrt{ }$  show all name fields Name Hanako Mori Hanako Mori 0000000006  $\bullet$  $\frac{1}{2}$ MW  $\bullet$  $s_{ex}$  $\bullet$  Male **O** Female © Other **Birth Date**  $\mathsf{Y}$  $M$ D Zip/Postal W. THE ALL ART REAL Address 1 Address 2 Phone No. E-Mail Attendant Dr. Operator Comments Cancel Clear  $Re$ ᡅ

## <span id="page-17-1"></span><span id="page-17-0"></span>**5 Пошук пацієнта**

 $\Omega$ Введіть ідентифікатор пацієнта, ім'я або частину імені в поле пошуку та натисніть кнопку пошуку: Відкриється сторінка пацієнта. (Для введення ідентифікатора пацієнта можна скористатися кнопкою Show Number Pad Button (Відкрити цифрову клавіатуру).)

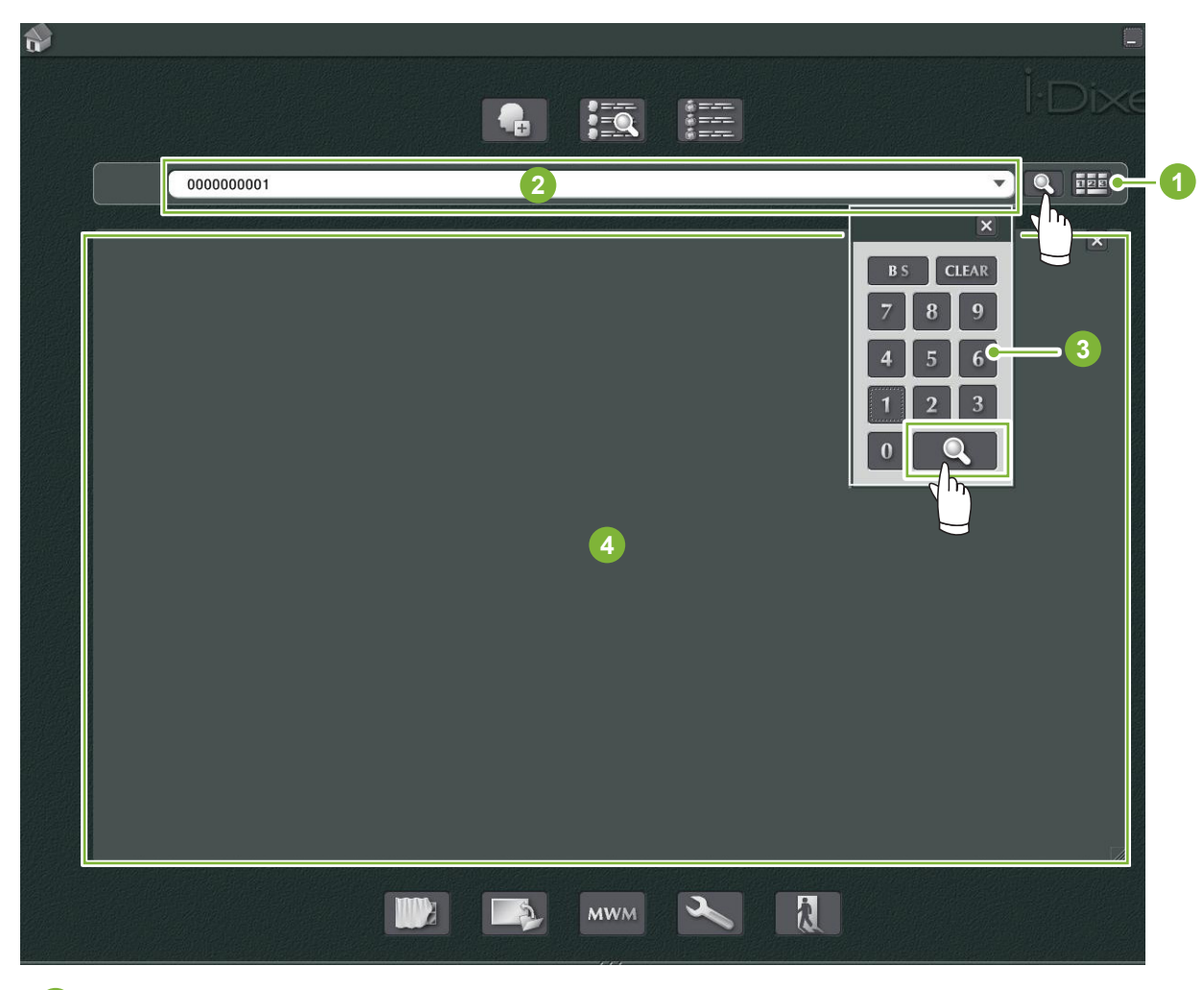

- **1** Show Number Pad Button (Кнопка відображення цифрової клавіатури)
- **2** Поле пошуку
- **3** Show Number (Показати числа)
- **4** Область відображення інформації про пацієнтів

Перевірте ім'я пацієнта та ID (ідентифікатор).

![](_page_17_Picture_8.jpeg)

\* Якщо критеріям пошуку відповідають двоє або більше пацієнтів, відобразиться перелік їхніх імен. Двічі клацніть по одному з імен, щоб відобразити відповідну сторінку пацієнта.

\* Якщо область інформації про пацієнта не відображається в центрі головного екрана під час пошуку пацієнтів, список пацієнтів буде відображатися, навіть за наявності лише одного пацієнта, який відповідає умовам пошуку. Якщо вибрати пацієнта, двічі клацнувши його в списку пацієнтів, з'явиться вікно ескізу зображення.

![](_page_18_Picture_1.jpeg)

## <span id="page-19-0"></span>**6 Отримання зображення**

### **6.1. Читання рентгенівського зображення**

**1** Виконайте рентгенівське експонування під час відображення списку зображень. Рентгенівське експонування буде автоматично передано на комп'ютер та отримано програмою i-Dixel.

\* Здійснення різних типів експонування описано в посібнику користувача рентгенівської установки.

![](_page_19_Picture_4.jpeg)

**2** Натисніть кнопку 2D Viewer (Засіб перегляду 2D) для відображення зображення. (Ескіз зображення відображатиметься в кошику.)

![](_page_19_Picture_6.jpeg)

 $\blacksquare$ 

### <span id="page-20-0"></span>**6.2. Застосування фільтрів зображень**

Кнопки Filter (Фільтр) відображаються в області Filter (Фільтр) засобу перегляду 2D (2D Viewer).

![](_page_20_Picture_2.jpeg)

#### **Приклад: Sharpness Filter (Фільтр різкості)**

Щоб застосувати фільтр різкості, натисніть кнопку sharpness filter:

![](_page_20_Picture_5.jpeg)

#### **Приклад: Регулювання зображення AGS**

Щоб застосувати фільтр AGS, натисніть відповідну кнопку:

Цей фільтр регулює яскравість для чіткішого відображення не лише зубної дуги, але й щелепної кістки та СНЩС.

![](_page_21_Picture_3.jpeg)

Фільтр AGS може застосовуватися лише для модальностей Panorama (Панорама) й PanoramaPlus (Панорама+), проте він не застосовується до зображень чотирьох знімків СНЩС або верхньощелепної пазухи.

Щоб налаштувати параметри фільтра AGS, натисніть кнопку Detailed filter setup (Докладне налаштування фільтра):

#### ОБЕРЕЖНО

• Фільтр AGS автоматично поліпшує щільність для всіх регіонів. Однак він може не підійти для деяких випадків, наприклад для виявлення відмінностей у симетрії або запалення на великій ділянці, що може впливати на верхньощелепну пазуху через карієс. У цьому разі слід порівнювати зображення до та після застосування фільтра AGS у рамках загальної діагностики.

#### **Приклад: корекція AIE**

Натисніть кнопку Apply AIE correction (Застосувати корекцію AIE): AIE

Якість зображення налаштовується таким чином, щоб обриси були чіткішими й краще відображали особливості окремих ділянок.

Це зменшить тіні від хребців, кут нижньої щелепи тощо.

![](_page_22_Picture_4.jpeg)

Коригування AIE можна використовувати лише для модальностей Panorama (Панорама), PanoramaPlus та Cephalo (Цефалометрія).

Щоб налаштувати параметри корекції AIE, натисніть кнопку Detailed filter setup (Докладне налаштування фільтра):

#### **Приклад: корекція AIE HD**

Натисніть кнопку Apply AIE HD correction (Застосувати корекцію AIE HD):

На додаток до регулювання корекції AIE, це зменшить кількість артефактів, що з'являються біля металевих протезів.

![](_page_22_Picture_10.jpeg)

Ця опція може використовуватися для модальностей Panorama (Панорама) й PanoramaPlus (Панорама+). Щоб налаштувати параметри корекцію AIE HD, натисніть кнопку Detailed filter setup (Детальне налаштування

#### <span id="page-23-0"></span>**6.3. Орієнтація пацієнта: підтвердження орієнтації пацієнта**

Ви можете підтвердити напрямок пацієнта, чиє зображення 2D відображається, підтвердивши модель голови людини.

![](_page_23_Picture_2.jpeg)

**1** Вікно орієнтації пацієнта (відображається модель голови людини)

Щоб відобразити модель голови людини, клацніть правою кнопкою миші у вікні орієнтації пацієнта. Виберіть опцію New (Створити) для відображення моделі голови людини.

![](_page_23_Picture_5.jpeg)

\* Перетягуючи вказівник, можна змінювати напрямок моделі голови людини.

![](_page_23_Picture_7.jpeg)

#### УВАГА

• Навіть у разі натиснення кнопки OK у вікні орієнтації пацієнта це налаштування буде застосовано лише після збереження відповідного зображення.

## <span id="page-24-0"></span>**6.4. Збереження зображень**

По завершенні обробки зображення натисніть кнопку Save (Зберегти):

![](_page_24_Picture_2.jpeg)

### <span id="page-25-0"></span>**6.5. Порівняння зображень**

**Приклад: порівняння двох зображень, одного над іншим.**

![](_page_25_Picture_2.jpeg)

![](_page_25_Picture_3.jpeg)

Запуститься 2D Viewer (Засіб перегляду 2D), у яких відобразиться зображення. Тепер виберіть інше зображення зі списку зображень і повторіть ту саму операцію.

![](_page_25_Picture_5.jpeg)

 Переконайтеся, що обидва зображення відобразилися в кошику **1** , і натисніть кнопку Tile Two Images Vertically (Розташувати два зображення вертикально): Н

![](_page_26_Picture_1.jpeg)

Відобразяться два зображення, одне над іншим.

 $\ddot{\bullet}$ 

![](_page_26_Picture_3.jpeg)

## <span id="page-27-0"></span> **Імпорт зображень**

 Відкрийте сторінку пацієнта в поданні зі списком зображень. Натисніть кнопку Import (Імпорт) **1** та виберіть 2D Import (Імпорт 2D) **2** .

![](_page_27_Figure_2.jpeg)

 Виберіть перемикач Select date and modality for each image file (Вибирати дані й модальність для кожного файлу зображення), а потім натисніть Select (Вибрати).

![](_page_27_Figure_5.jpeg)

 $\frac{1}{2}$ 

- **3** Виберіть зображення, яке ви хочете імпортувати, зі списку у вікні «Open» (Відкриття), а потім натисніть «Open» (Відкрити).
	- \* Щоб вибрати більше одного зображення, утримуйте натиснутою клавішу Shift або Ctrl і клацайте кожне потрібне зображення.

![](_page_28_Picture_85.jpeg)

**4** Уведіть Date (Дату) та Modality (Модальність) для зображення в діалоговому вікні та потім натисніть Import (Імпорт).

![](_page_28_Picture_4.jpeg)

**1** Date (Дата): установіть прапорець Import on image date (Імпортувати за датою зображення) або скористайтеся розкривним меню для вибору дати.

- \* Це можливо, лише якщо зображення експортується комп'ютером із програми i-Dixel.
- **2** Modality (Модальність): виберіть із розкривного меню.

29

 По завершенні імпорту зображення з'явиться в засобі перегляду 2D (2D Viewer). (Відповідний ескіз відображатиметься в кошику.)

![](_page_29_Picture_1.jpeg)

## <span id="page-30-0"></span>**8 Внутрішньоротова камера**

#### **8.1. Використання внутрішньоротової камери; Penviewer**

**1** Відкрийте сторінку пацієнта в поданні зі списком зображень.

**2** Увімкніть камеру Penviewer.

![](_page_30_Picture_4.jpeg)

**3** Перегляньте рухоме зображення на відображенні. Щоб створити статичне зображення, натисніть кнопку Freeze (Зафіксувати) на камері Penviewer. Після цього статичне зображення відображатиметься замість рухомого зображення.

**4** Щоб зберегти статичне зображення, повторно натисніть кнопку Freeze (Зафіксувати). Ескіз збереженого зображення відображатиметься в кошику.

![](_page_30_Picture_7.jpeg)

۰

Двічі клацніть ескіз, щоб відобразити його в засобі перегляду 2D (2D Viewer).

## <span id="page-31-0"></span>**9 Print Center**

Скористайтеся Print Center для друку даних пацієнтів і зображень.

## **Запуск**

**1** Відкрийте сторінку пацієнта в поданні зі списком зображень і перемістіть зображення, які потрібно роздрукувати, до кошика **1** .

![](_page_31_Picture_4.jpeg)

### **Завершення роботи**

Щоб завершити роботу Print Center, натисніть кнопку Home (Головний екран): Ви повернетеся на головний екран i-Dixel.

![](_page_31_Picture_7.jpeg)

è

### <span id="page-32-0"></span>**9.1. Шаблони для друку**

Ви можете створювати власні шаблони для друку зображень та інформації пацієнтів.

Для налаштування шаблонів можна використовувати поля даних пацієнта, зображень, діаграм і коментарів. Також можна додавати лінії, кола, прямокутники та інші фігури.

![](_page_32_Picture_3.jpeg)

**1** Об'єкт пацієнта

- **2** Об'єкт типу зображення
- **3** Інші об'єкти
- **4** Шаблони

### **9.2. Створення шаблону**

У меню виберіть File (Файл) — New (Створити) і після додавання вкладки Report2 (Звіт2) у верхній частині вікна відображення об'єктів перейдіть до створення нового шаблону.

![](_page_32_Figure_10.jpeg)

\* Шаблон можна збільшувати або зменшувати за допомогою опції Zoom (Масштаб) у розділі View (Вигляд).

### <span id="page-33-0"></span>**9.3. Упорядкування полів на шаблоні**

#### **9.3.1. Фрейми для зображення, пацієнта й об'єкта клініки**

Розташуйте поля зображень на шаблоні.

При відтворенні зображень на шаблоні вони будуть припасовані за розміром та розташуванням полів.

**1** Перейдіть на вкладку Image Type (Тип зображення) та виберіть поля для різних типів зображень.

**2** Перетягніть піктограму типу зображення на шаблон, щоб створити поле зображення цього типу. Ви можете змінювати розміри й розташування полів.

![](_page_33_Figure_6.jpeg)

**3** Перетягуйте поля для різних типів даних пацієнта на шаблон. Перейдіть на вкладку Patient (Пацієнт) та перетягніть необхідні елементи на шаблон.

![](_page_33_Figure_8.jpeg)

**Упорядкуйте фрейм з інформацією про клініку**

Натисніть на вкладку Clinic (Клініка) та перетягніть елемент на шаблон.

٠

#### <span id="page-34-0"></span>**9.3.2. Розташування текстових полів та малювання ліній та фігур**

Існують різні інструменти для малювання ліній і фігур, а також для додавання тексту до шаблону.

Перейдіть до меню Objects (Об'єкти) та виберіть Draw (Малювання) або виберіть один з інструментів на панелі інструментів малювання. Потім додайте лінію, фігуру або текстове поле на шаблон.

![](_page_34_Picture_3.jpeg)

● **Панель інструментів малювання**

![](_page_34_Picture_63.jpeg)

## <span id="page-35-0"></span>**9.4. Збереження шаблону**

Ви можете зберегти шаблон для повторного використання стільки разів, скільки знадобиться. Шаблони можна зберігати за категорією.

![](_page_35_Picture_2.jpeg)

**1** Відкрийте меню File (Файл) та виберіть Save As Template (Зберегти як шаблон).

**2** Створіть нову категорію або виберіть одну з уже наявних категорій. Щоб створити нову категорію, натисніть New Category (Нова категорія) і введіть її назву.

![](_page_35_Picture_5.jpeg)

\* Після натиснення New Category (Нова категорія) з'явиться діалогове вікно, показане нижче. Уведіть ім'я для нової категорії й натисніть Create (Створити).

![](_page_35_Figure_7.jpeg)

**3** З'явиться діалогове вікно збереження шаблону. Уведіть ім'я шаблону й натисніть Save (Зберегти).

![](_page_35_Picture_9.jpeg)
### **9.5. Додавання зображень до шаблону**

 Відкрийте меню File (Файл) та натисніть Open Template (Відкрити шаблон). Виберіть шаблон з однієї з категорій і двічі клацніть його.

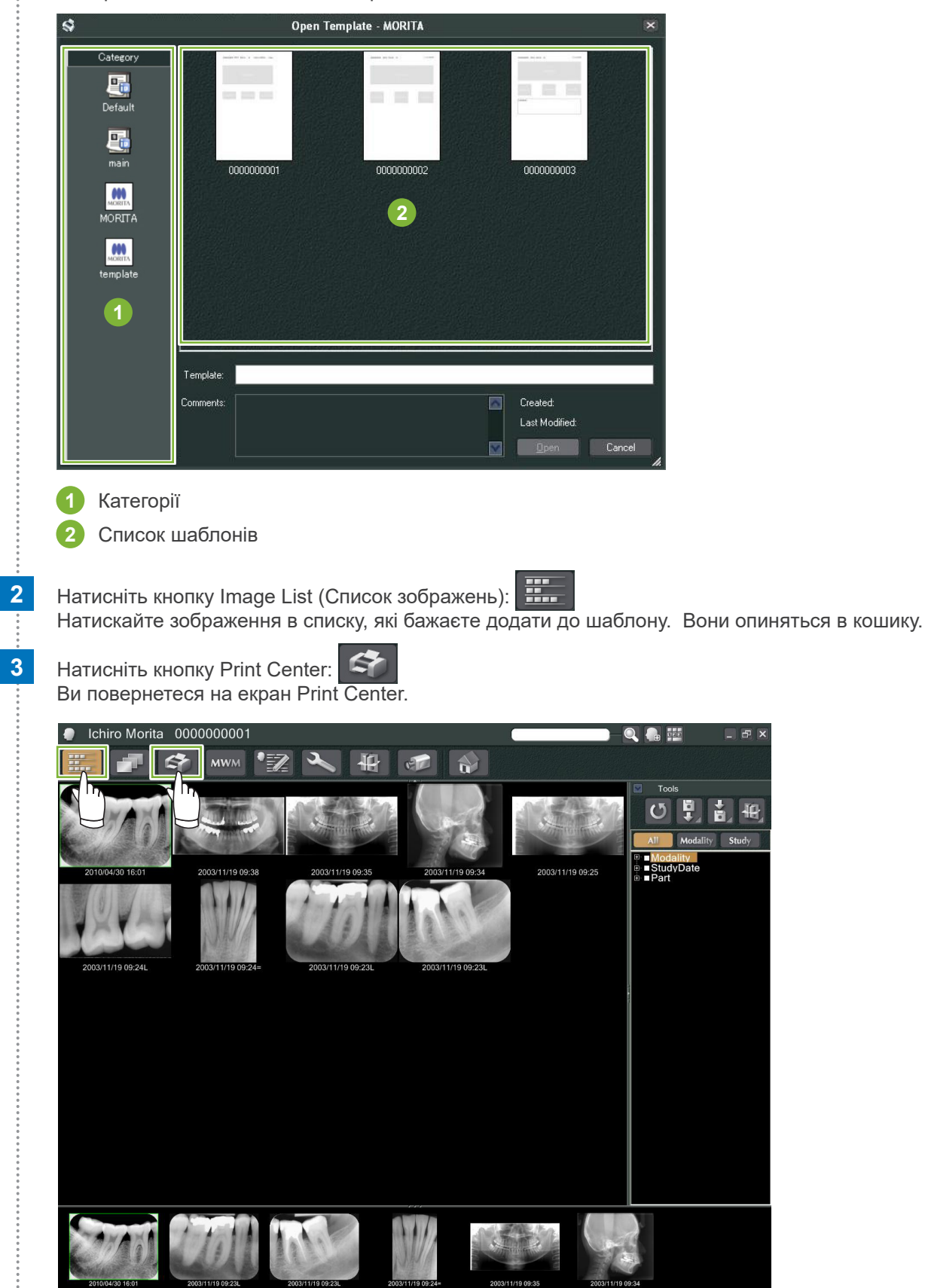

 $\frac{1}{\alpha}$ 

**4** Перетягніть зображення з кошика до відповідних полів на шаблоні. (Зображення будуть припасовані до розмірів шаблонів.)

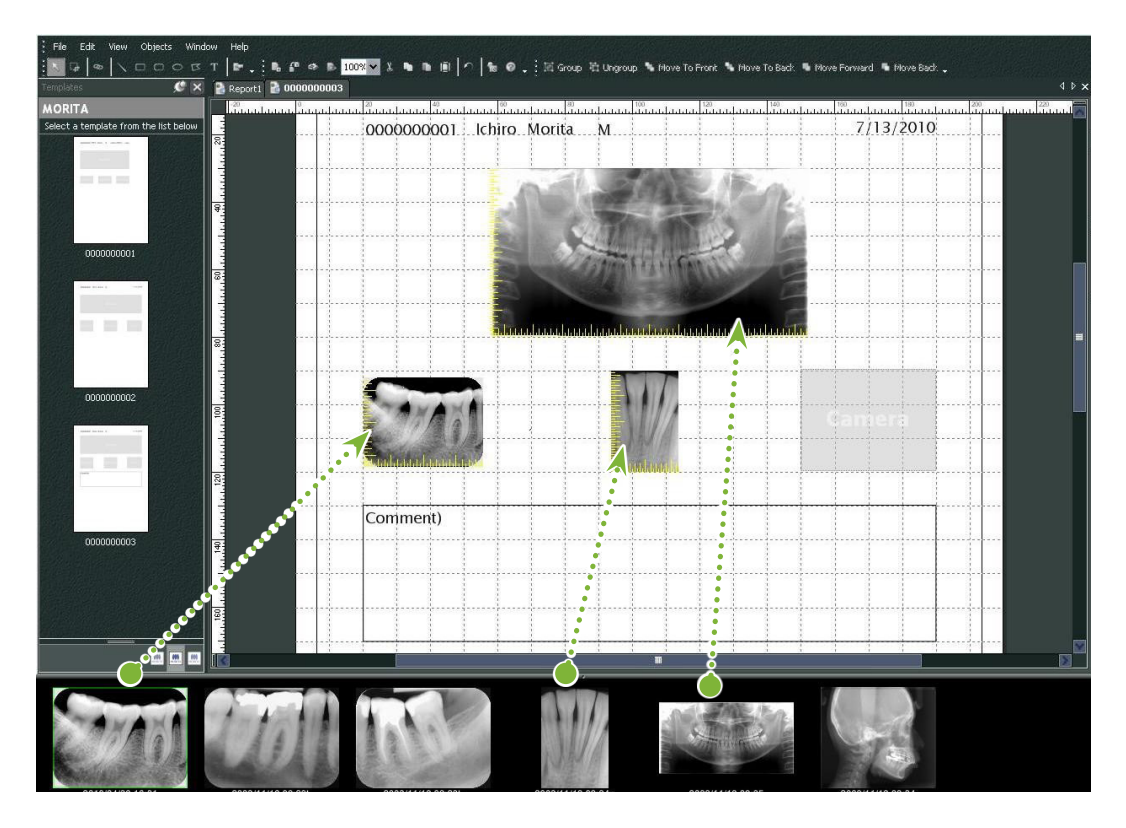

- \* Якщо необхідно повернути зображення до початкового розміру після додавання його до поля іншого розміру, клацніть зображення правою кнопкою миші та виберіть Reset Size (Скинути розмір).
- \* Щоб помістити зображення в поля, не змінюючи їхнього розміру, відкрийте меню Object (Об'єкт) і зніміть прапорець із пункту Change Size to Match Template (Змінювати розмір відповідно до шаблону).

ă

### **9.6. Друк**

#### **1 Вибір і налаштування принтера**

Відкрийте меню File (Файл) та виберіть Page Set Up (Налаштування сторінки). Виберіть принтер, який бажаєте використовувати, після чого налаштуйте розмір і орієнтацію сторінки.

### **2 Перевірте попередній перегляд друку (Print Preview)**.

Відкрийте меню File (Файл) і виберіть Print Preview (Попередній перегляд) або натисніть кнопку Print Preview (Попередній перегляд) на панелі інструментів. Після цього перегляньте попереднє відображення друку.

### **3 Здійсніть друк**

Відкрийте меню файлу та виберіть Print (Друк).

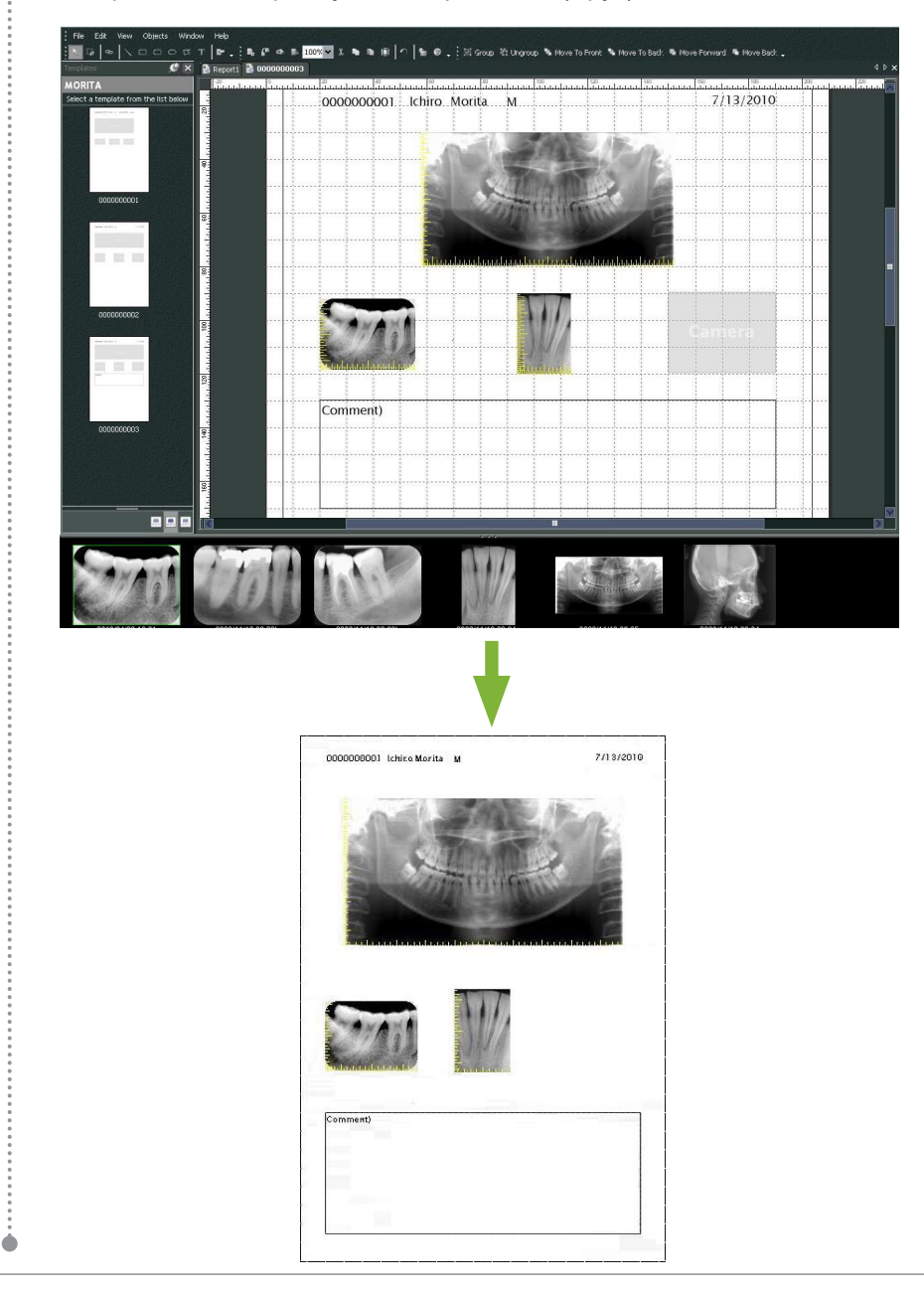

### **Швидкий друк**

Примітки автоматично створюються та друкуються, коли ви вибираєте зображення та шаблон для друку.

- \* Якщо для друку вибрано різні модальності візуалізації, для кожної з них створюються окремі примітки.
- \* Для активації функції натисніть кнопку Setting window (Вікно налаштувань): Потім перейдіть на вкладку General (Загальна інформація) і перевірте налаштування друку в правій нижній частині відображення.

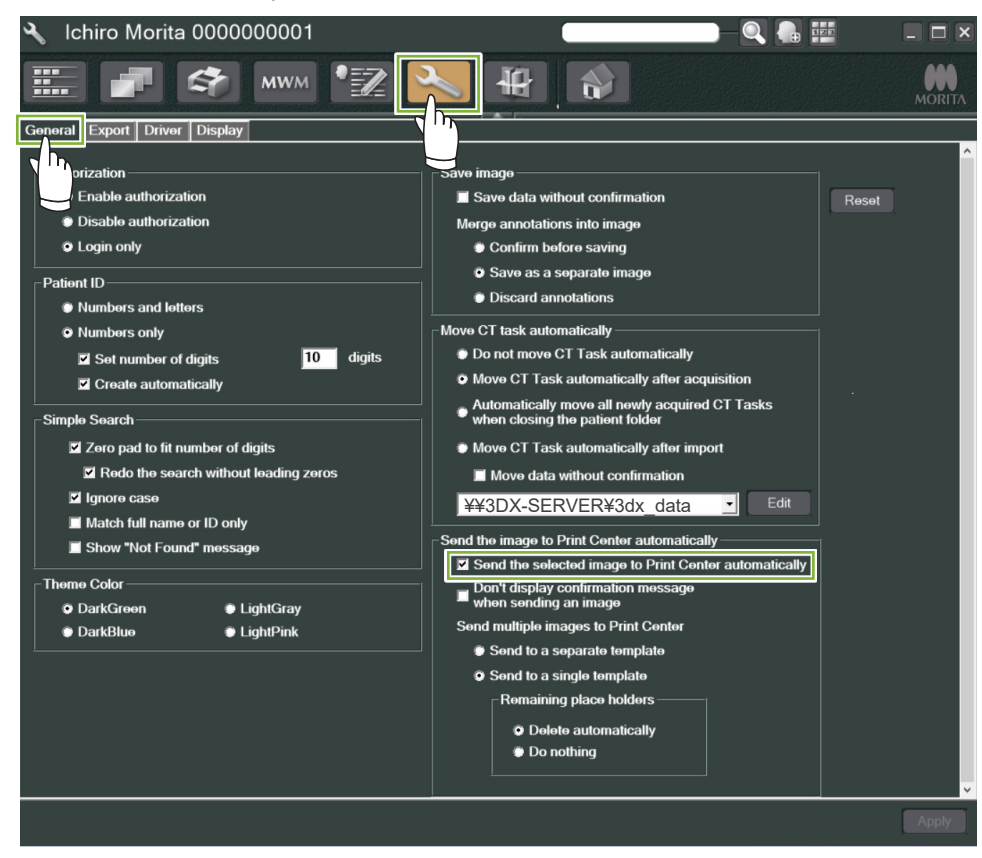

#### ● **Приклад: друк внутрішньоротового зображення**

**1** Натисніть кнопку Image List (Список зображень): Після цього клацніть одне з внутрішньоротових зображень, щоб додати його в кошик.

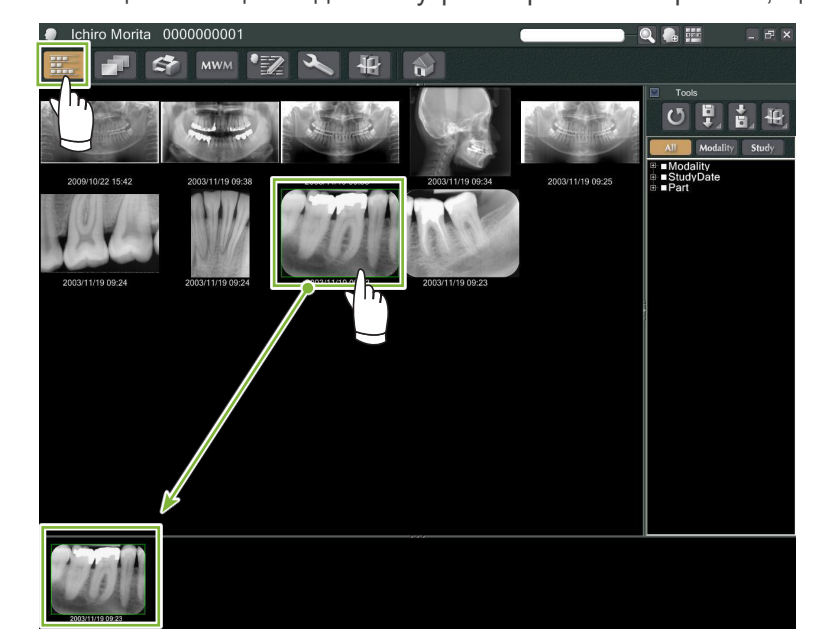

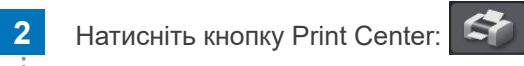

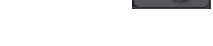

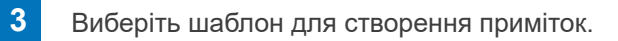

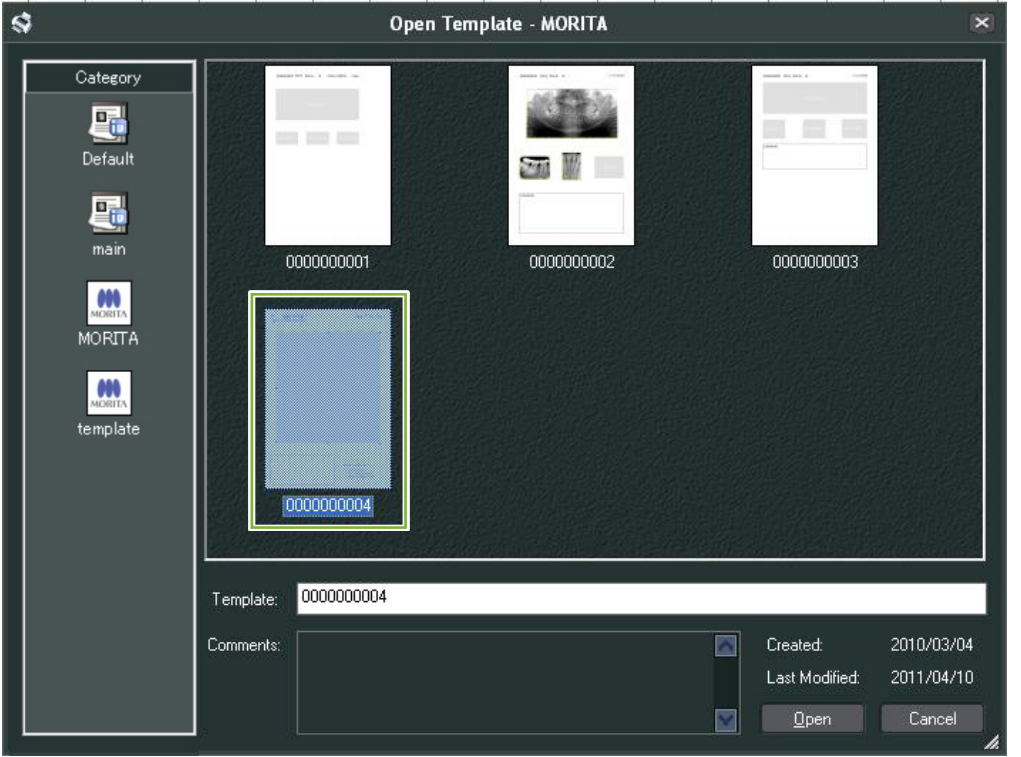

**4** Примітки буде створено автоматично. Відкрийте меню File (Файл) та виберіть Print (Друк).

 $\ddot{\bullet}$ 

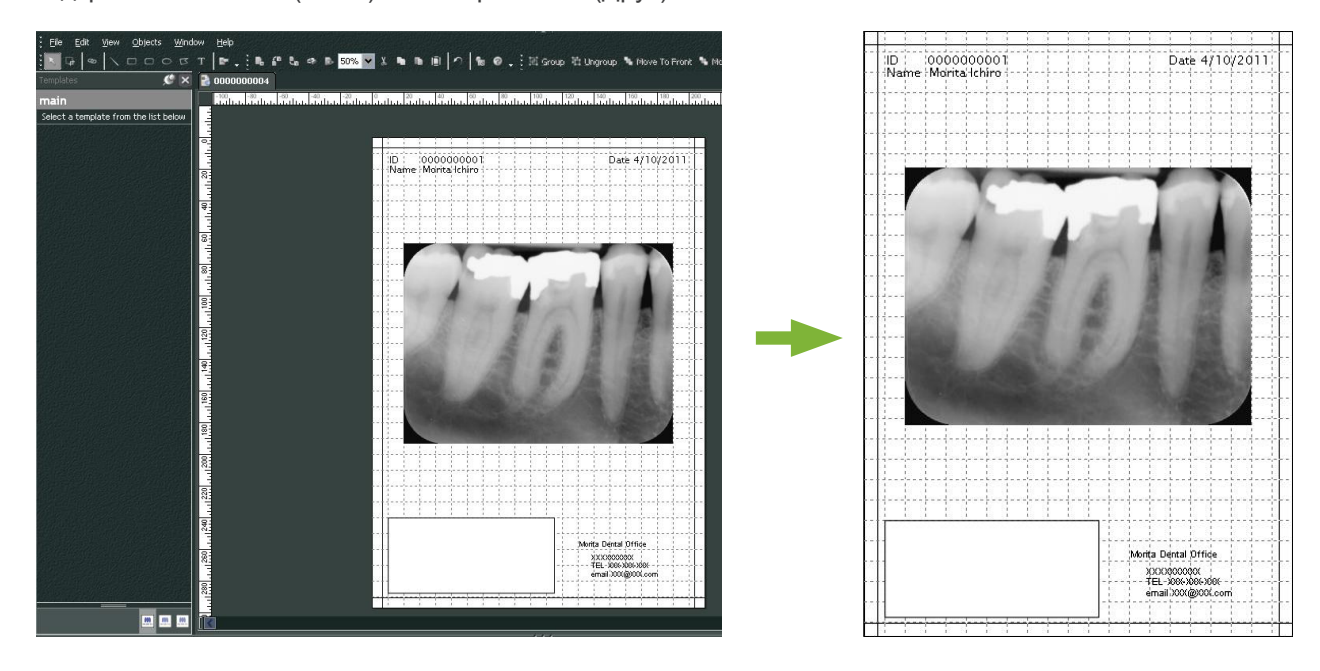

\* Хоч анотації створюються автоматично, ви однаково можете налаштовувати параметри принтера та переглядати попередній макет друку.

### **9.7. Збереження документа із зображенням та примітками**

Зображення з примітками можна зберігати як файли зображень і відображати за допомогою засобу перегляду 2D (2D Viewer).

### **9.7.1. Збереження документа**

Після створення документа відкрийте File (Файл) і виберіть Save to Database (Зберегти до бази даних).

### **9.7.2. Отримання збереженого документа**

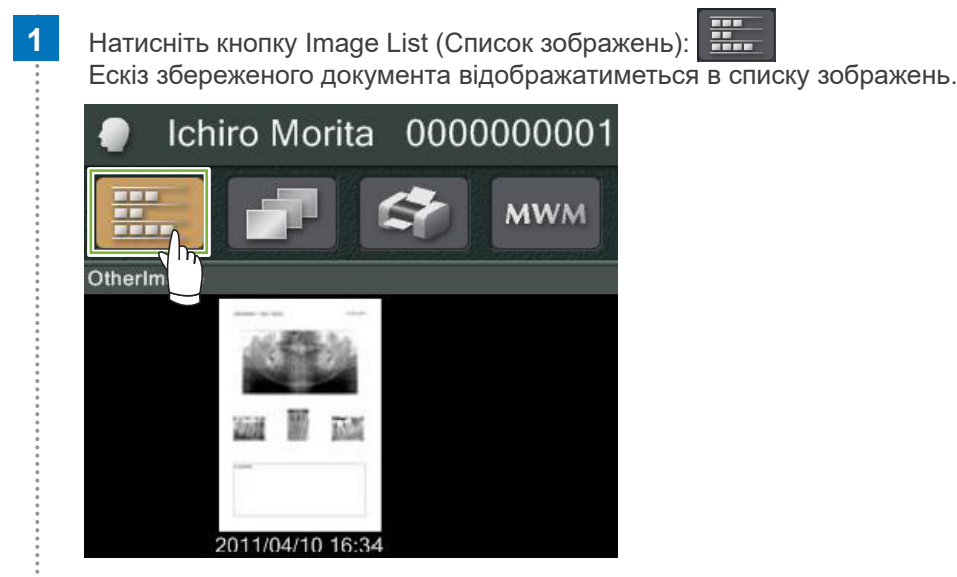

**2** Двічі клацніть ескіз, щоб відобразити його в засобі перегляду 2D (2D Viewer).

**3** Збережений документ відобразиться на екрані.

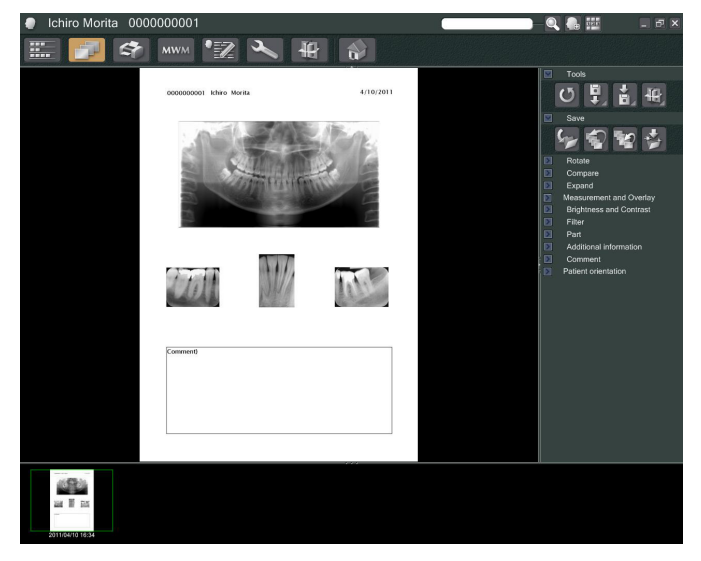

\* Ви можете виконувати ті самі операції з обробки зображень, що й для звичайного зображення 2D.

Ò

# **10 Отримання зображення КТ**

### **10.1. Читання експонування КТ**

**1** Відкрийте сторінку пацієнта в поданні зі списком зображень та здійсніть експонування. Експонування буде автоматично передано до програми i-Dixel.

\* Здійснення різних типів експонування описано в посібнику користувача рентгенівської установки.

**2** Після передавання даних експонування до програми i-Dixel з'явиться діалогове вікно, відображене нижче. Натисніть Yes (Так), щоб реконструювати зображення.

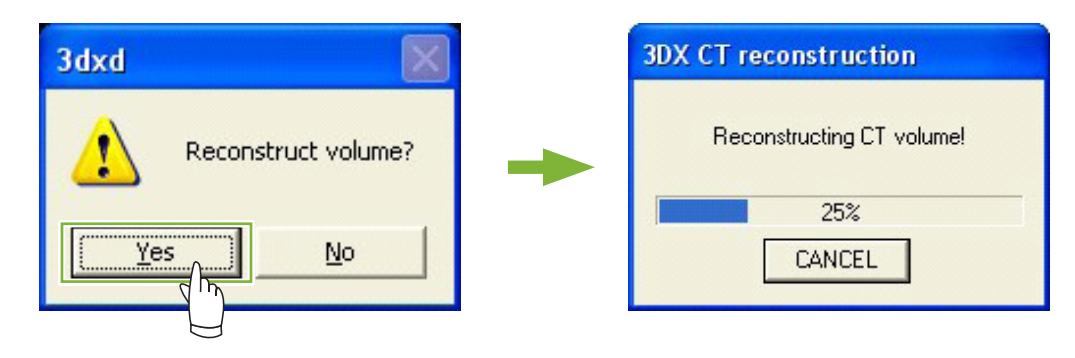

**3** Ескіз даних КТ відображатиметься в списку зображень. (Ви можете скористатися засобом перегляду 2D або 3D (2D Viewer / 3D Viewer) для перегляду й обробки зображення.)

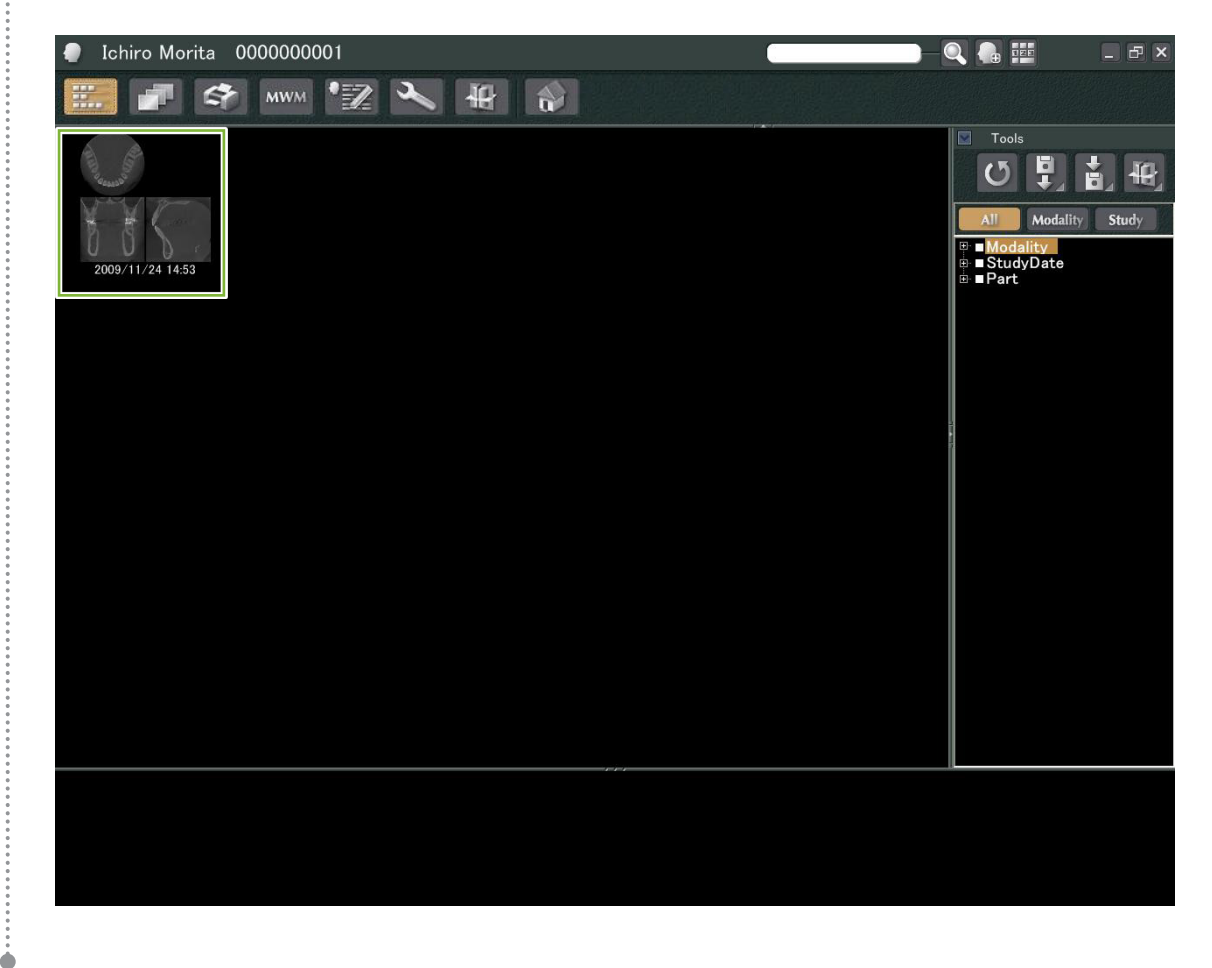

# **Відображення зображення**

### **11.1. У засобі перегляду 2D (2D Viewer)**

 Виберіть ескіз КТ в списку зображень. Цей ескіз відображатиметься в кошику **1** . Перейдіть на панель навігації **2** та натисніть кнопку 2D Viewer (Засіб перегляду 2D):

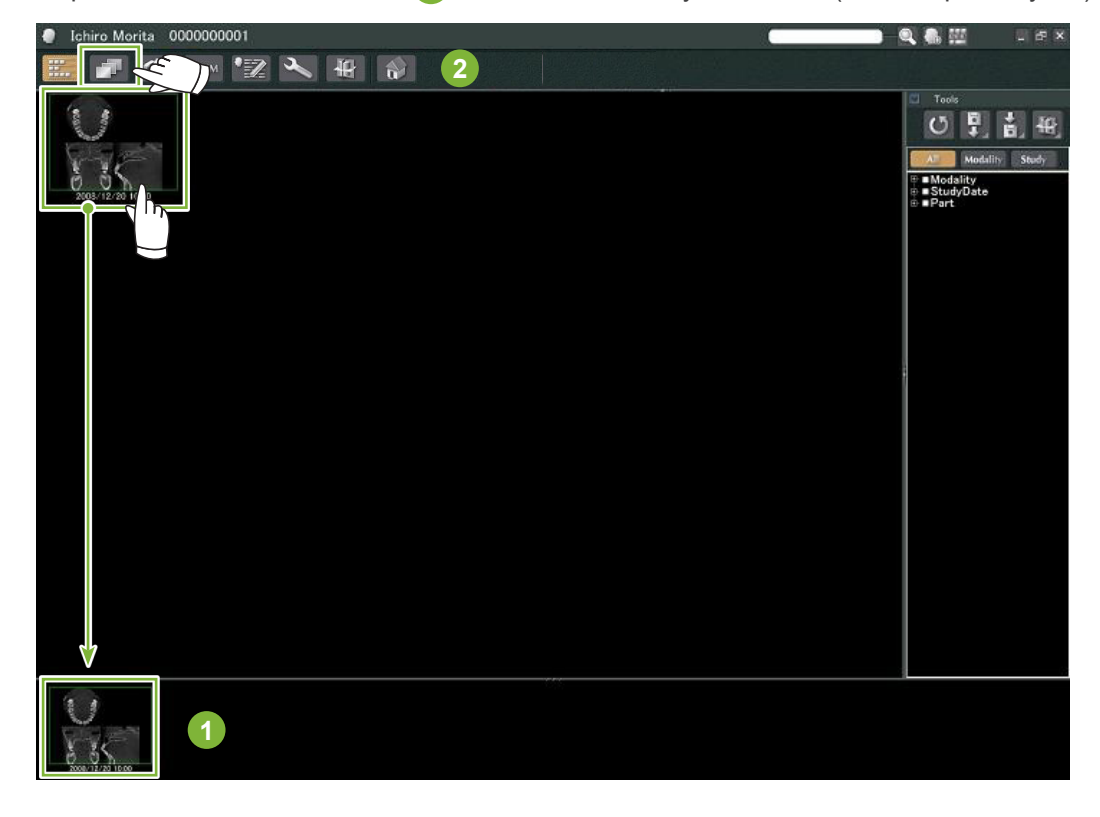

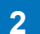

Зрізи X, Y і Z відображатимуться в засобі перегляду 2D (2D Viewer).

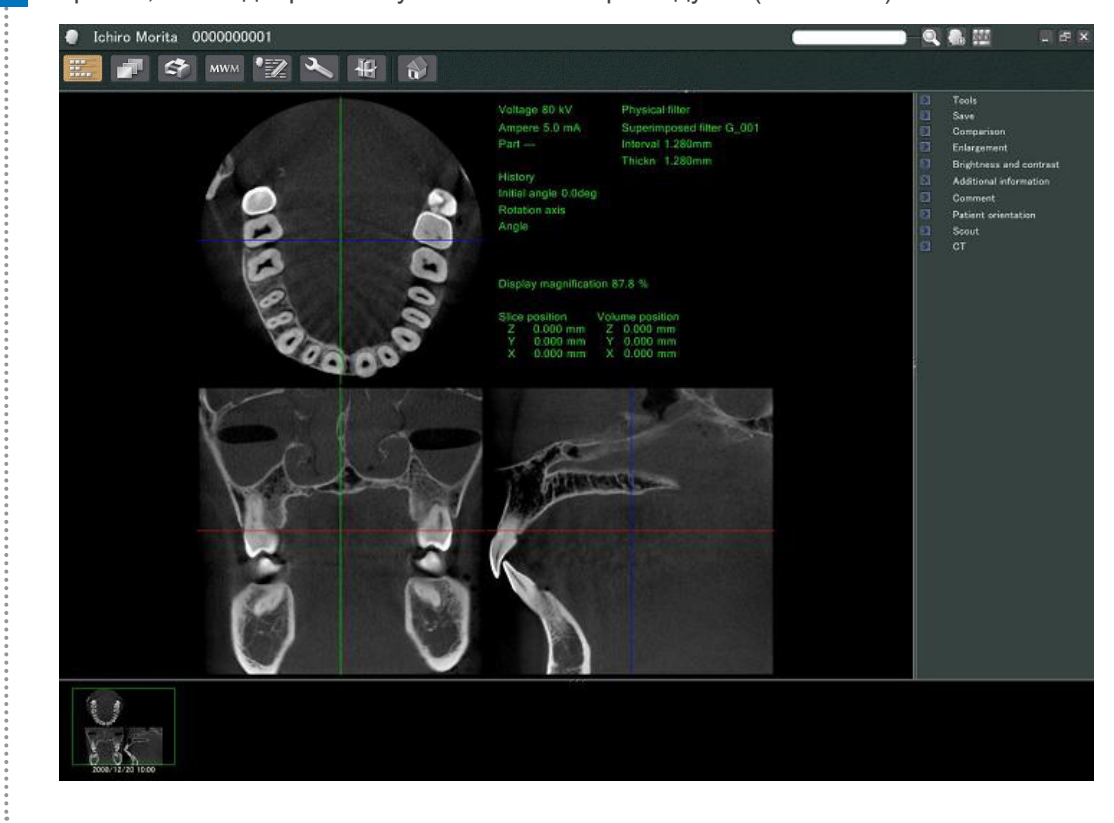

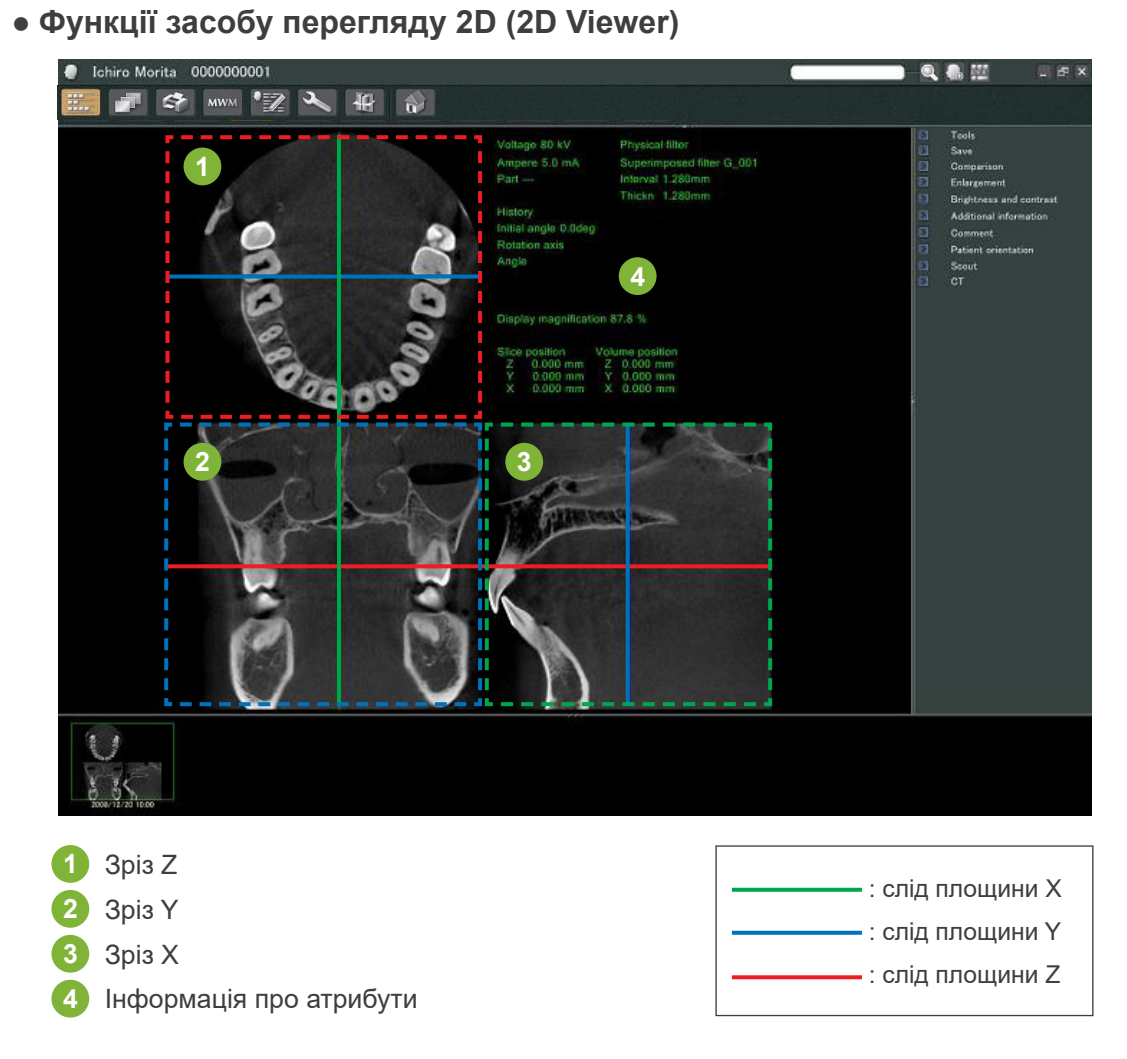

Переміщайте слід площини для зрізів X, Y і Z вертикально або горизонтально для відображення відповідних зрізів.

#### **Приклад: переміщення курсора Z униз змінює зображення зрізу Z, як показано нижче.**

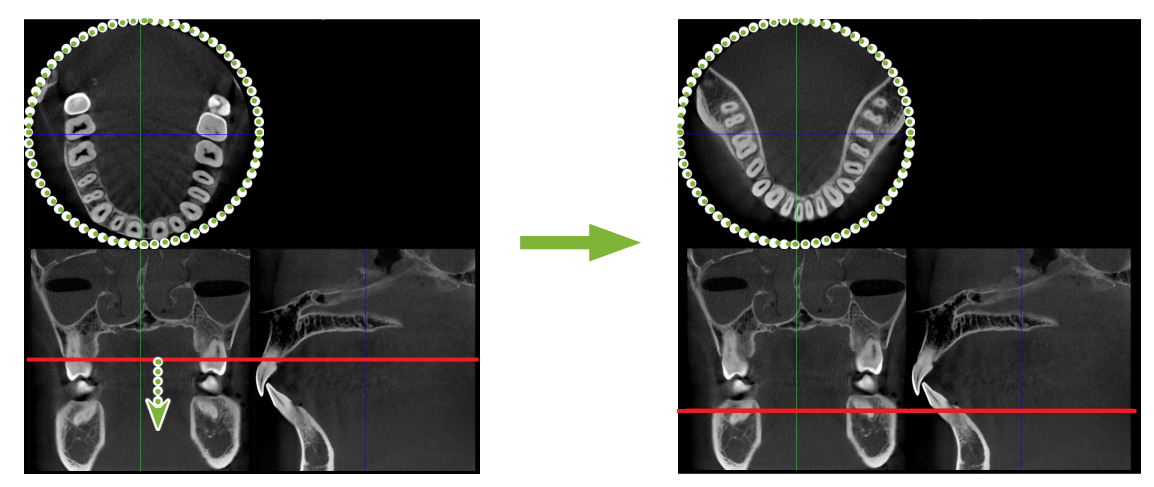

\* Зміни, внесені до зрізів КТ, можна зберігати так само як і для зображень 2D.

Ò

## **11.2. У засобі перегляду 3D (3D Viewer)**

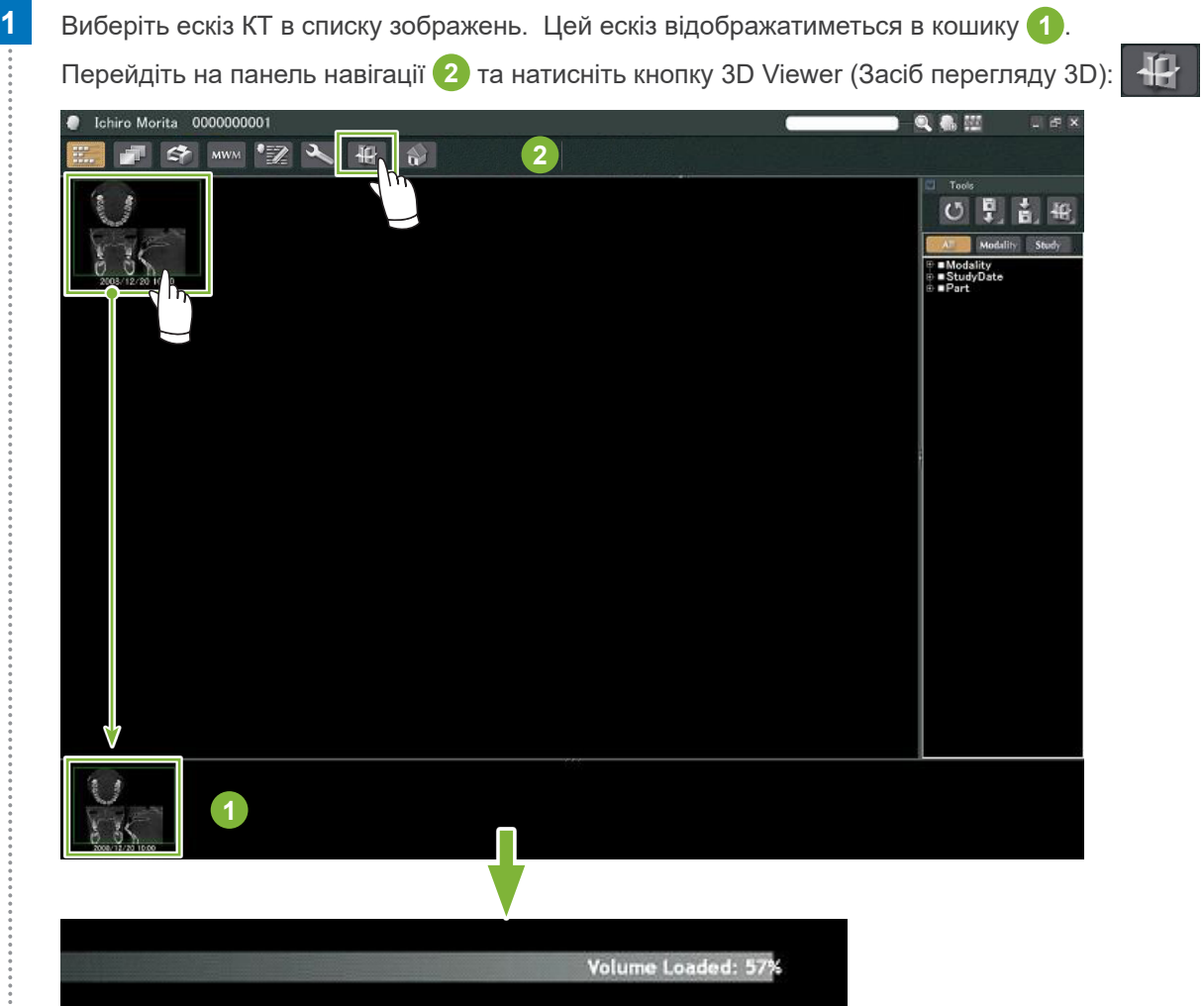

 У засобі перегляду 3D (3D Viewer) відображатимуться зрізи X, Y і Z , а також зображення об'ємного рендерингу.

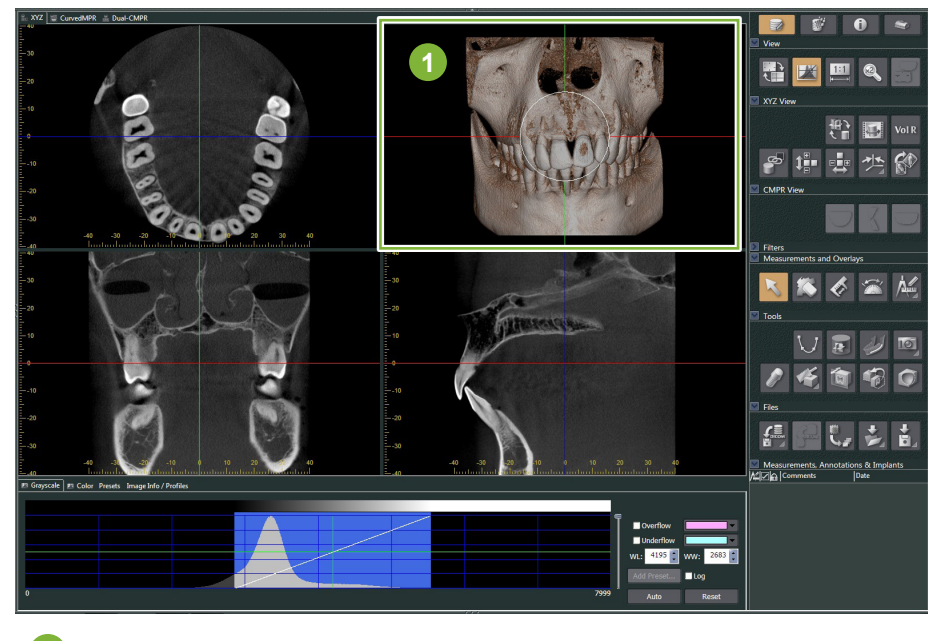

Зображення об'ємного рендерингу

 $\ddot{\cdot}$ 

На екрані засобу перегляду 3D (3D Viewer) можна відображати дані в поданнях XYZ, CurvedMPR або Dual-CMPR(Подання Dual CMPR). Ви можете перемикати подання, переходячи між відповідними вкладками, як показано нижче.

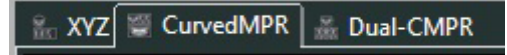

#### ● **Подання XYZ**

Слугує для перегляду та обробки зображень зрізів й зображення об'ємного рендерингу.

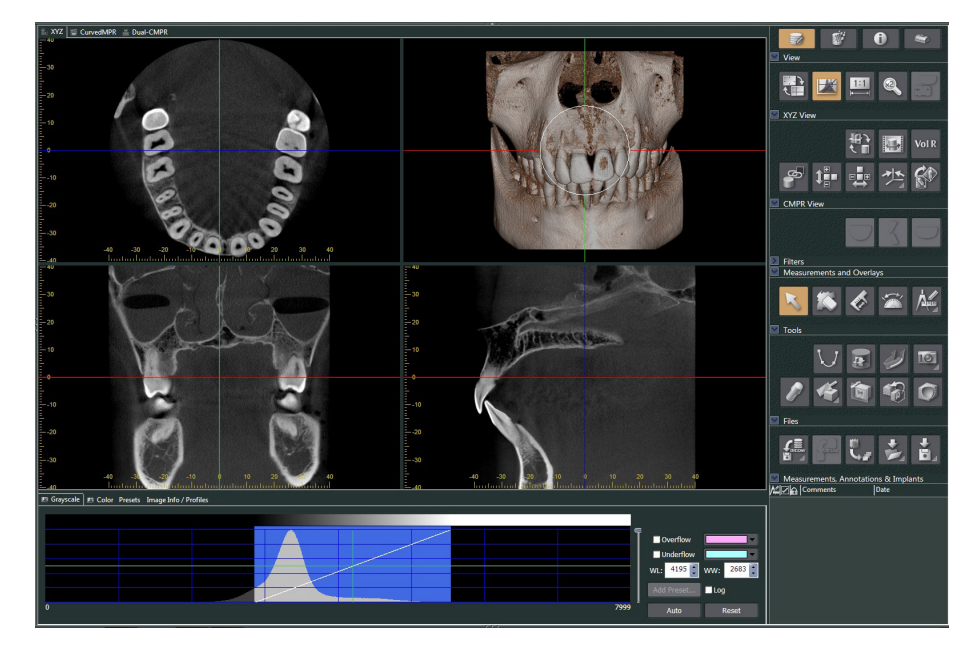

#### ● **Подання CurvedMPR**

ů

Слугує для створення та обробки панорамних зображень і зображень поперечних перерізів

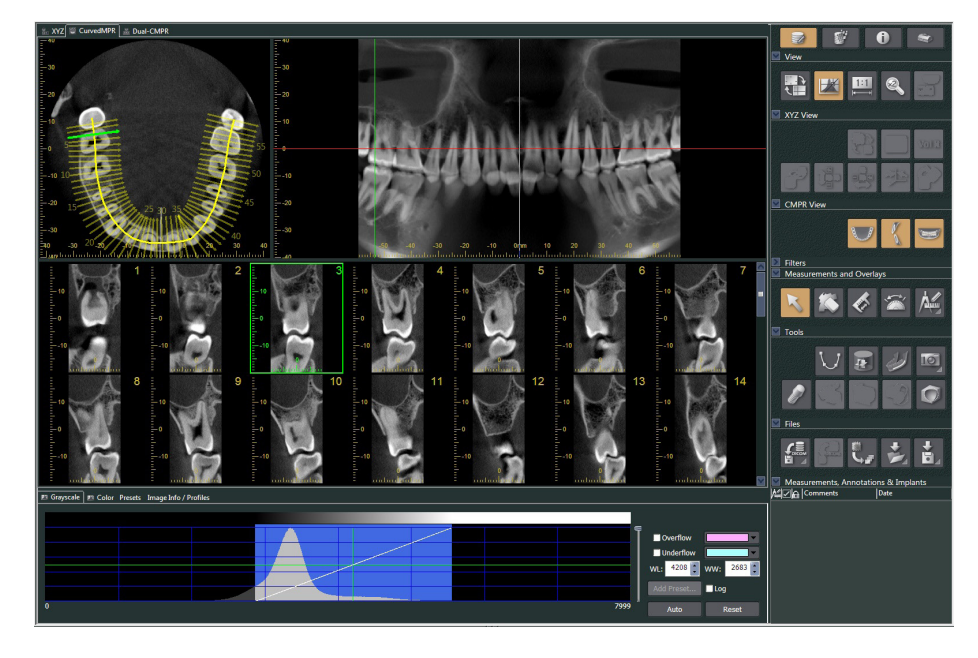

#### ● **Подання Dual-CMPR**

У розділі Подання Dual-CMPR можна додати пару зображень (панорамне зображення та зображення поперечного перерізу).

CurvedMPR та MPR можуть застосовуватися послідовно, при цьому створені панорамні зображення та зображення поперечних перерізів відображатимуться поруч.

Слугує для обробки кількох панорамних зображень і зображень поперечних перерізів.

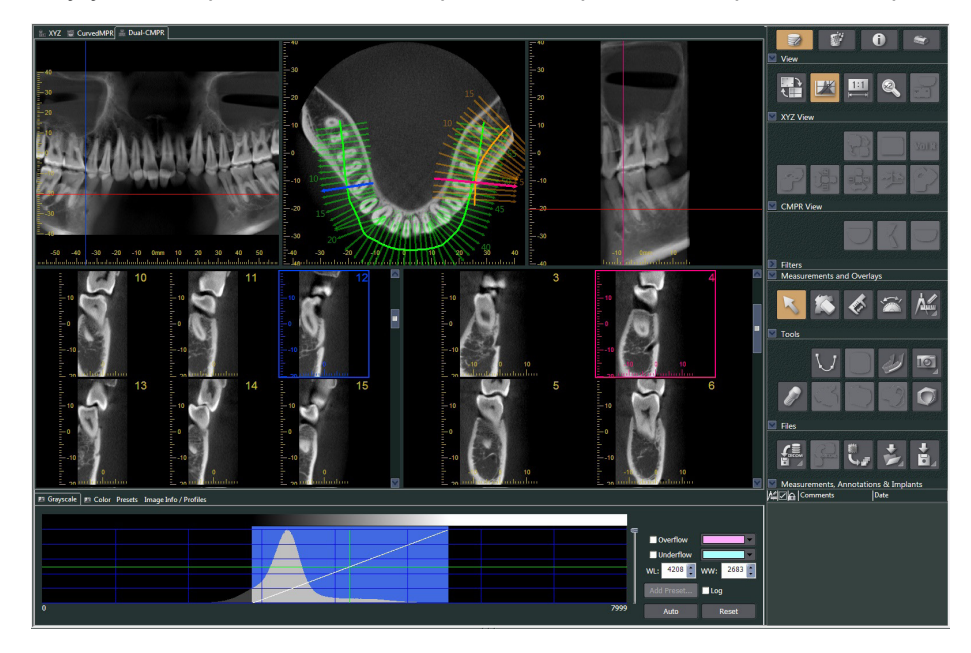

ò

### **11.2.1. Вікно гістограми**

У вікні гістограми можна налаштовувати яскравість/контрастність зображень у відтінках сірого та задавати VOI (Досліджуваний об'єм), який бажаєте відображати у вікні об'ємного рендерингу. Перейдіть на вкладку Grayscale (Відтінки сірого) або на вкладку Color (Колір).

### **Регулювання яскравості й контрасту зображення у відтінках сірого**

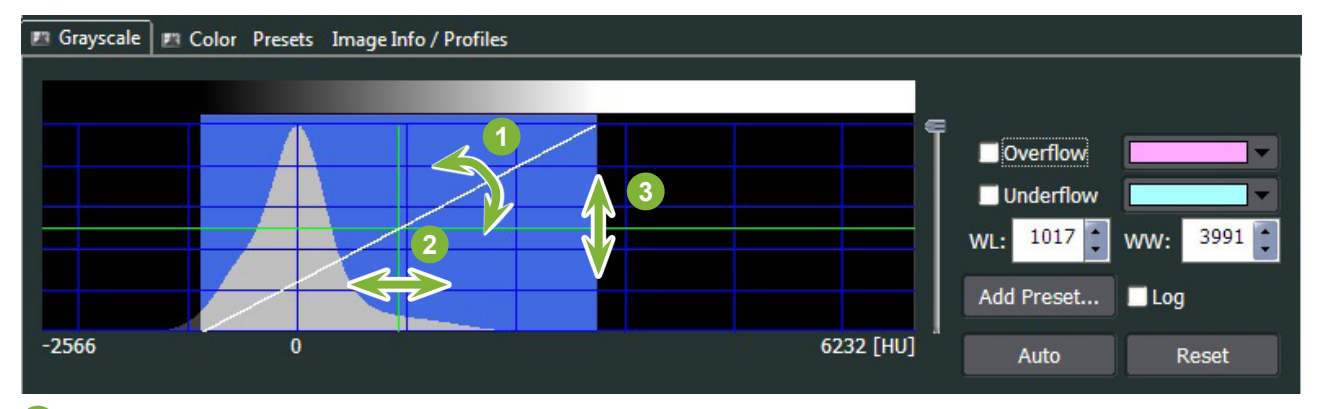

Лінія контрасту: повертайте у вертикальному напрямку, щоб збільшити контраст

 WL (рівень вікна): переміщуйте ліворуч/праворуч відповідно для збільшення/зменшення яскравості зображення

Рівень яскравості: переміщуйте вгору/вниз відповідно для збільшення/зменшення яскравості зображення

\* Зображення у відтінках сірого являє собою зображення зрізу КТ, MIP або RaySum (зображення променевої суми), що відображається в поданні XYZ або осьове, панорамне зображення чи зображення поперечних перерізів, що відображається в поданні CurvedMPR або Dual-CMPR.

#### **Завдання VOI (досліджуваного об'єму) для зображень об'ємного рендерингу**

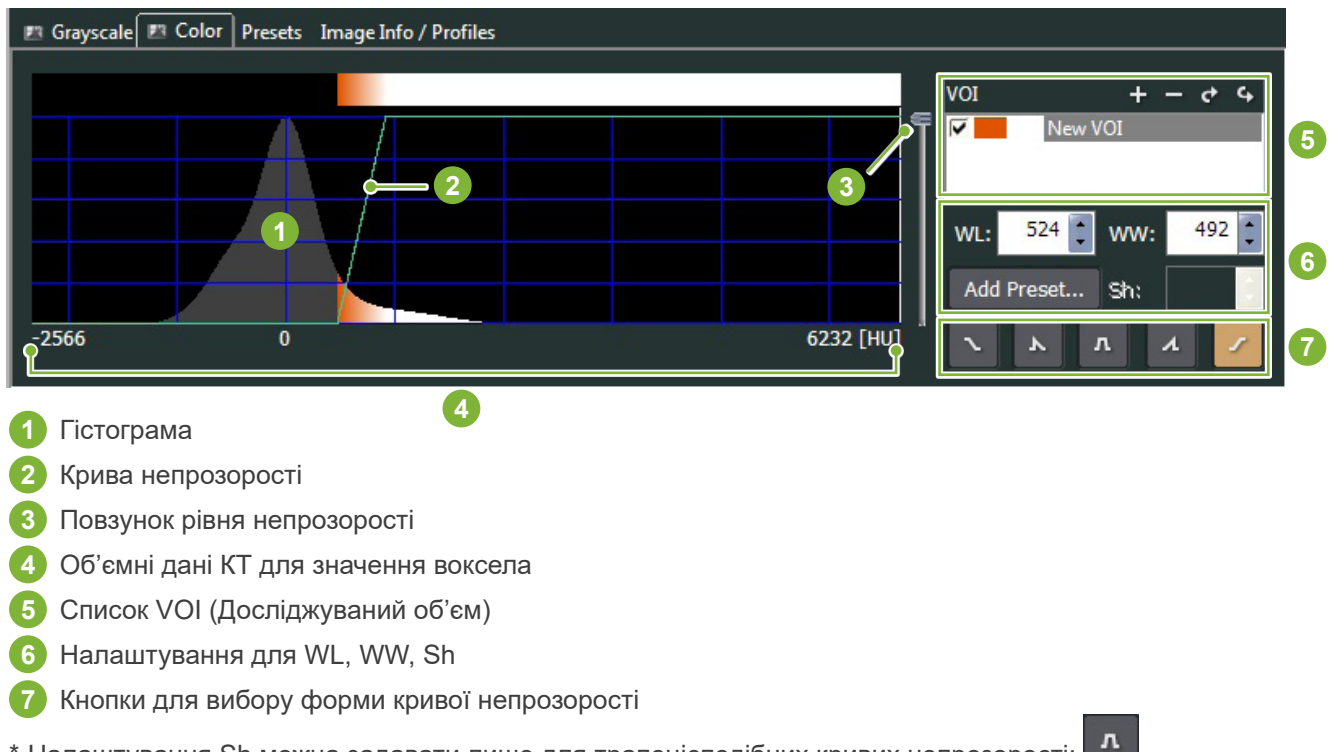

\* Налаштування Sh можна задавати лише для трапецієподібних кривих непрозорості:

#### ● **Обробка зображень об'ємного рендерингу**

#### **Приклад: показувати лише зуби**

Переміщуйте повзунок рівня непрозорості **1** угору або вниз, поки не відобразиться лише зубний ряд.

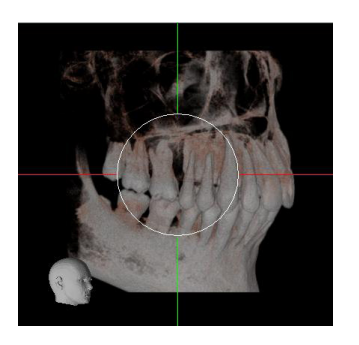

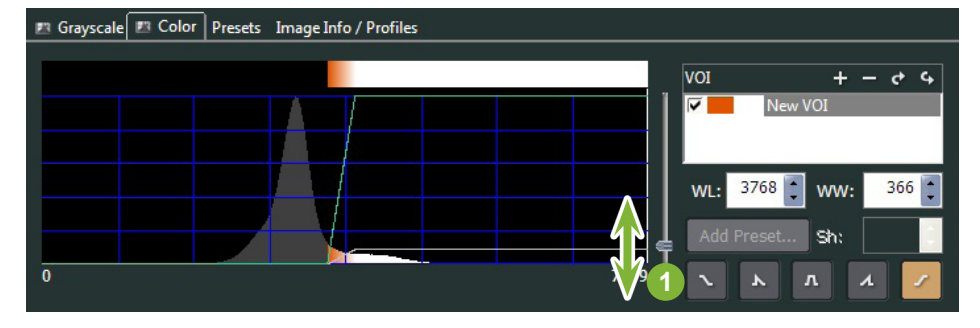

За необхідності перемістіть WL (Рівень вікна) **1** або WW (Ширина вікна) **2** вліво або вправо, щоб було видно всю область.

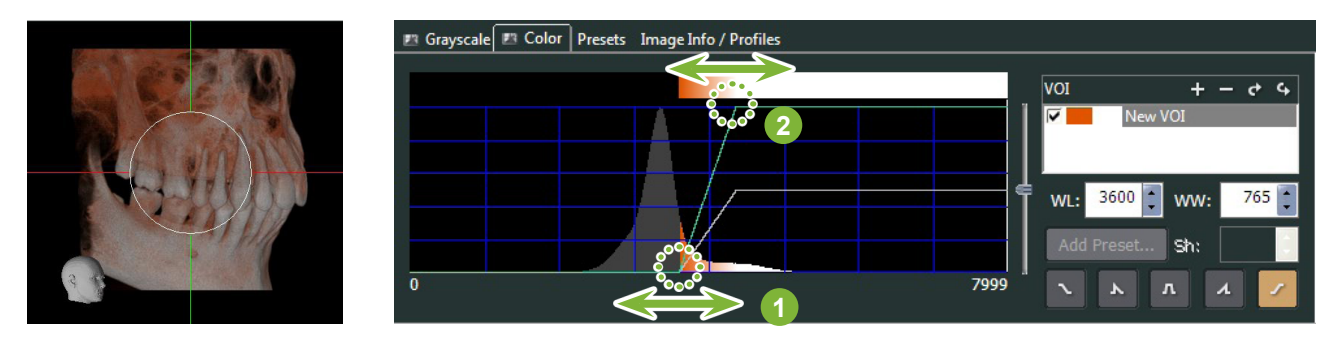

### **11.2.2. Поворот зображення об'ємного рендерингу**

Перетягуйте зображення вгору й униз або вліво та вправо за допомогою миші.

Якщо ви здійснюєте перетягування з натиснутою клавішею Ctrl, зображення можна повертати за годинниковою стрілкою або проти неї.

Голова в нижньому лівому куті показує орієнтацію зображення.

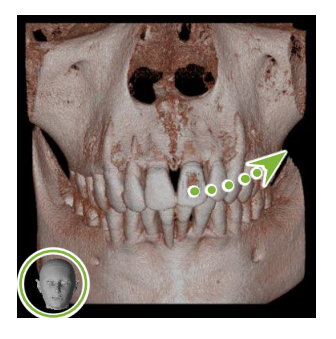

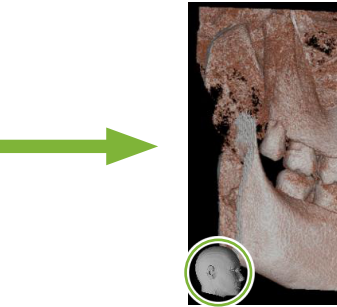

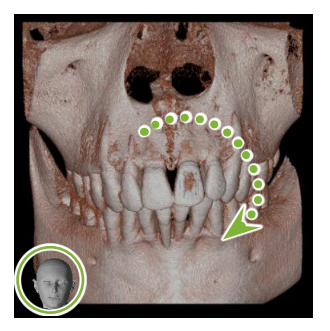

Перетягуйте вказівник миші із затиснутою клавішею Ctrl.

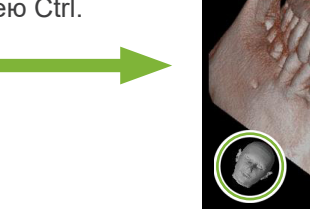

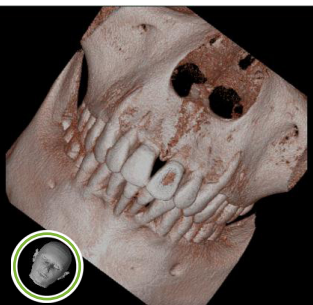

### **Auto-Rotate (Автоматичний поворот) кнопкою**

Натисніть кнопку Set the volume orientation (Задати орієнтацію об'єму): Виберіть бажане положення.

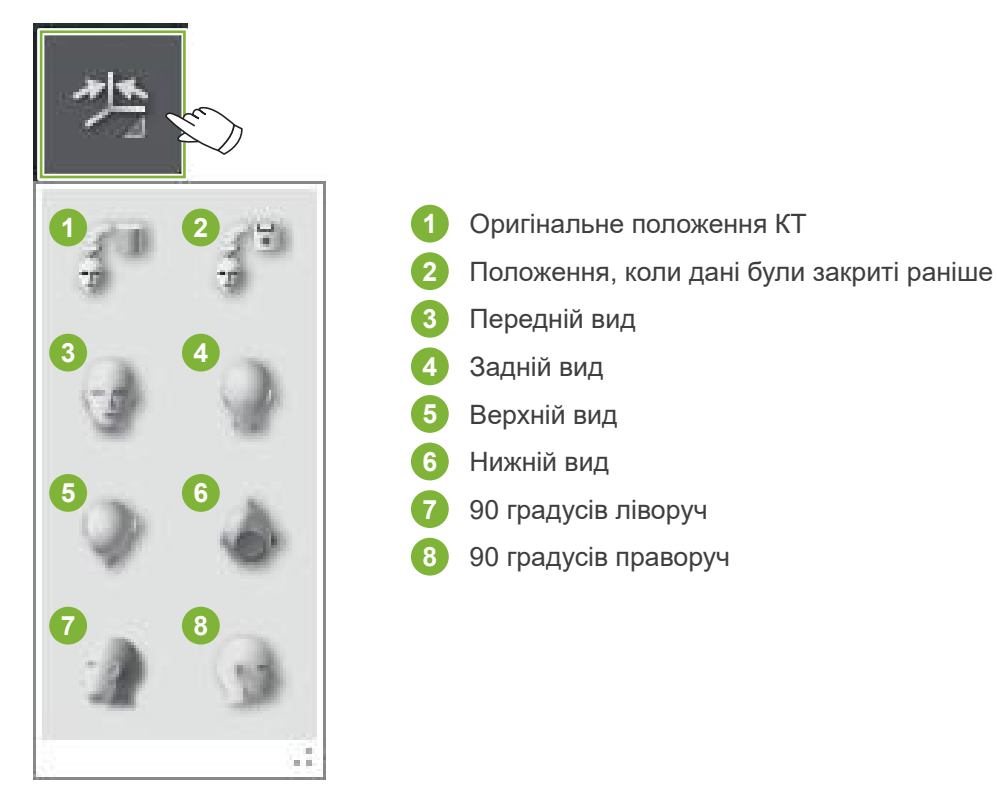

# **12 CurvedMPR**

### **12.1. Створення панорамних зображень та зображень поперечних перерізів**

Використовуйте дані КТ для створення панорамного зображення та зображення поперечного перерізу вздовж зубної дуги.

#### УВАГА

- Час, необхідний для створення панорамних зображень і зображень поперечних перерізів, залежить від продуктивності комп'ютера.
- **1** Спочатку задайте зріз Z у поданні XYZ на бажаному рівні.

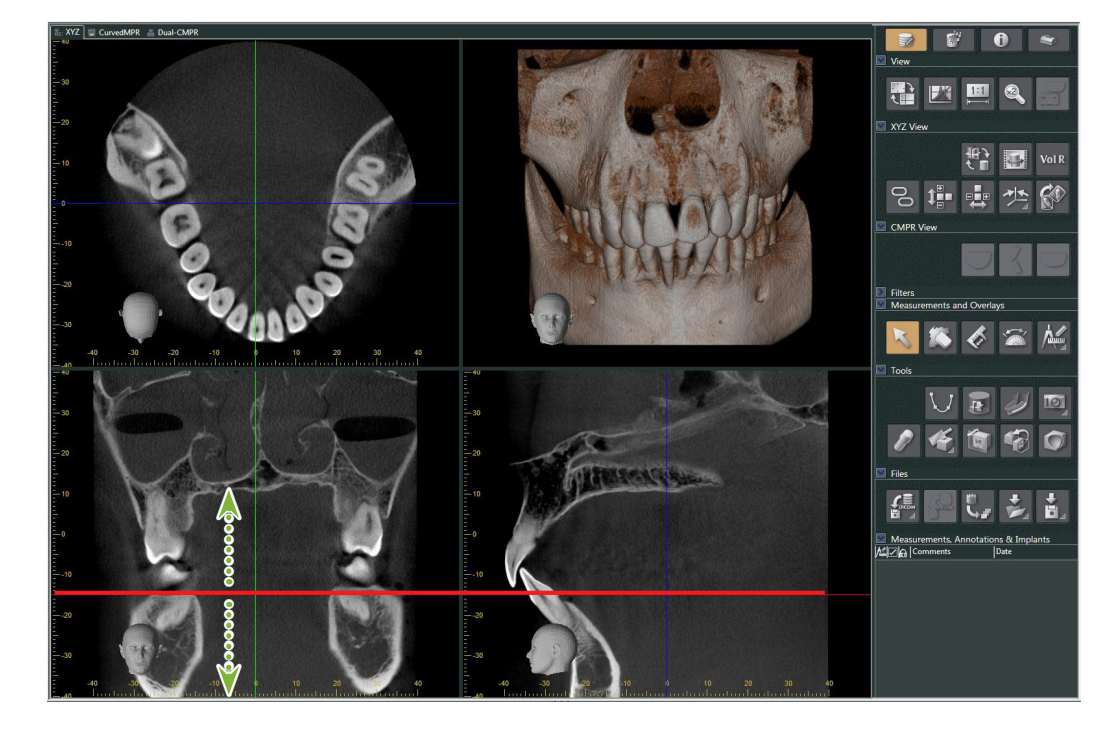

**2** Натисніть кнопку Draw spline curve (Намалювати сплайнову криву,  $\bigcup$ ) в розділі Tools (Інструменти) для переходу на подання CurvedMPR.

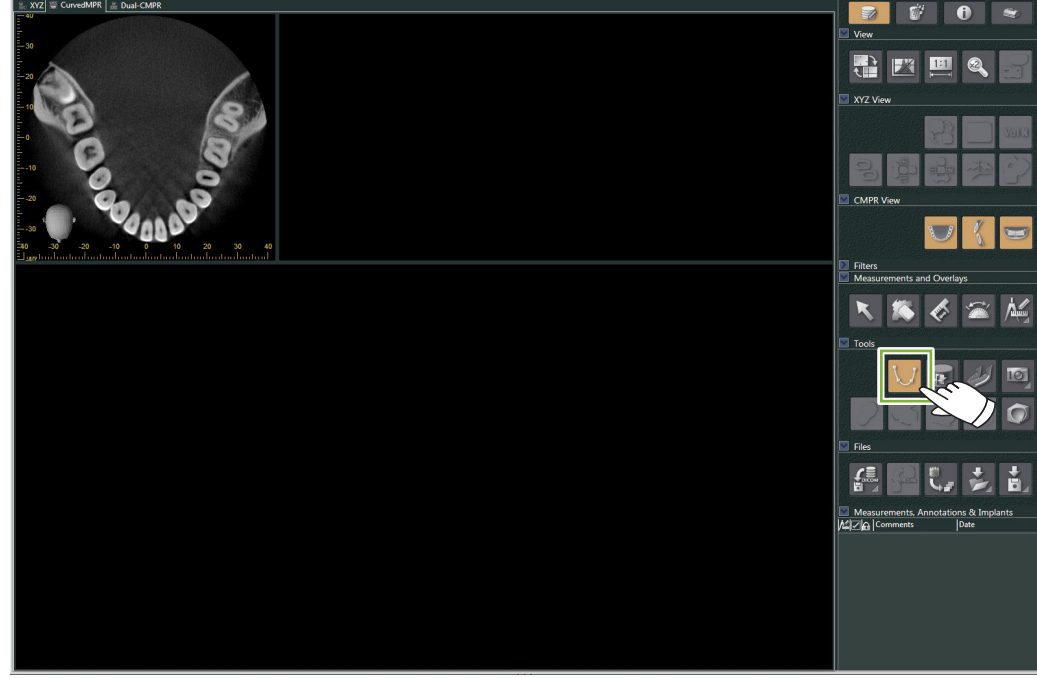

 $\frac{1}{a}$ 

**3** Клацніть уздовж зубної дуги на зображенні осьового зрізу, щоб намалювати сплайн. При наведенні курсора миші на зображення осьового зрізу він зміниться на знак плюса. Клацніть послідовність точок уздовж зубної дуги. Після цього зазначені точки буде з'єднано. Двічі клацніть для позначення кінця спайну.

Після цього буде створено відповідне панорамне зображення та зображення поперечних перерізів.

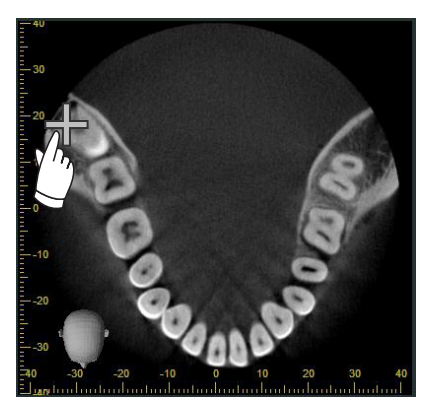

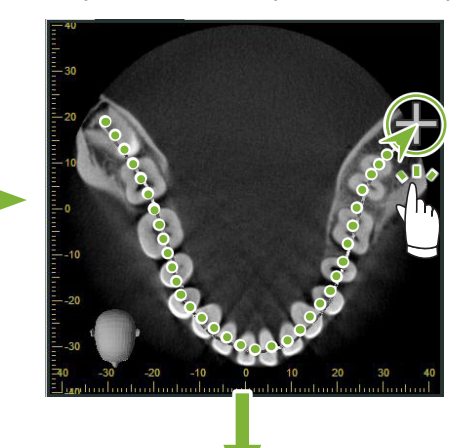

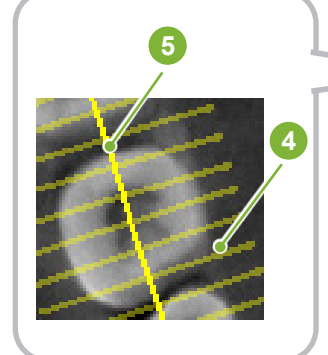

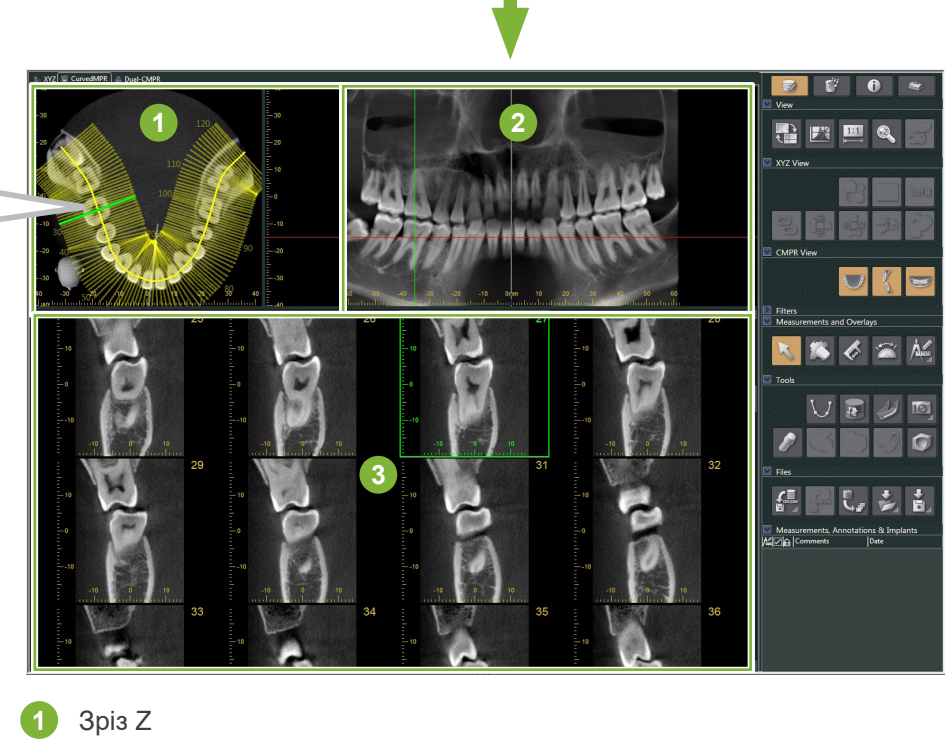

- 
- **2** Панорама
- **3** Зображення поперечних перерізів
- **4** Перпендикулярні лінії
- **5** Сплайн
- \* Коли ви закінчите малювання сплайну, на зображенні зрізу Z з'являться численні лінії, перпендикулярні сплайну. Лінії відповідають створеним зображенням поперечних перерізів. Відстань між цими лініями вказує інтервал між зображеннями поперечних перерізів, а їхня довжина вказує ширину зображень поперечного перерізу.
- \* Панорамне зображення відповідає сплайну.

Ò

### **12.2. Створення серединно-сагітальної лінії для панорамного зображення**

**1** Клацніть правою кнопкою миші по панорамному зображенню. Виберіть Mid-sagittal Line (Серединносагітальна лінія) у спливному меню.

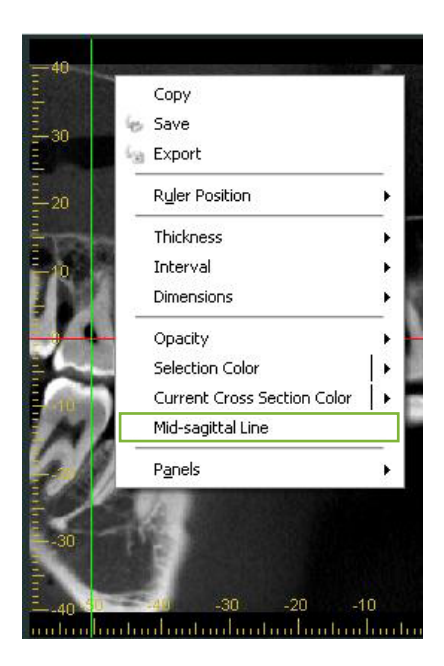

**2** Вертикальна біла лінія відображатиметься на панорамному зображенні. Перетягніть цю лінію в бажане положення.

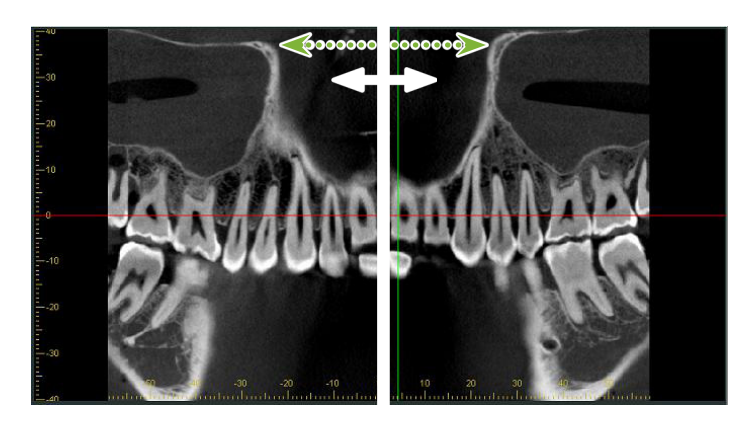

\* При встановленні серединно-сагітальної лінії зображення поперечного перерізу з лівого боку лінії будуть направлені ліворуч, а зображення з правого боку — праворуч.

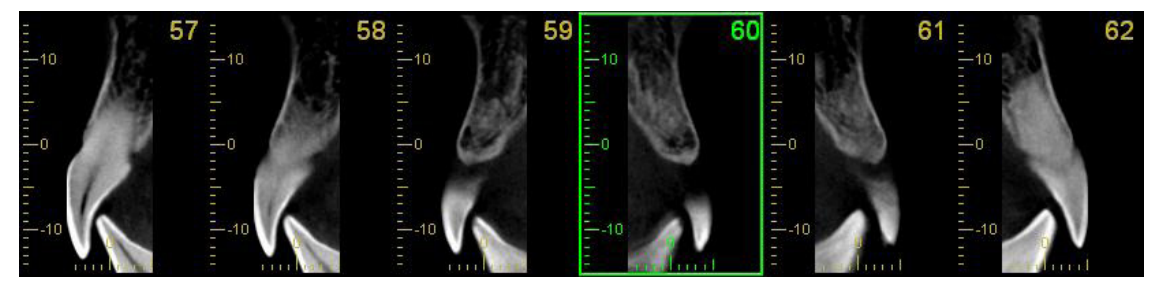

۵

# **13 Dual-CMPR**

На відміну від подання CurvedMPR, ви можете створювати два набори CurvedMPR та MPR у поданні Dual-CMPR. CurvedMPR та MPR можуть застосовуватися послідовно, при цьому створені панорамні зображення або зображення поперечних перерізів відображатимуться поруч.

**1** У поданні XYZ перемістіть слід площини Z на бажане положення, щоб відобразити зображення зрізу КТ Z, на якому слід намалювати першу сплайнову криву.

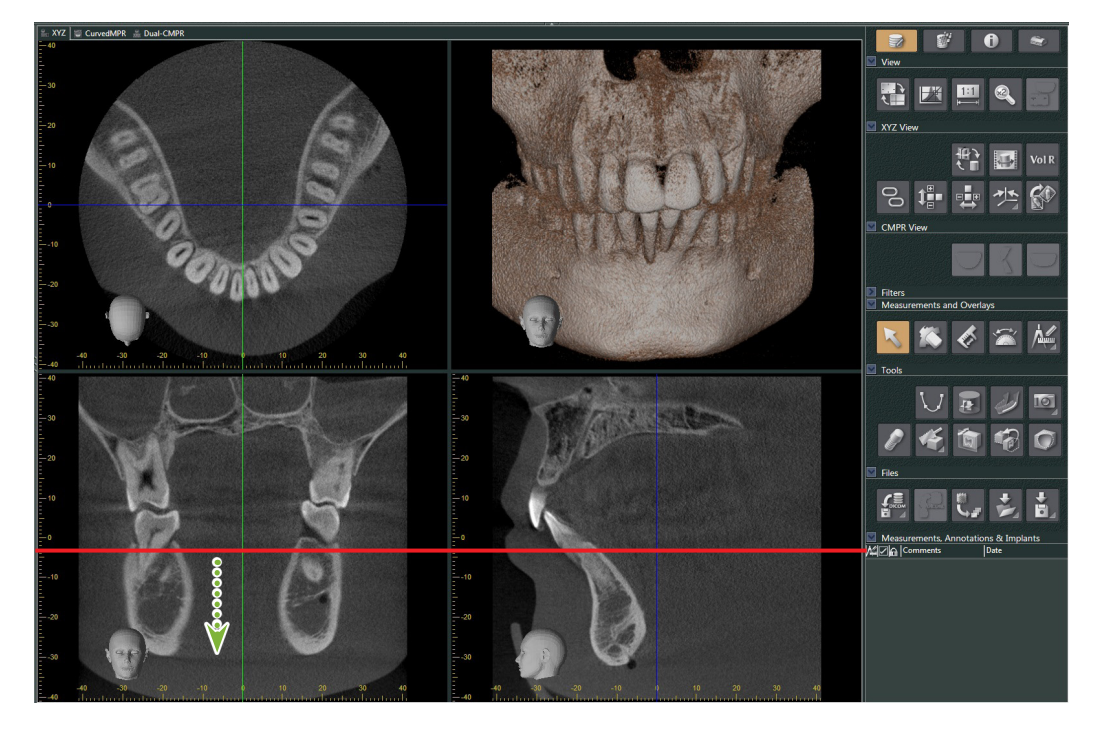

**2** Перейдіть на вкладку Dual-CMPR для перемикання на подання Dual-CMPR.

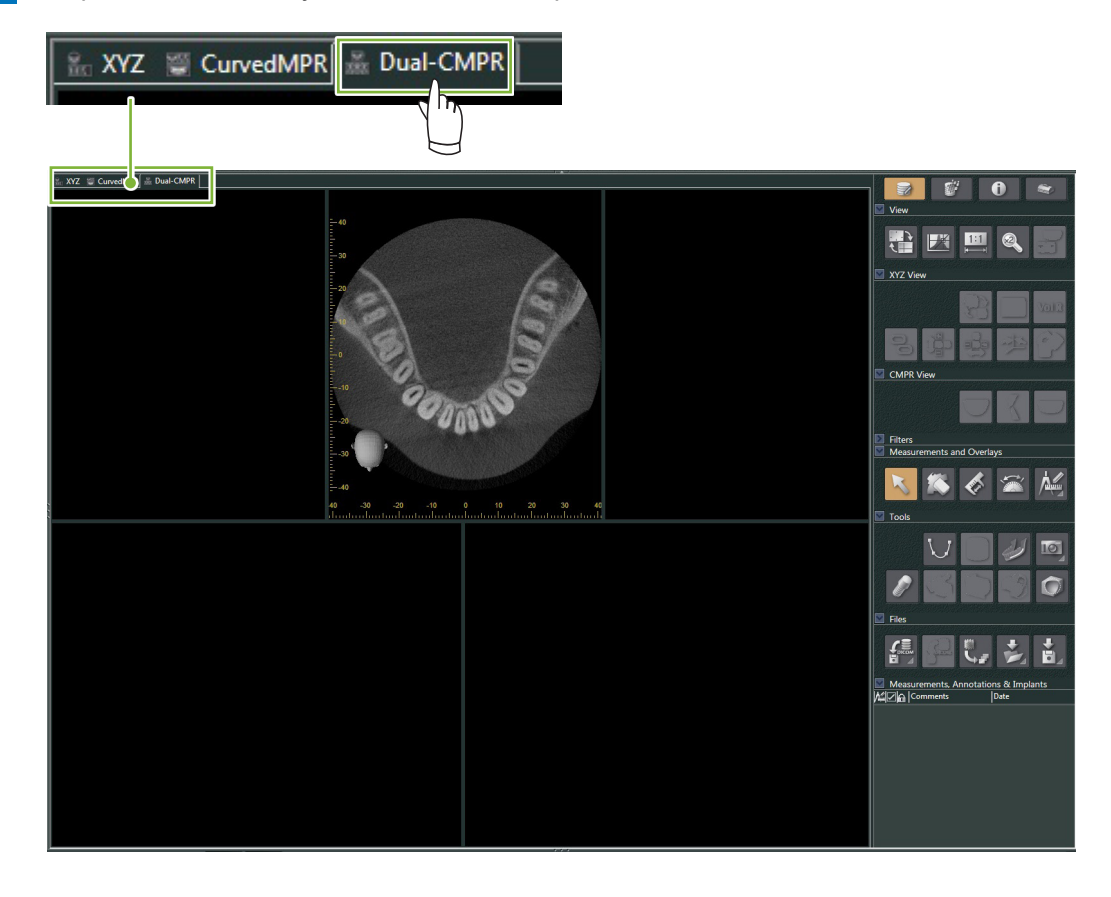

 $\frac{1}{2}$ 

**3** Натисніть кнопку Draw spline curve (Намалювати сплайнову криву,  $\bigcup$ ) в розділі Tools (Інструменти) для малювання першої сплайнової кривої **1** . Метод малювання такий самий, як і для створення та відображення панорамних зображень і зображень поперечних перерізів у поданні CurvedMPR.

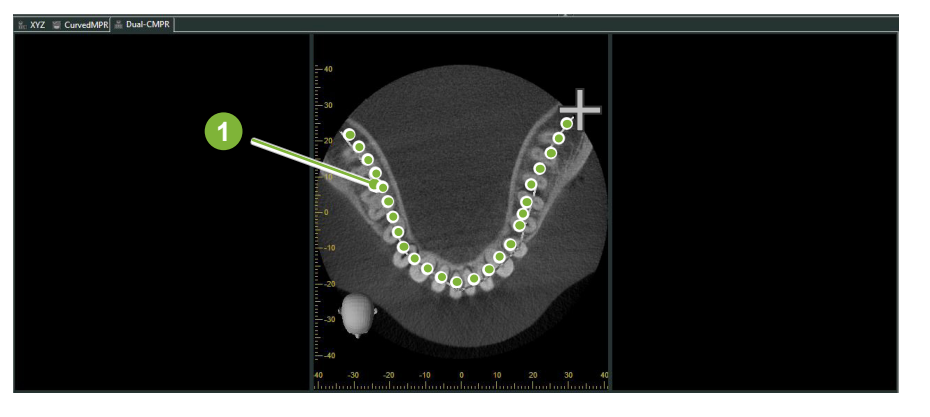

Після завершення малювання сплайнової кривої буде здійснено CurvedMPR та MPR, а згенероване панорамне зображення та зображення поперечного перерізу відображатимуться на екрані ліворуч.

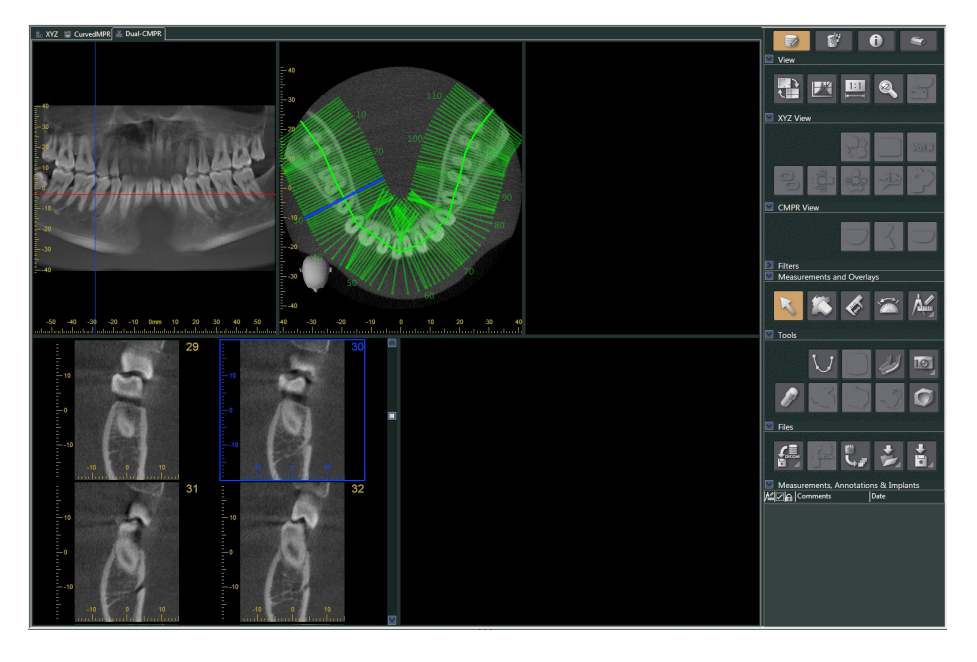

**4** Перемістіть курсор Z для створеного вами панорамного зображення (червона лінія) вгору або вниз, щоб задати положення для малювання другої сплайнової кривої.

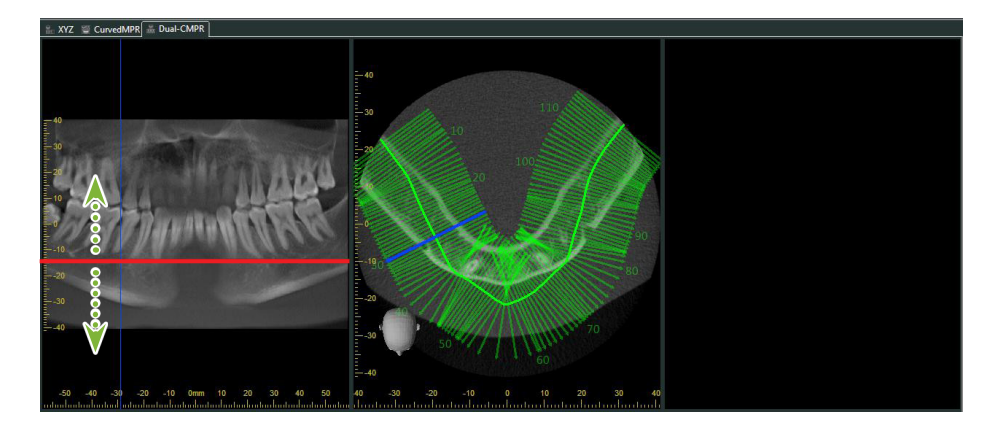

 $\begin{bmatrix} 5 \end{bmatrix}$  Натисніть кнопку Draw spline curve (Намалювати сплайнову криву,  $\bigcup$ ) у розділі Tools (Інструменти) для малювання другої сплайнової кривої. **2**

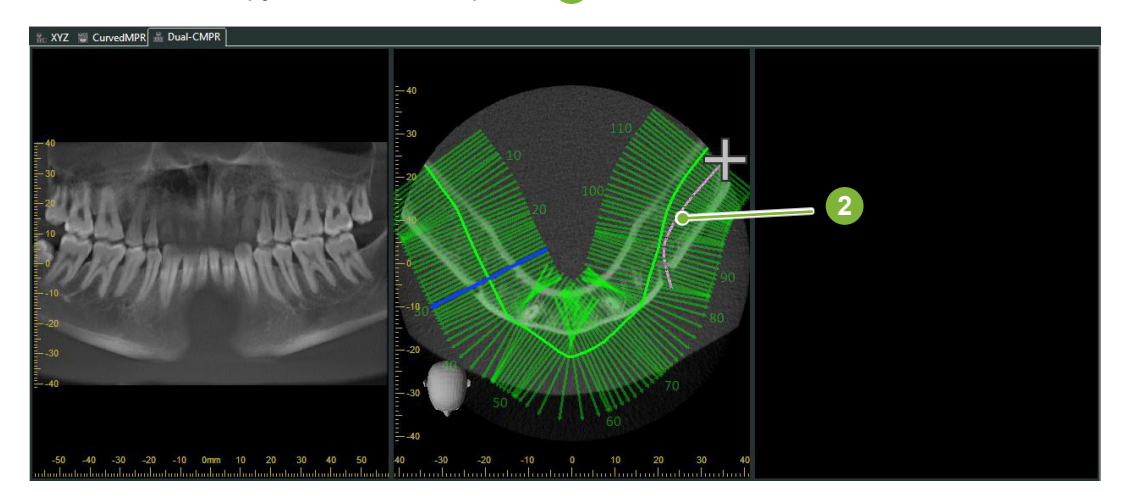

По завершенні малювання другої сплайнової кривої запустяться процедури CurvedMPR та MPR, а згенероване панорамне зображення та зображення поперечного перерізу відображатимуться на екрані праворуч.

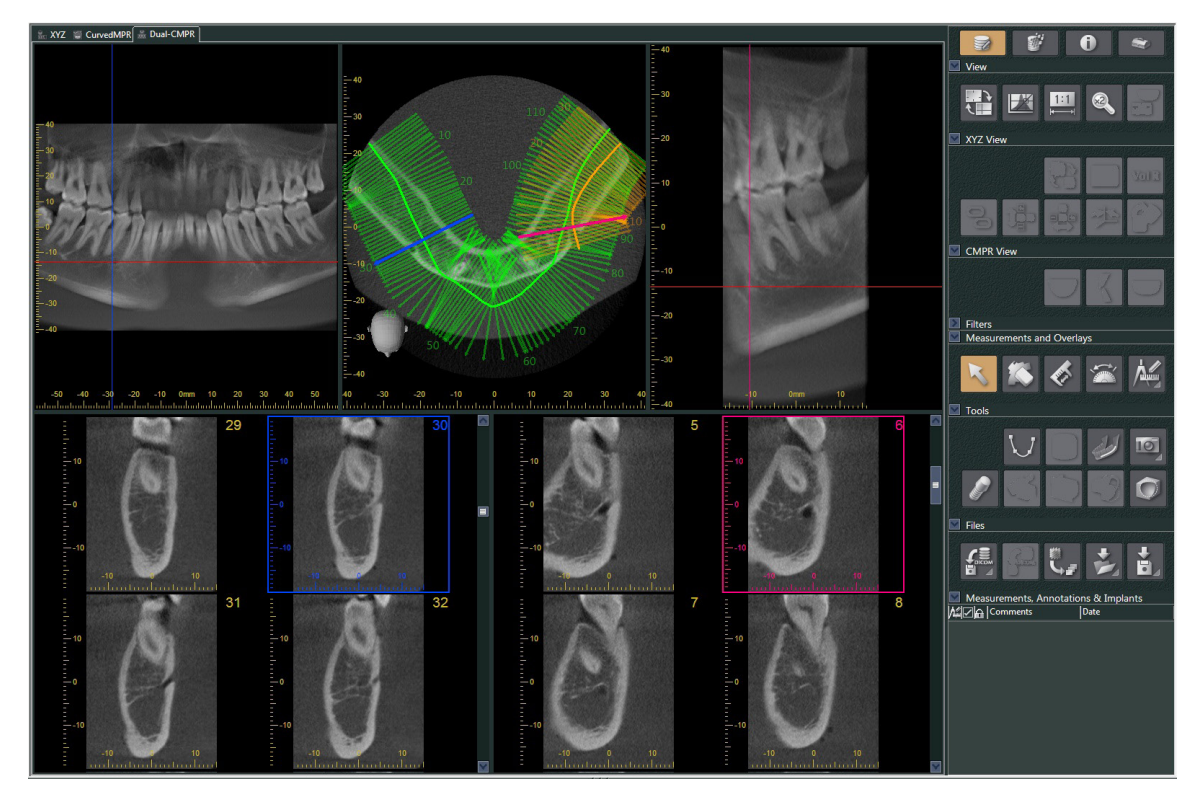

 $\ddot{\bullet}$ 

# **14 Презентація імплантату**

### **14.1. Малювання нервових трубок та імплантатів**

Ви можете створити презентацію, щоб ознайомити пацієнта з планом імплантації. Можна позначити нижньощелепний канал, щоб перевірити його положення, а потім розташувати імплантат, який відображатиметься на всіх зображеннях КТ.

### УВАГА

• Для маркування нижньощелепного каналу товщина каналу має бути не більше 1,0 мм. Клацніть правою кнопкою миші по зображенню зрізу КТ. Виберіть товщину в спливному меню або виберіть Custom (Спеціальне значення). Уведіть бажану товщину (Thickness) у діалоговому вікні Custom Thickness (Спеціальне значення товщини).

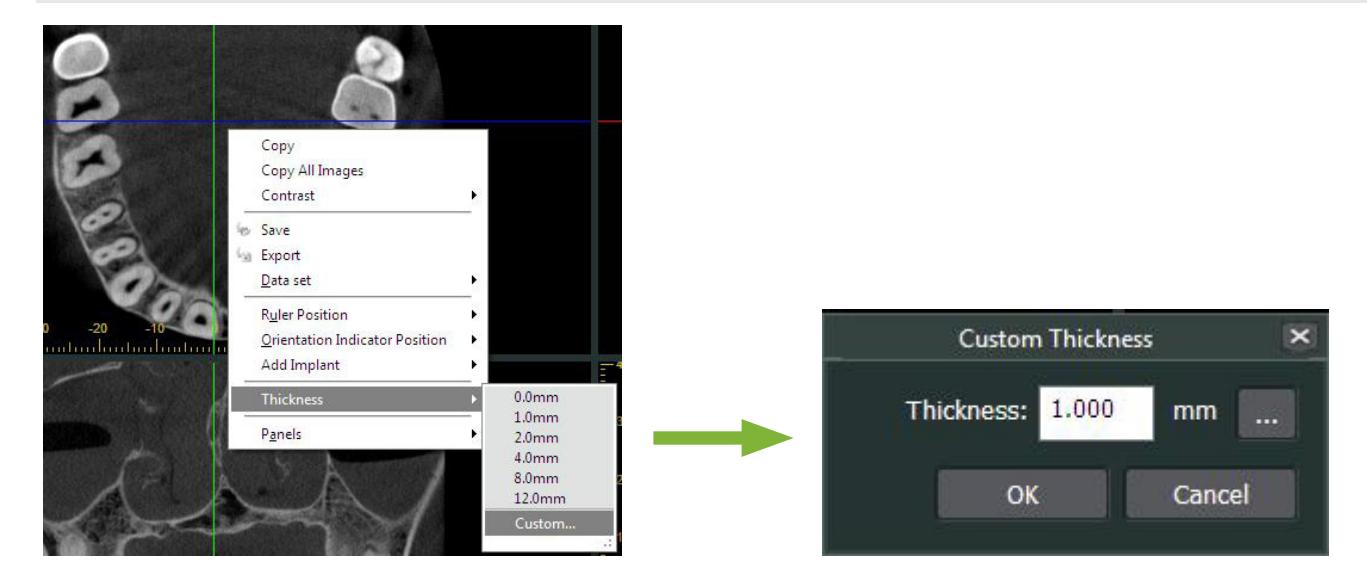

**Приклад: маркування нижньощелепного каналу та встановлення імплантату на місце 36-го зуба. Імплантат: Thommen Medical AG, SPI Contact, 4.13.224 і 4.23.224 з довжиною 11,0 мм та діаметром 3,5 мм.**

**1** Щоб відобразити зображення об'ємного рендерингу, скористайтеся засобом перегляду 3D (3D Viewer).

**2** Перемістіть курсори X, Y та Z і повертайте зображення таким чином, щоб було чітко видно нижньощелепний канал.

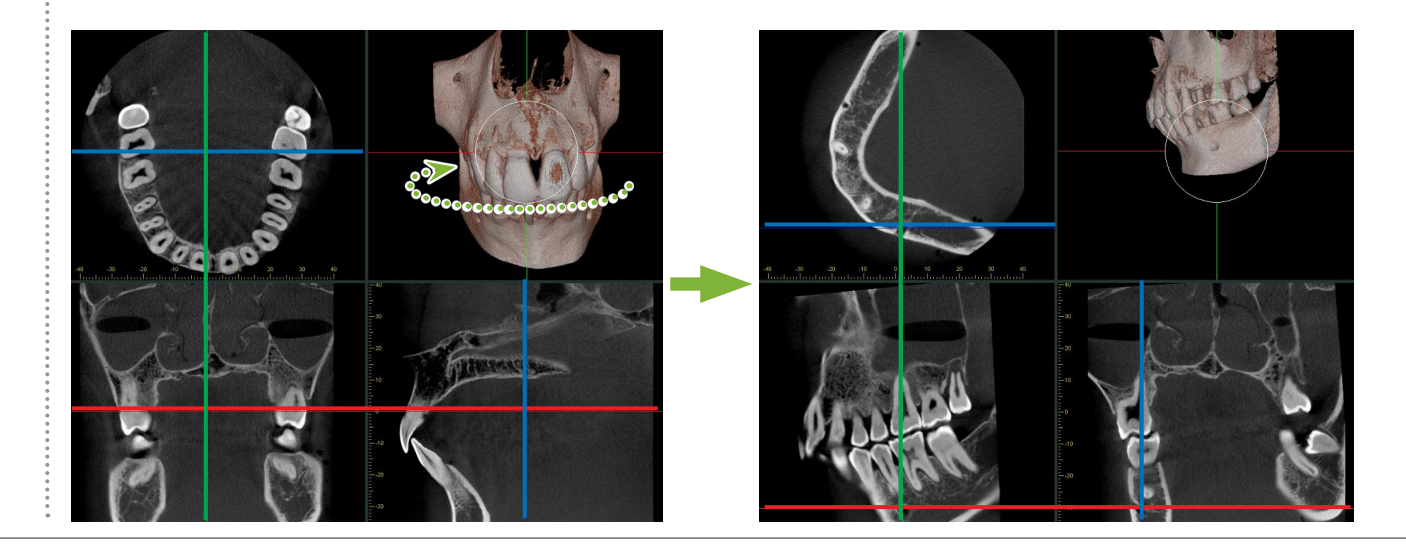

**3** Натисніть кнопку Mandibular Canal (Нижньощелепний канал):

Наведіть вказівник миші на початкову точку каналу. Вказівник миші зміниться на маленьке коло.

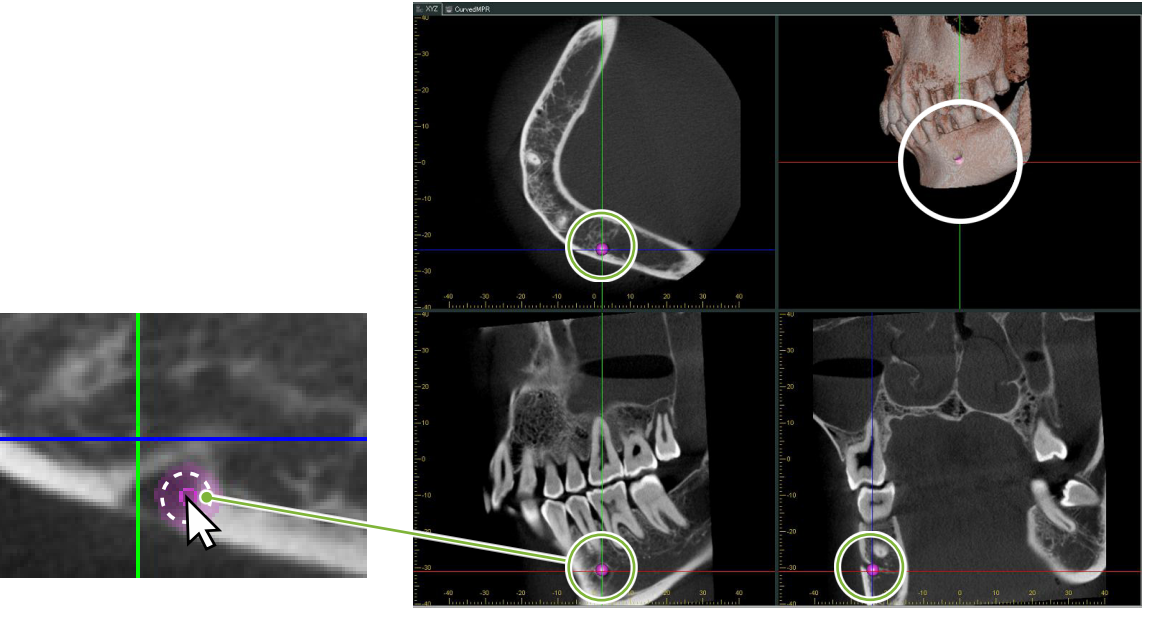

**4** Клацніть правою кнопкою миші на початковій точці каналу. Продовжуйте натискати правою кнопкою миші вздовж каналу. Точки, на які ви натискаєте, будуть з'єднані лінією, що відображає канал.

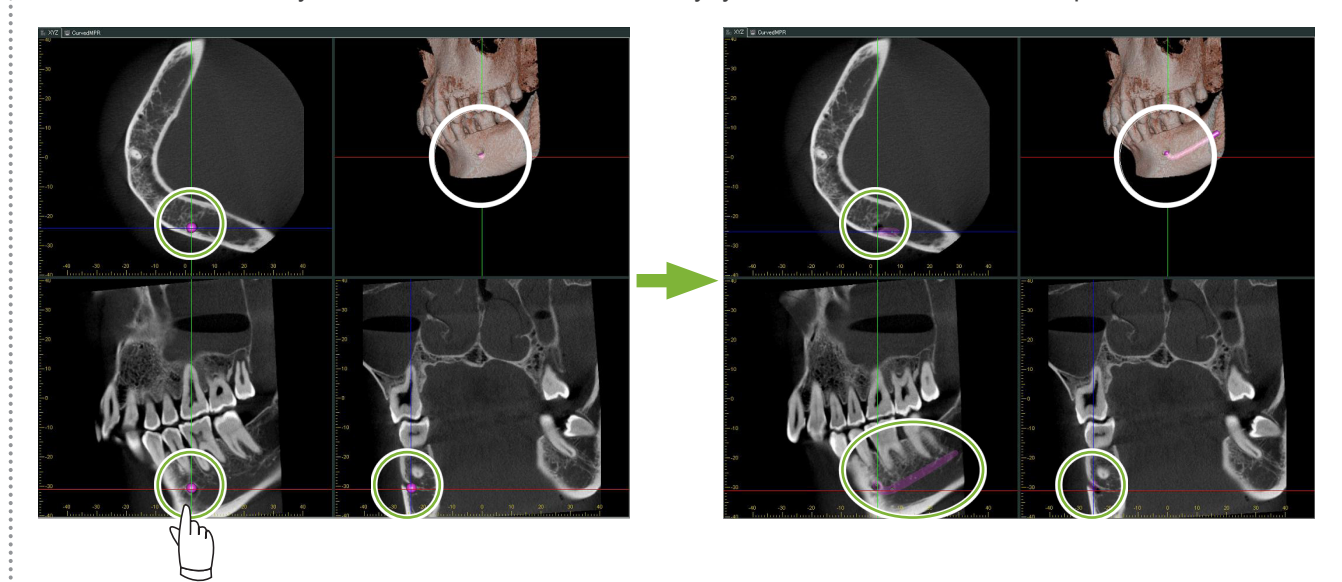

**5** Щоб завершити малювання каналу, клацніть кнопку Select (Вибрати):

 $\stackrel{\circ}{\mathsf{s}}$ 

#### **6** Зображення буде перетворено на зображення MIP.

Щоб розташувати імплантат на зображеннях, спочатку вирівняйте площини зрізів X, Y і Z за зубом № 36.

На зображенні MIP нижньощелепний канал побачити легше, ніж на зображенні об'ємної візуалізації або зображеннях RaySum.

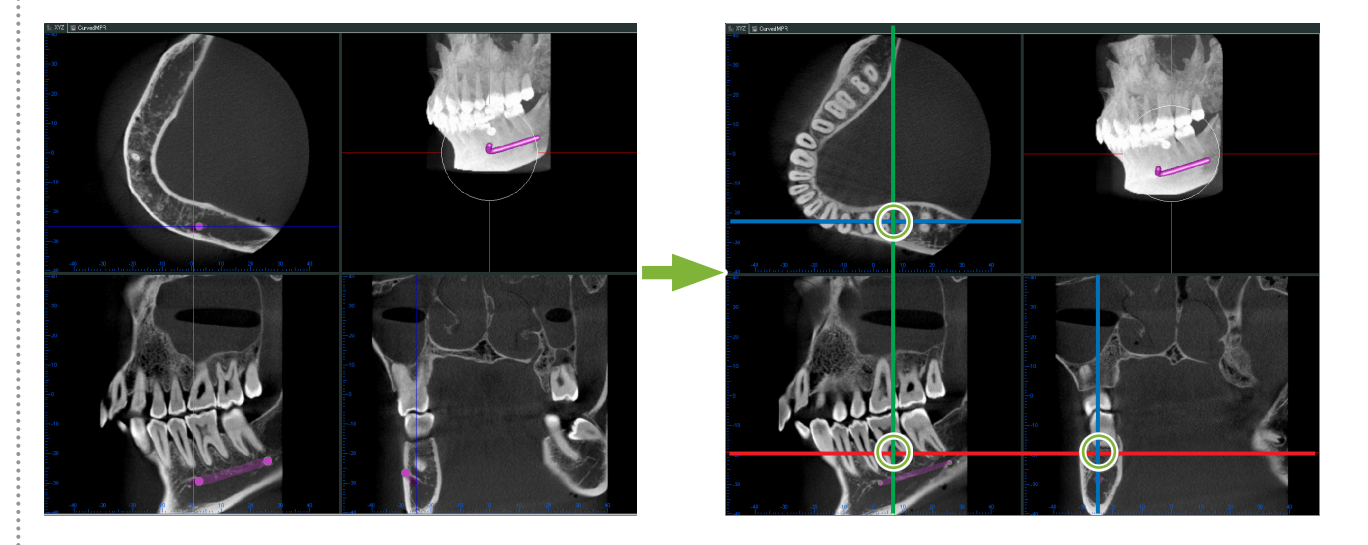

**7** Натисніть кнопку Select Implant (Вибрати імплантат): Відобразиться вікно для вибору імплантатів.

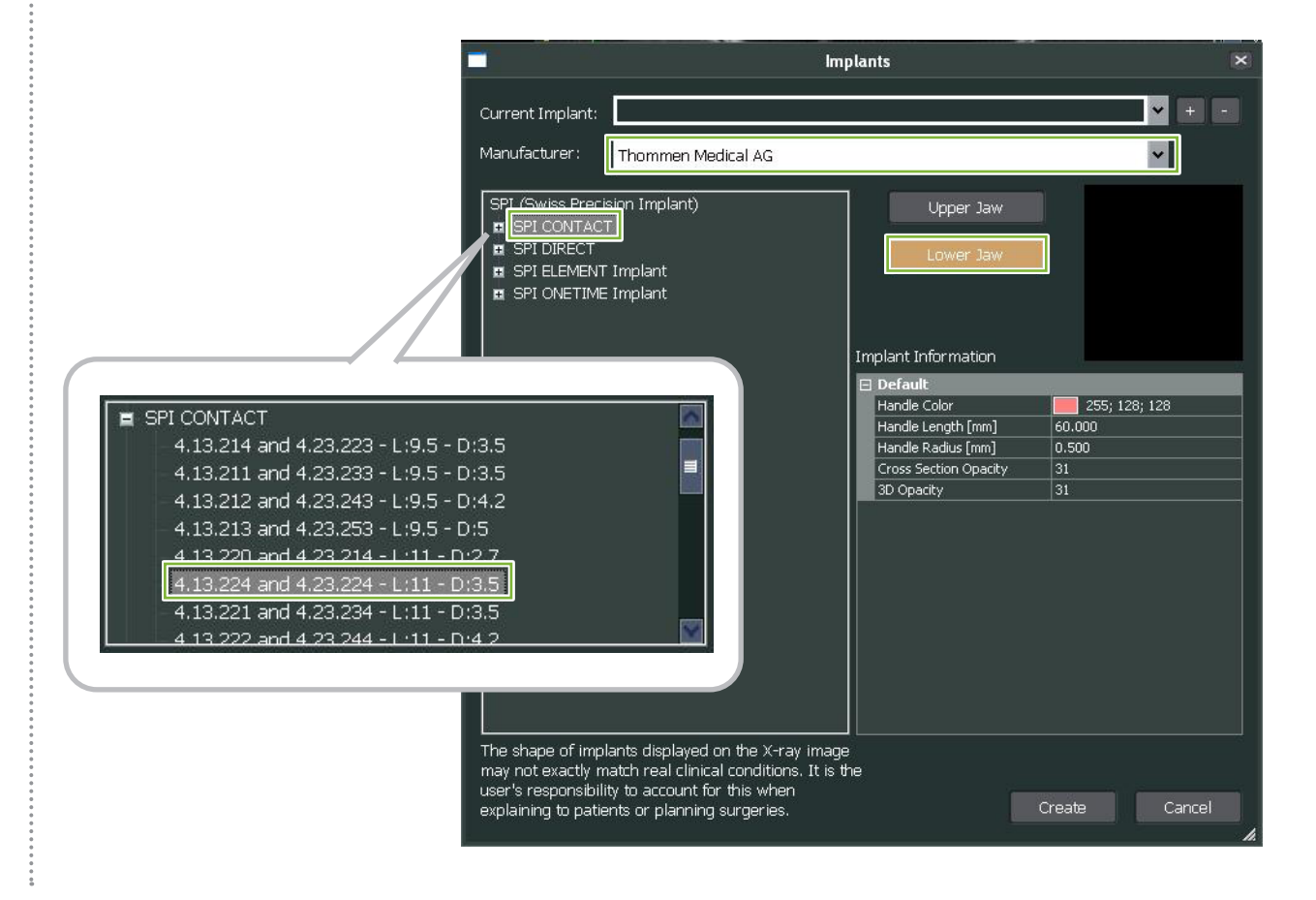

60

**8** З'явиться зображення для попереднього перегляду імплантатів. Натисніть Create (Створити), щоб скористатися ним.

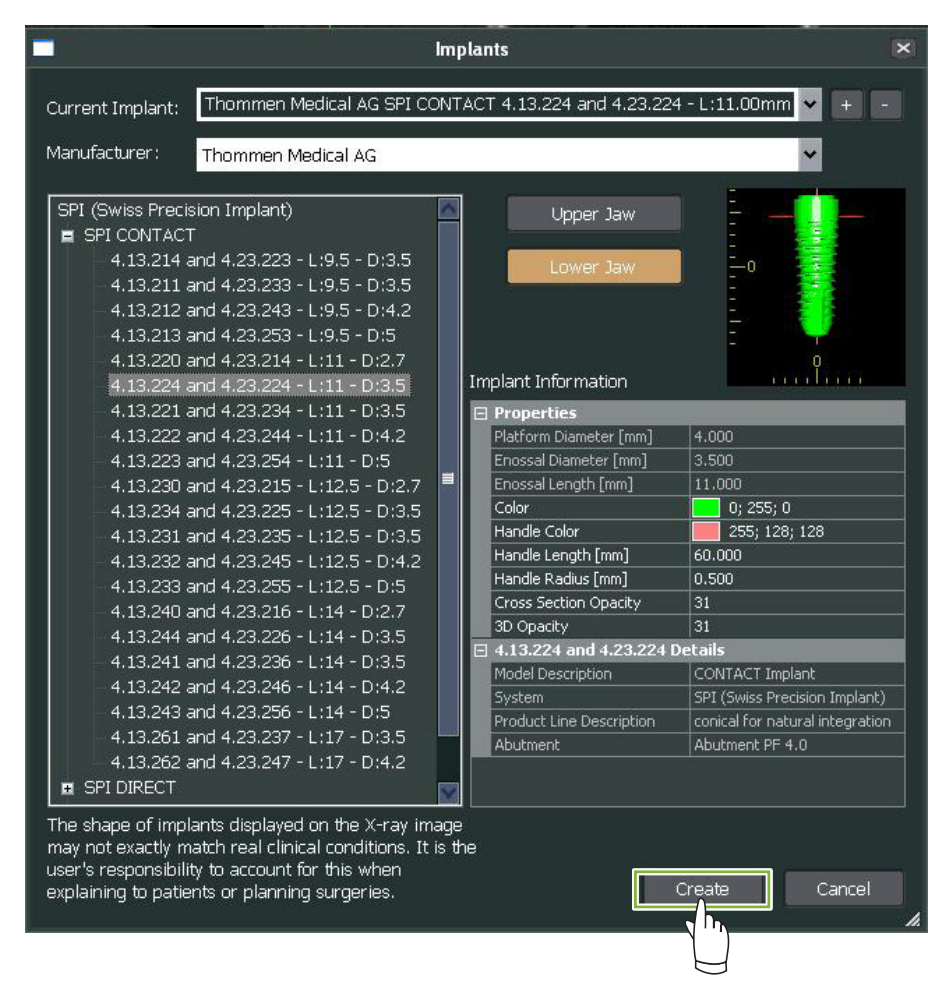

**9** Імплантат з'явиться в місці перетину площин зрізів X, Y і Z.

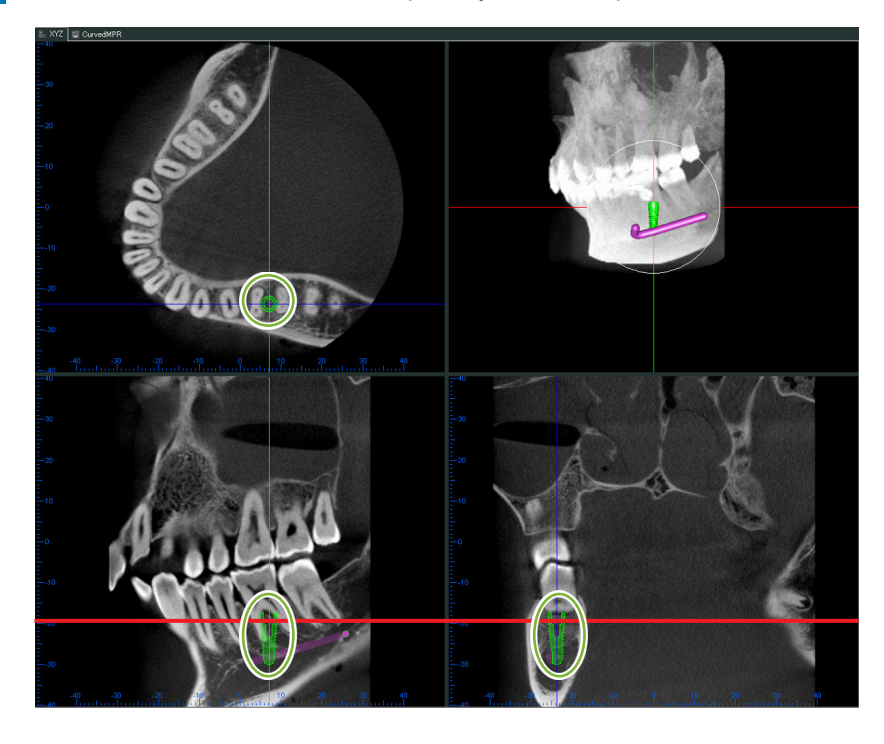

 $\stackrel{\circ}{\scriptscriptstyle \circ}$ 

**10** При натисненні на імплантат відобразиться handle («ручка») **1** . Перетягніть сам імплантат, щоб змінити його положення; перетягуйте handle («ручку»), щоб відрегулювати його кут.

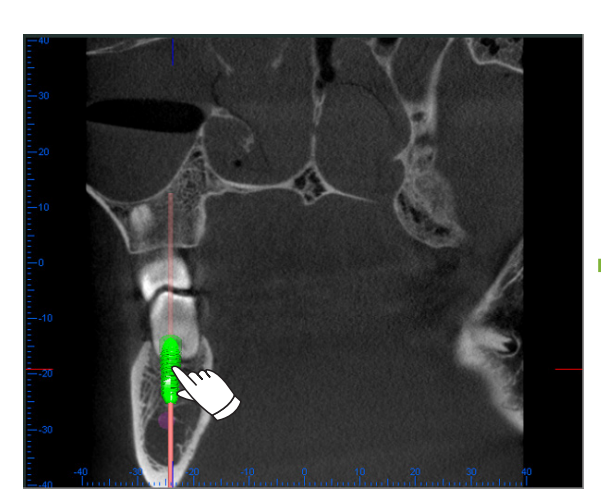

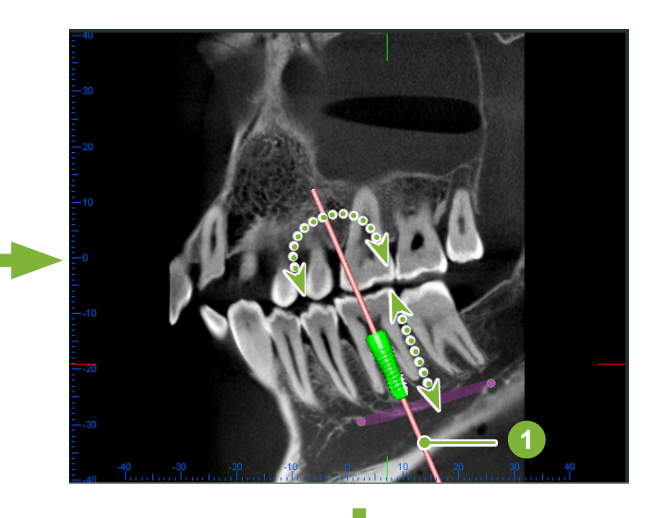

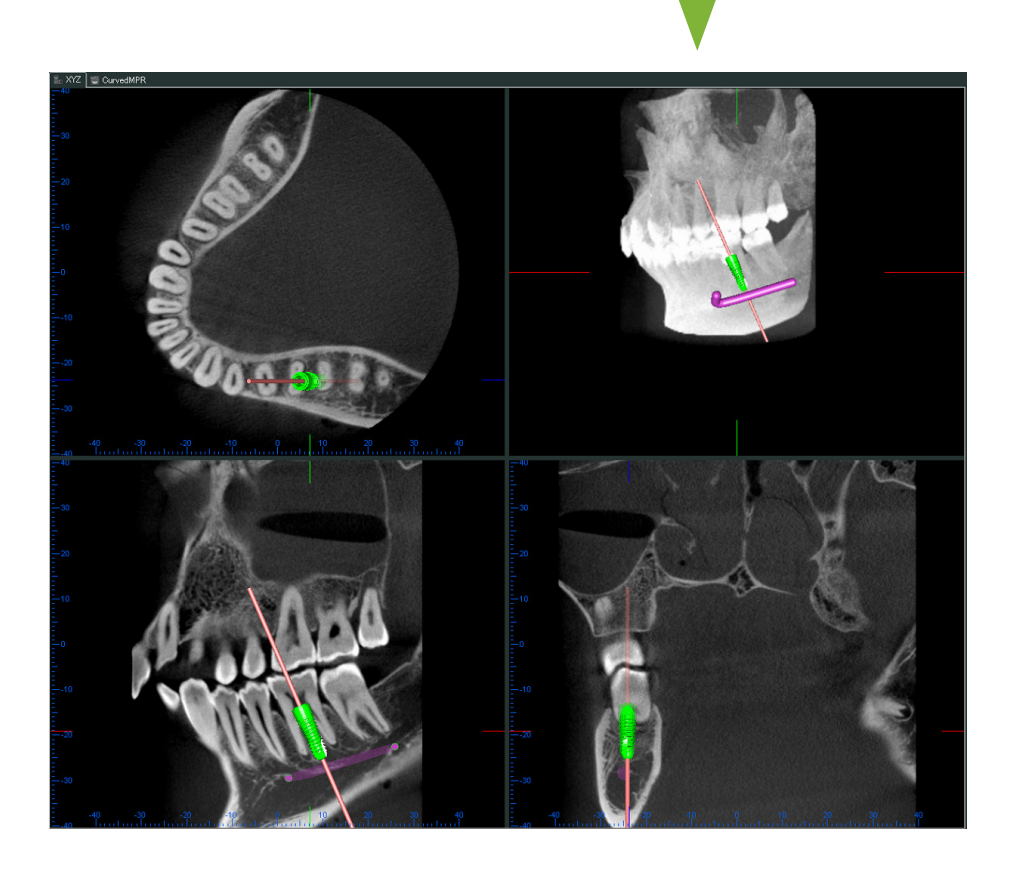

### **14.2. Презентація імплантату за допомогою подання CurvedMPR або Dual-CMPR**

Нижньощелепний канал можна позначити в поданні CurvedMPR або Dual-CMPR, щоб створити презентацію імплантату.

#### ● **Подання CurvedMPR**

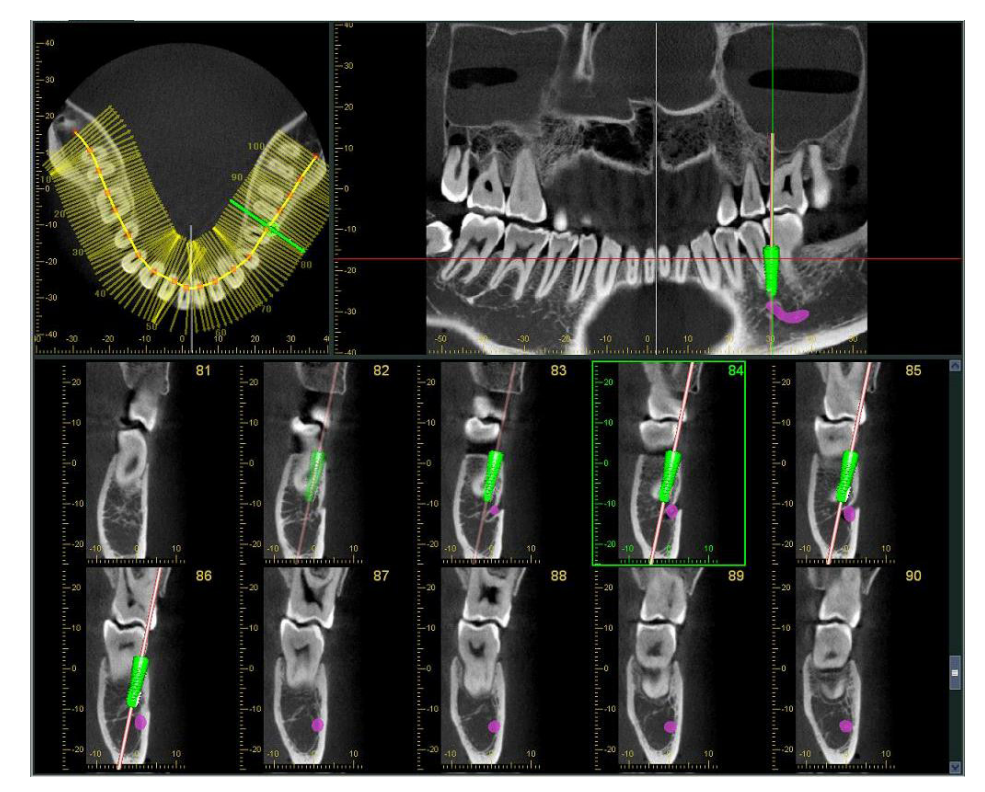

● **Подання Dual-CMPR**

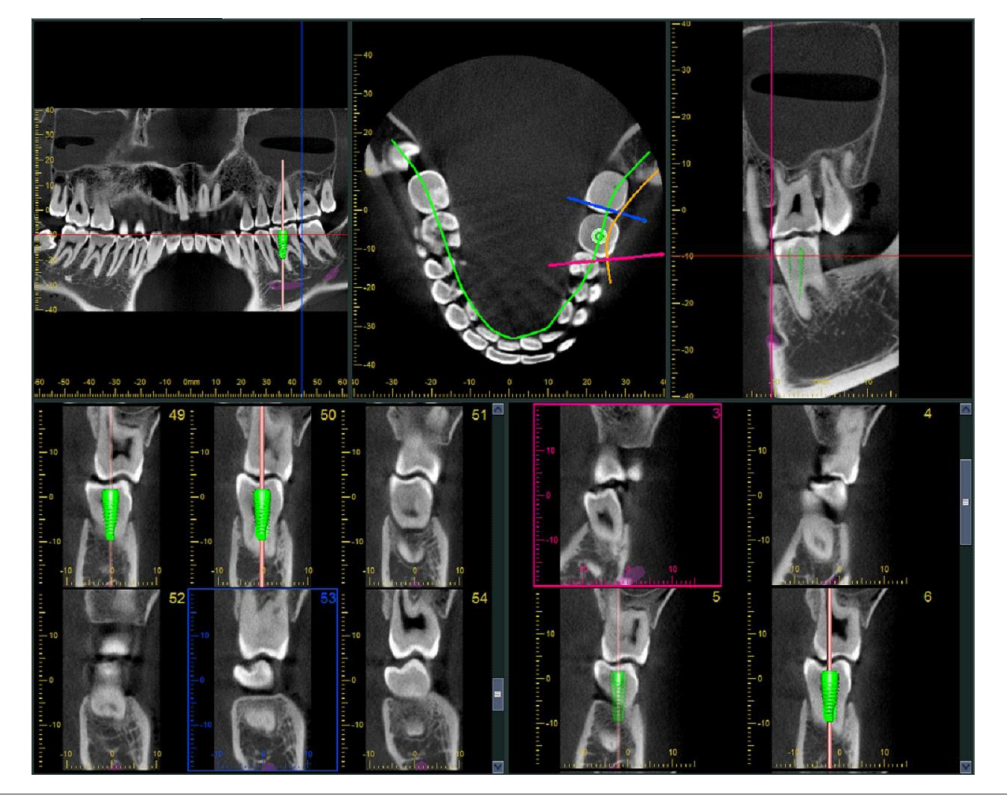

### **14.2.1. Позначте нижньощелепний канал для панорамних зображень і зображень поперечних перерізів**

Натисніть кнопку Mandibular Canal (Нижньощелепний канал):

Клацайте правою кнопкою миші на точках уздовж нижньощелепного каналу.

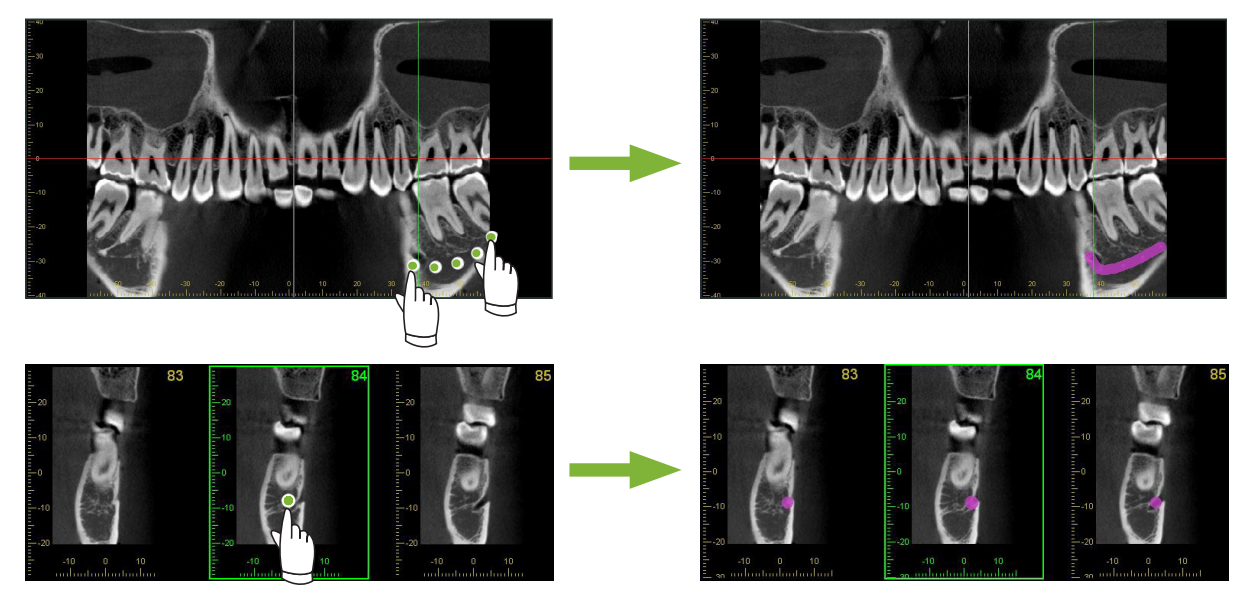

### УВАГА

• Для маркування нижньощелепного каналу товщина каналу має бути не більше 1,0 мм. Клацніть правою кнопкою миші по зображенню зрізу та виберіть товщину зі спливного меню.

### **14.2.2. Імплантати**

Імплантати можуть відображатися на всіх зображеннях КТ у поданні XYZ, зображення поперечних перерізів відображаються в поданні CurvedMPR, а зображення осьового зрізу відображається в поданні Dual-CMPR.

#### **Приклад: відображення імплантату на зображенні поперечного перерізу**

Натисніть кнопку Select Implant (Вибрати імплантат,  $| \bullet \rangle$ ) та виберіть один з імплантатів. Потім відрегулюйте положення та орієнтацію імплантату на зображенні.

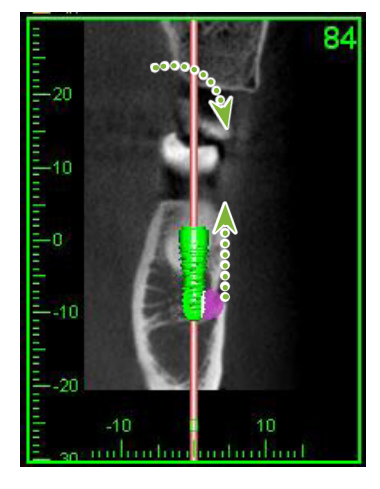

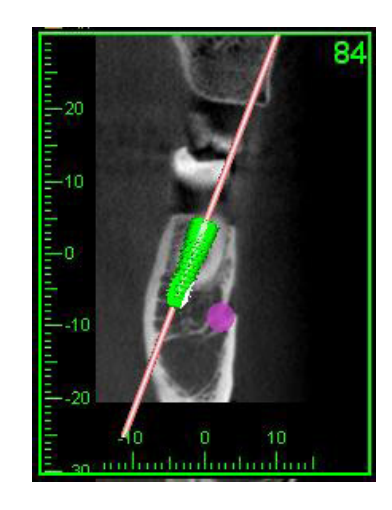

# **15 Збільште зображення зрізу VOI (Досліджуваний об'єм).**

### **15.1. Створення збільшених зображень зрізу для зазначення VOI (Досліджуваний об'єм)**

**1** У засобі перегляду 3D (3D Viewer) вирівняйте площини зрізів X, Y та Z із центром VOI (Досліджуваний об'єм).

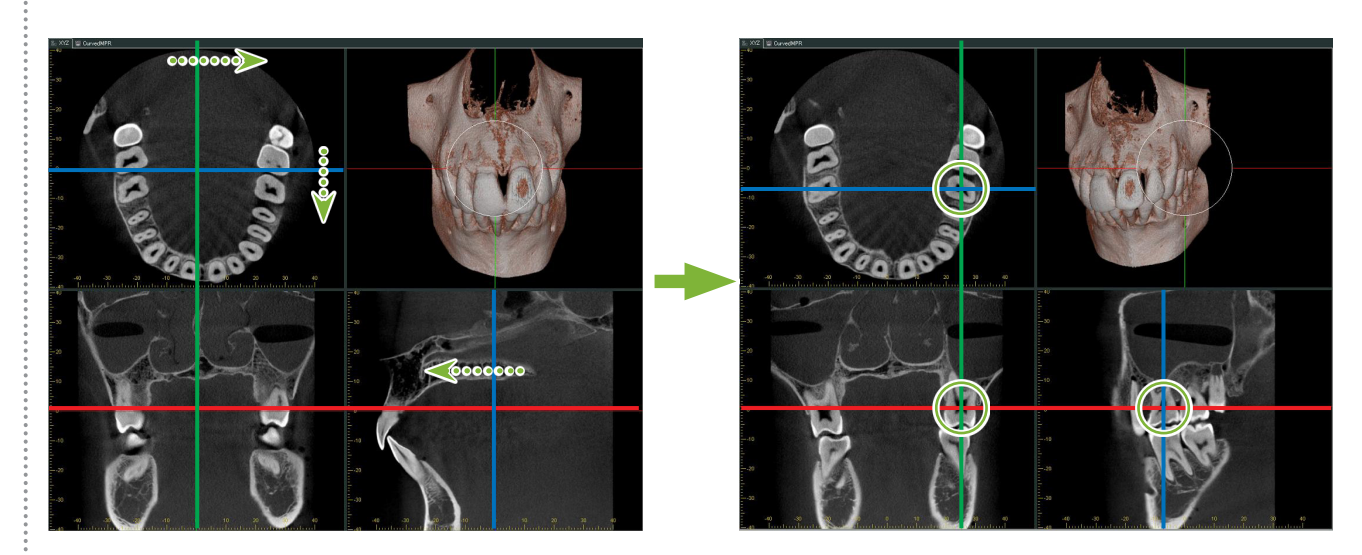

**2** Натисніть кнопку Show or hide the FOV region (Показати або приховати область поля перегляду): Перетягуйте сторони рамки FOV (Поле перегляду) для регулювання її розміру. (FOV: поле перегляду)

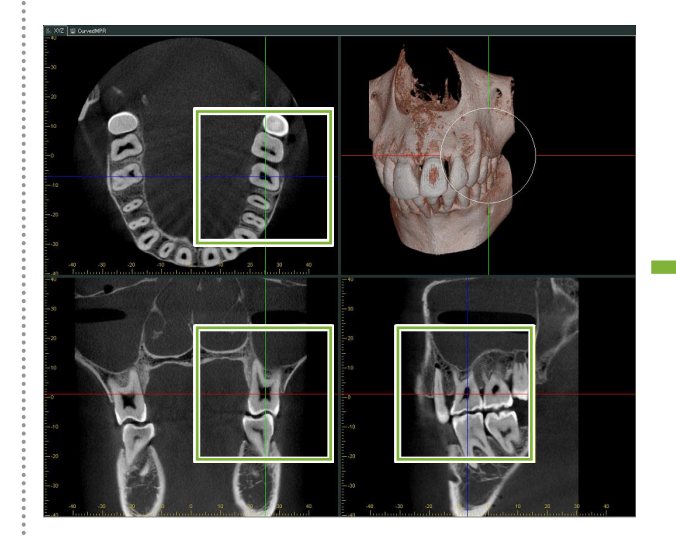

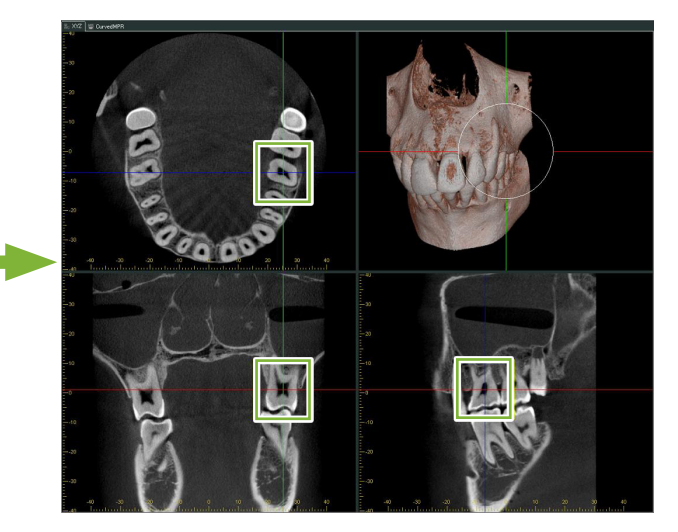

**3** Двічі клацніть по рамці FOV для створення збільшених зображень зрізів. На зображенні об'ємного рендерингу з'явиться куб, що вказуватиме розташування збільшених зрізів.

\* Двічі клацніть одне зі збільшених зображень, щоб повернутися до початкового відображення.

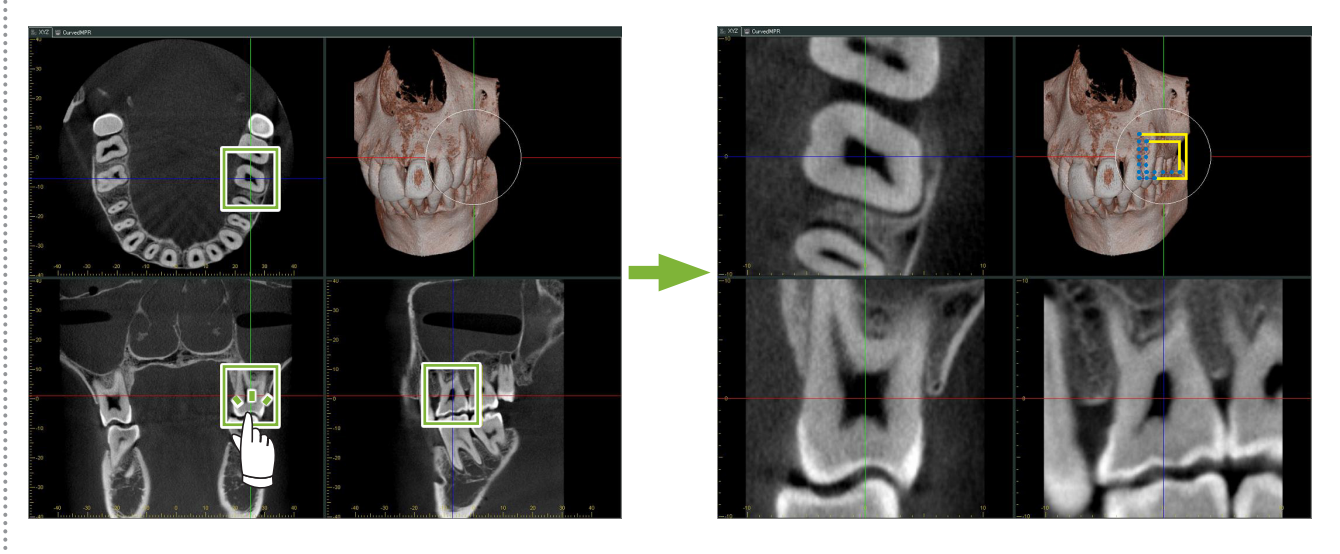

\* Двічі клацніть зображення часткового зрізу, щоб відновити його до оригінального стану.

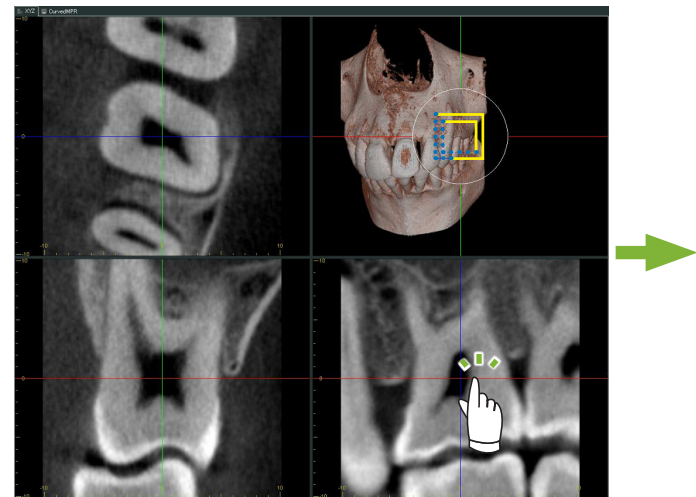

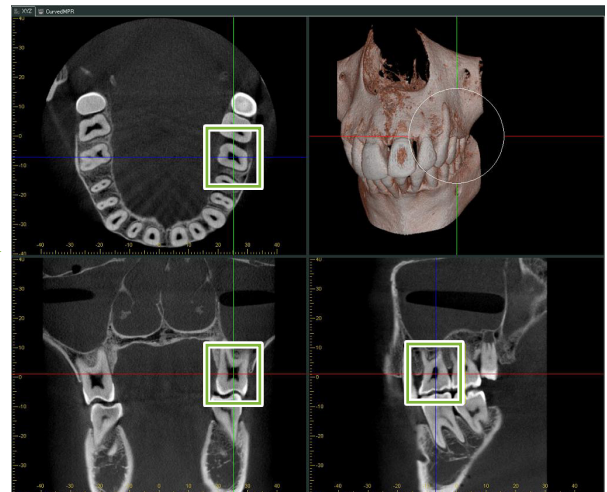

### **15.1.1. Зміна розташування FOV (Поля перегляду)**

Після регулювання розміру FOV (Поля перегляду), як було описано на кроці 2 вище, можна змінити сліди площини X, Y та Z.

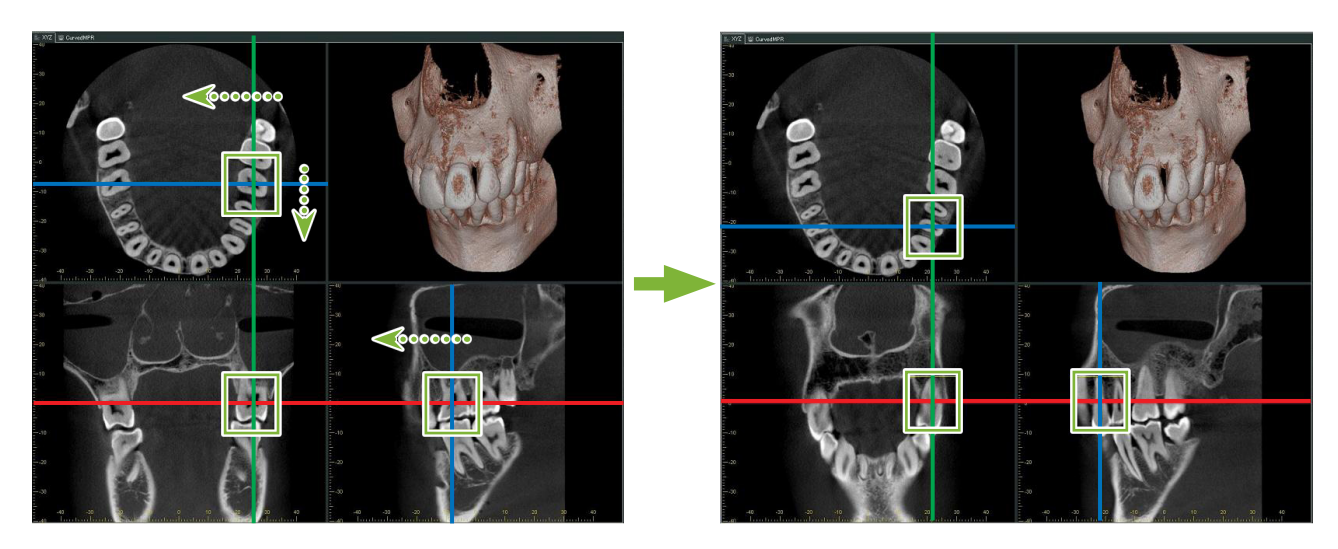

### **15.1.2. Зміна розміру FOV (Поля перегляду)**

Утримуючи натиснутими клавіші Ctrl, Alt і праву кнопку миші, перетягніть зображення для зміни розміру FOV (Поле перегляду), не повторюючи всю процедуру зображення часткового зрізу.

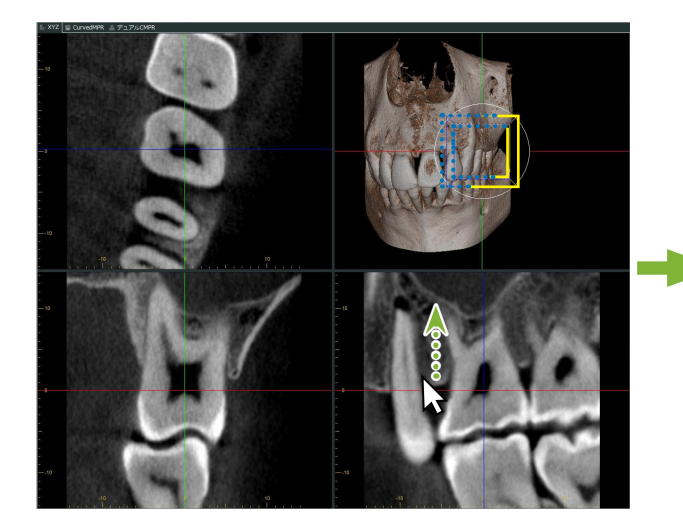

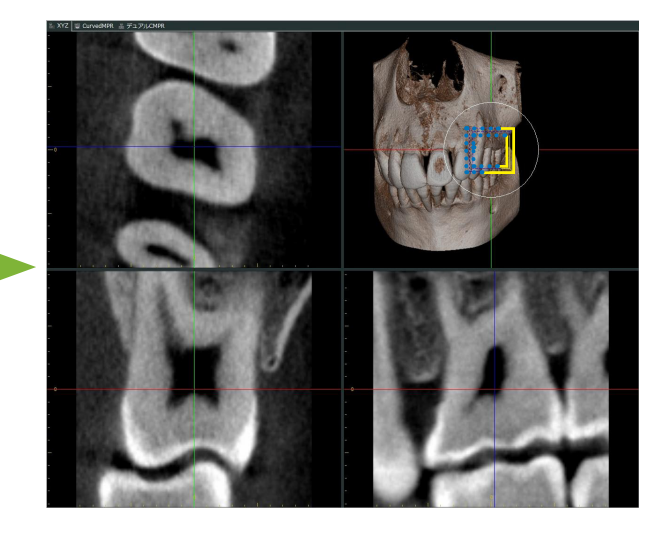

# **16 Технічна інформація**

У цьому розділі наведено технічну інформацію щодо використання програмного забезпечення i-Dixel. Цей розділ містить інформацію щодо технічної безпеки.

Для отримання докладніших відомостей див. **[стор.7 «1.3. Запобіжні заходи»](#page-6-0)**.

## **16.1. Технічні характеристики**

\* Технічні характеристики та зовнішній вигляд можуть змінюватися без попереднього повідомлення в результаті вдосконалення пристрою.

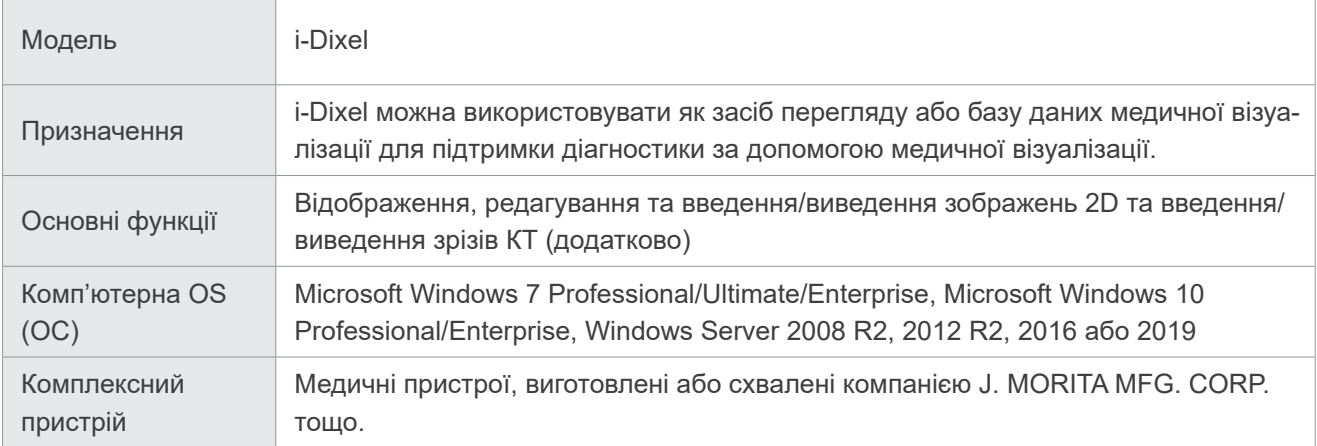

Виробник: J. MORITA MFG. CORP.

### **16.2. Технічна інформація для вимірювання відстані**

Фактичні та виміряні відстані можуть різнитися певною мірою через обчислення, принципи експозиції тощо. Це пояснюється нижче.

### **16.2.1. Похибки обчислень для вимірювань відстані**

Щоб виміряти відстань, клацніть два пікселі на зображенні.

Відстань обчислюється за допомогою координат двох пікселів, коефіцієнта збільшення та розміру пікселя (роздільної здатності). Формула, що використовується, наведена нижче:

Відстань = розмір пікселя ×

$$
\sqrt{(X_2 - X_1)^2 + (Y_2 - Y_1)^2}
$$

коефіцієнт збільшення

 $*$  X<sub>1</sub>, Y<sub>1</sub> — координати першого натиснутого пікселя.

 $X_2, Y_2$  — координати другого пікселя.

Нижче наведено приклад розрахунку та виникнення помилки.

#### ● **Помилка розрахунку 1**

У наступному розрахунку помилка складає розмір пікселя, помножений на  $\sqrt{2}$  (прибл. 1,41).

- Коефіцієнт збільшення: 1,0
- Розмір пікселя (розмір пікселя): 0,1 мм
- Координати першого натиснутого пікселя:  $(X_1, Y_1) = (2, 2)$
- Координати другого пікселя:  $(X_2, Y_2) = (5, 5)$

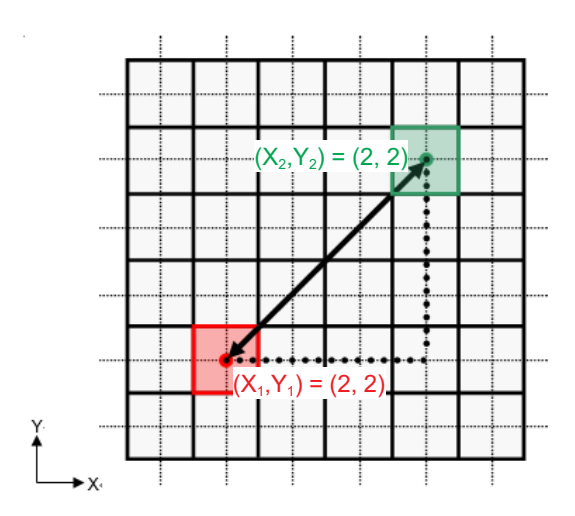

\* Пунктирні лінії [—] позначають вісь координат для положення пікселя.

Великі квадрати з облямівкою  $\lceil \rceil$  е пікселями.

Червона рамка вказує на перший натиснутий піксель.

Червона крапка вказує координатне положення першого пікселя.

Зелена рамка вказує на другий натиснутий піксель.

Зелена точка вказує координатне положення другого пікселя.

Довжина чорної лінії розраховується так:

$$
\text{Довжина} = 0,1 \times \frac{\sqrt{(5-2)^2 + (5-2)^2}}{1,0} = 0.3\sqrt{2} \approx 0.42 \text{ (MM)}
$$

Оскільки обчислення залежить від координат пікселів, похибка вимірювання показана нижче.

Буде відхилення вимірювання в розмірі пікселя  $\sqrt{2}$  (приблизно в 1,41 разу) між відстанню між натиснутими пікселями (синя лінія) і розрахованою відстанню (чорна лінія).

#### ● **Помилка розрахунку 2**

У наступному розрахунку помилка складає розмір одного пікселя.

- Коефіцієнт збільшення: 1,0
- Розмір пікселя (розмір пікселя): 0,1 мм
- Координати першого натиснутого пікселя:  $(X_1, Y_1) = (2, 4)$
- Координати другого пікселя:  $(X_2, Y_2) = (5, 4)$

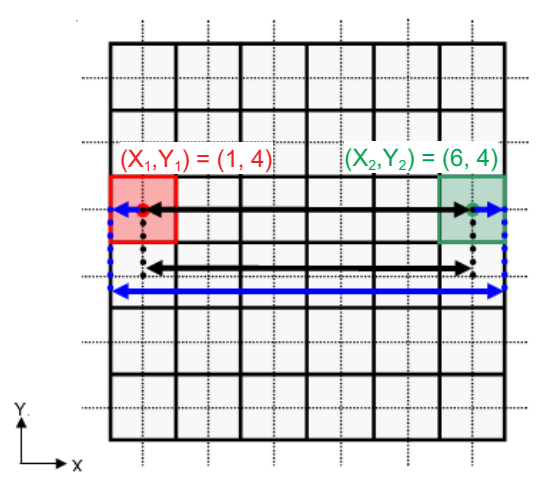

Довжина чорної лінії розраховується так:

$$
\mathbf{A} \mathbf{B} \mathbf{B} \mathbf{C} \mathbf{C} \mathbf{A} \mathbf{C} \mathbf{A} = 0.1 \times \frac{\sqrt{(6-1)^2 + (4-4)^2}}{1.0} = 0.5 \text{ (MM)}
$$

Оскільки обчислення залежить від координат пікселів, похибка вимірювання показана вище. Розрахована відстань показана на схемі вище синьою лінією, і, порівняно зі справжньою відстанню (показана чорною лінією), вона довша на один піксель.

### **16.2.2. Помилки вимірювання через принципи експонування**

Через принципи техніки експонування виникає деяке спотворення зображень. Це спотворення слід ураховувати для точного вимірювання.

Крім того, якщо пацієнта розташовано неправильно, коефіцієнт збільшення може відрізнятися від зазначеного. Інакше неможливо буде отримати точні результати вимірювання.

Нижче наведено кілька прикладів спотворення зображення для внутрішньоротових рентгенів, панорамних рентгенів та зображень зрізу КТ.

### **Внутрішньоротовий рентген**

Рентген верхньощелепних різців методом біфуркації.

Якщо лінія біфуркації (лінія, що розділяє кут між віссю зуба і площиною зображення) не утворює кут 90 градусів до рентгенівського променя, виникне певна різниця між фактичною довжиною та довжиною експозиції.

На схемі нижче показано верхньощелепний різець.

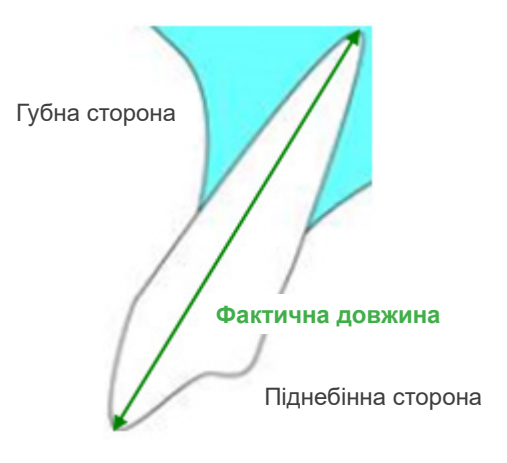

#### ● **Для кута 90 градусів**

Довжина експонування дорівнює фактичній довжині.

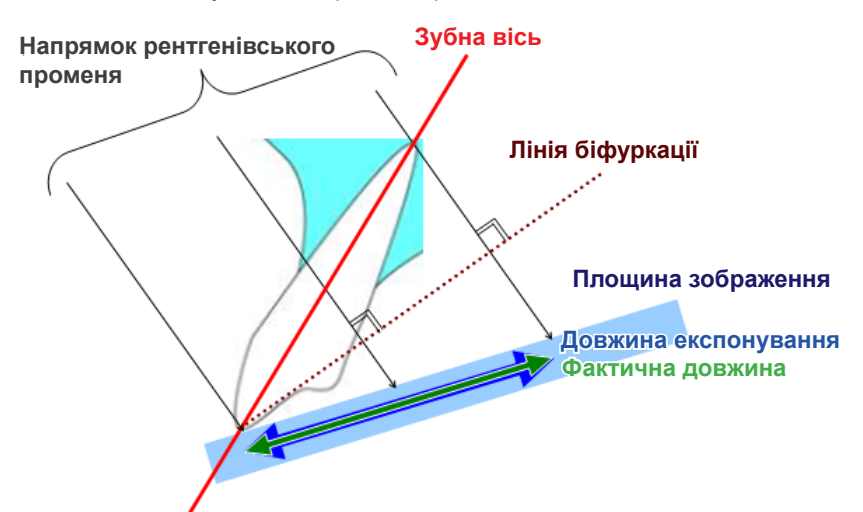

#### ● **Для кута менше 90 градусів**

Довжина експозиції менше за фактичну довжину.

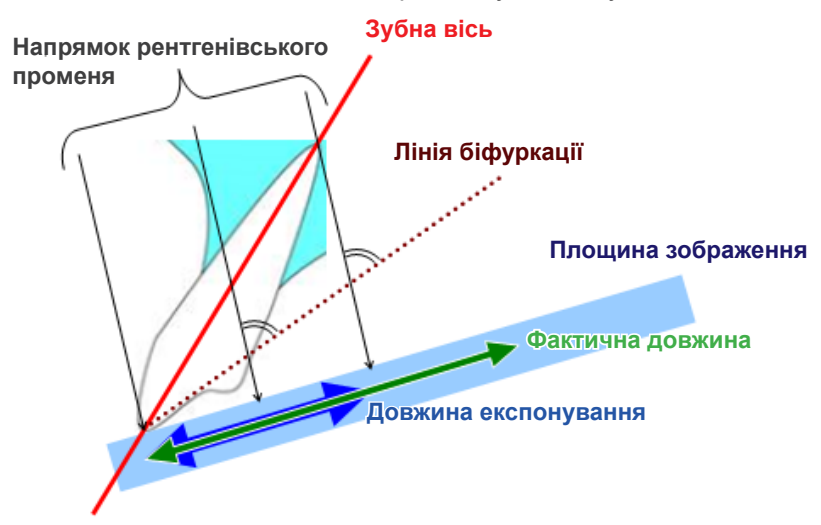

#### ● **Для кута понад 90 градусів**

Довжина експонування є довшою.

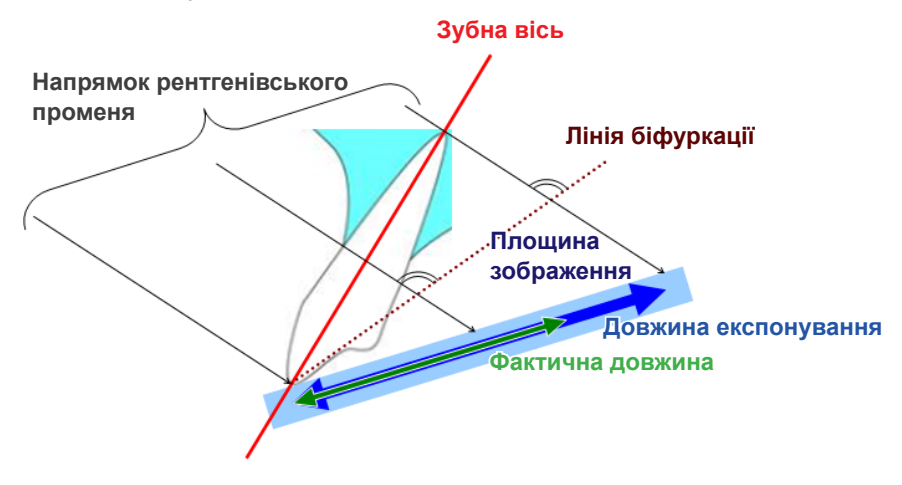

Рентген верхньощелепного моляра методом біфуркації.

Залежно від кута зубної вісі виникатиме певна різниця між фактичною довжиною та довжиною експозиції. На схемі нижче показано верхньощелепний моляр.

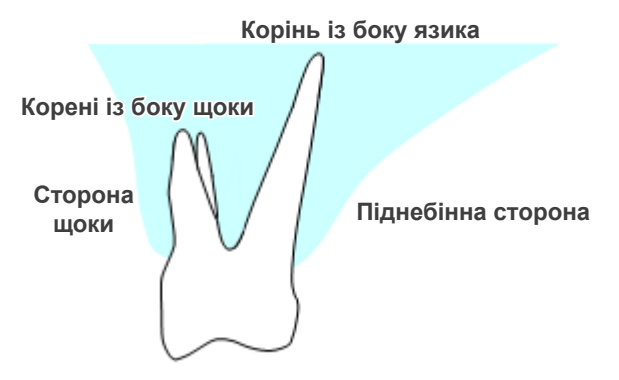

#### ● **Розташування з центром моляра як зубної вісі**

Корені з боку щоки здаються коротшими, а корінь із боку язика здаватиметься довшим.

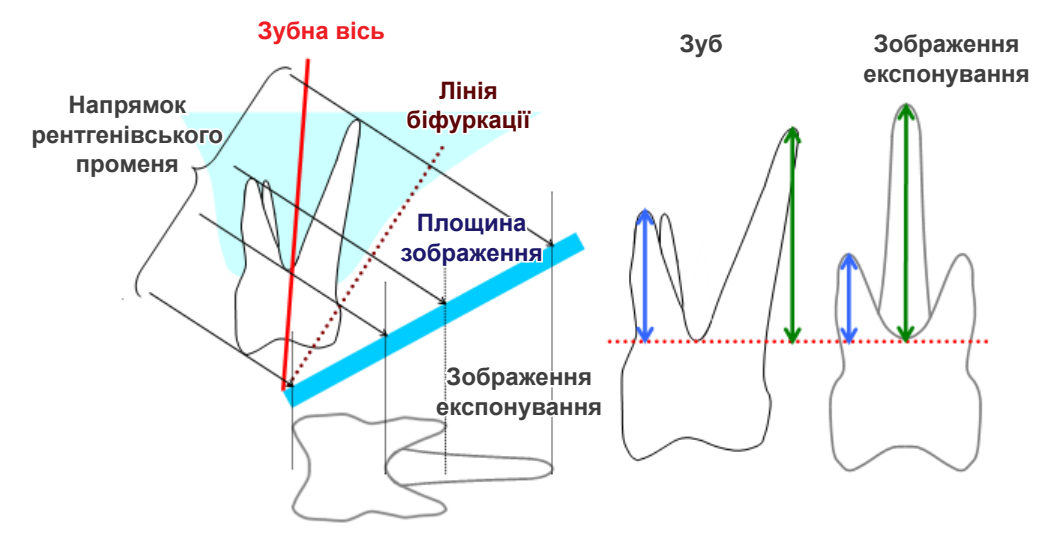

#### ● **Розташування зі сторони щоки як зубної вісі**

Корінь із боку язика здаватиметься довшим.

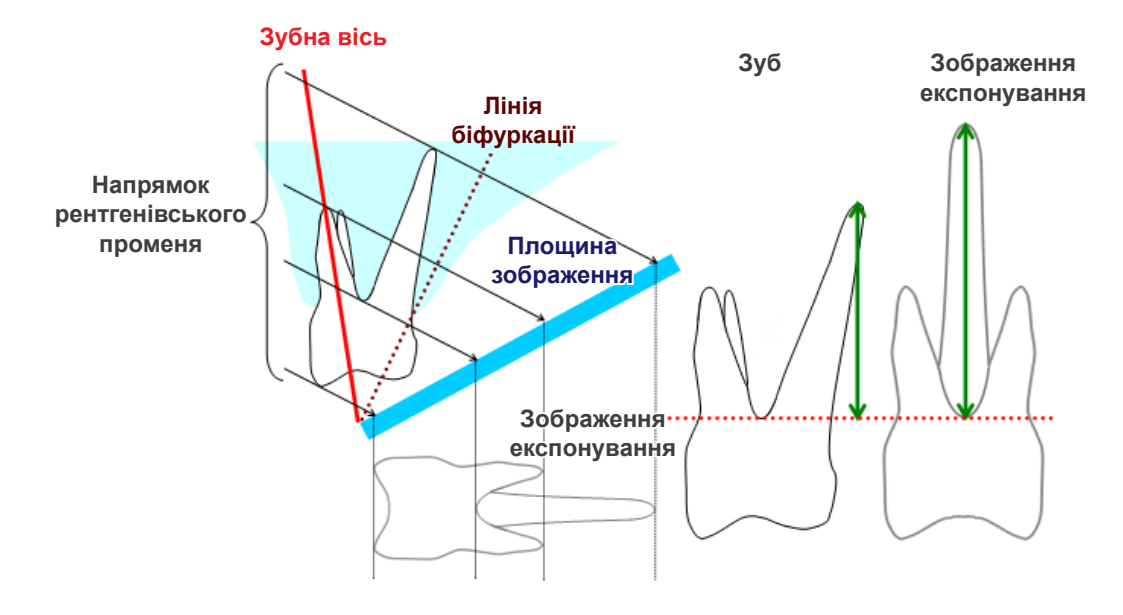
## ● **Розташування зі сторони язика як зубної вісі**

Корені з боку щоки здаються довшими.

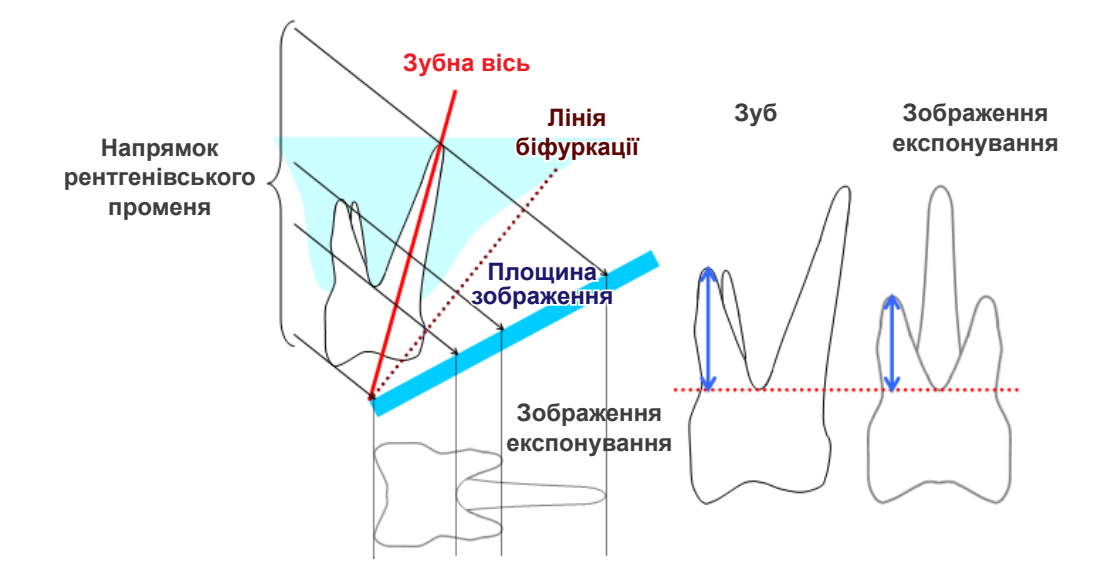

## **Панорамне рентгенівське зображення**

На схемі нижче червона область — шар зображення, а сіра — зубна дуга. У цьому випадку коефіцієнт збільшення буде таким, як зазначено.

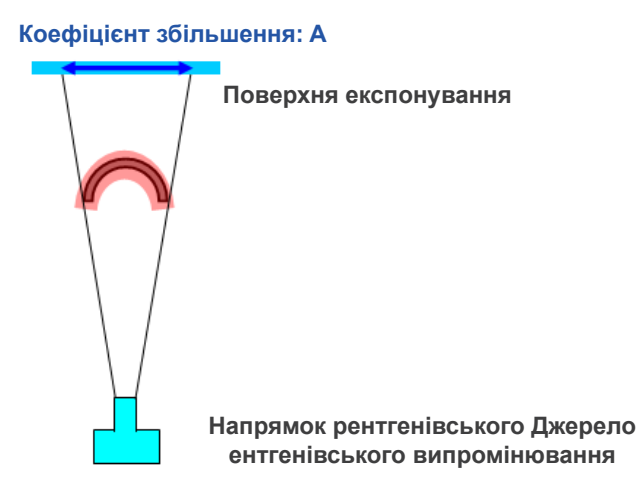

Якщо шар зображення розташований не так, як показано на схемі вище, коефіцієнт збільшення зображення буде більшим або меншим.

### 73

## ● **Якщо зубна дуга ближча до поверхні експонування**

Коефіцієнт збільшення буде меншим.

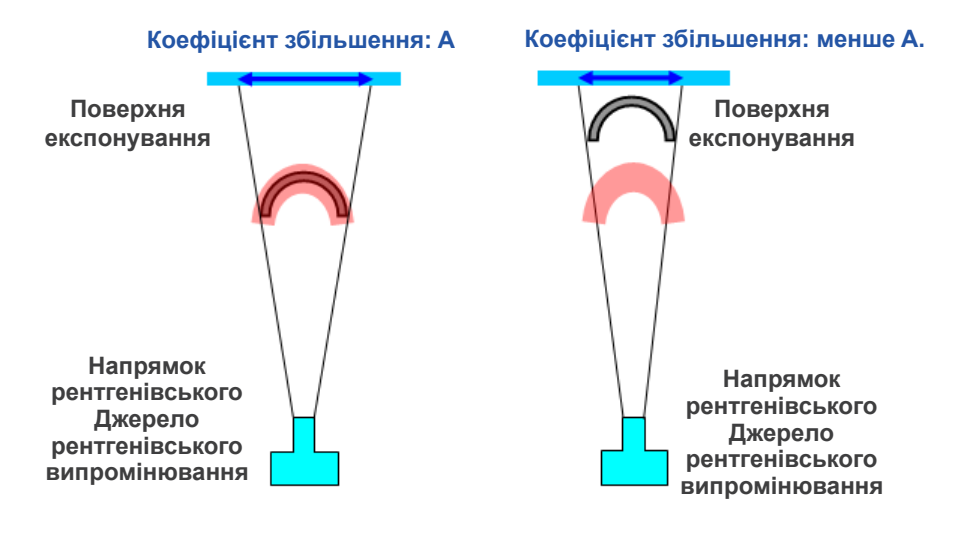

## ● **Якщо зубна дуга ближча до джерела рентгенівського випромінювання**

Коефіцієнт збільшення буде більшим.

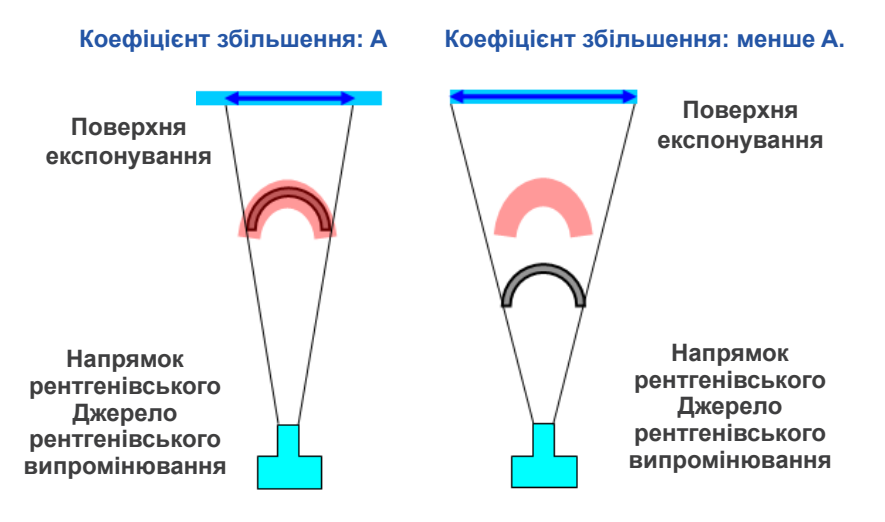

Крім того, якщо вісь зуба не перпендикулярна до напрямку рентгенівського променя, зуб виглядатиме коротшим, ніж насправді.

У цьому разі виміряна довжина зуба різнитиметься від фактичної, вимірювання не можна буде здійснити точно. **Зубна вісь**

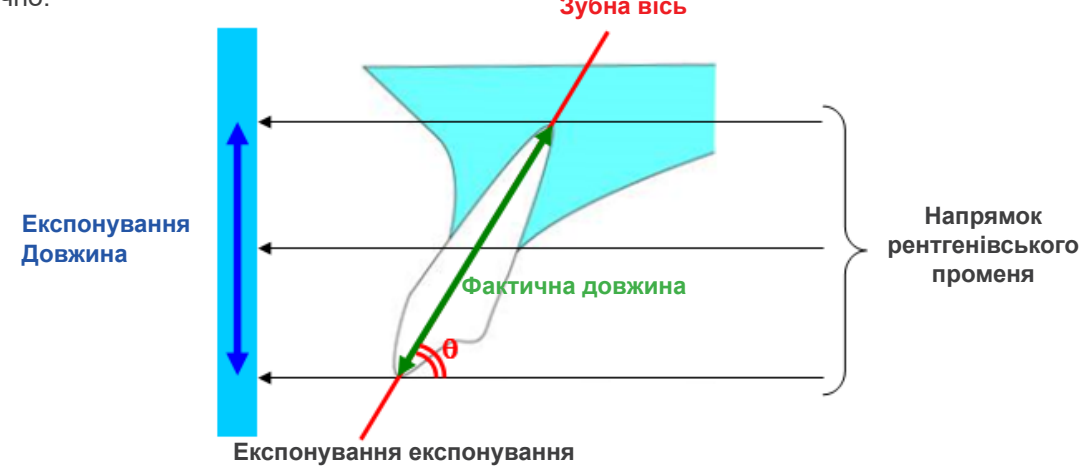

## **Зображення зрізу КТ**

Зрізи КТ можуть бути спотворені залежно від товщини зрізу та артефактів експонування. Це явище описане нижче.

## ● **Дані про товщину зрізу**

Об'ємні дані КТ генеруються після експонування. Потім за об'ємними даними формуються зрізи. Зображення зрізів мають певну товщину.

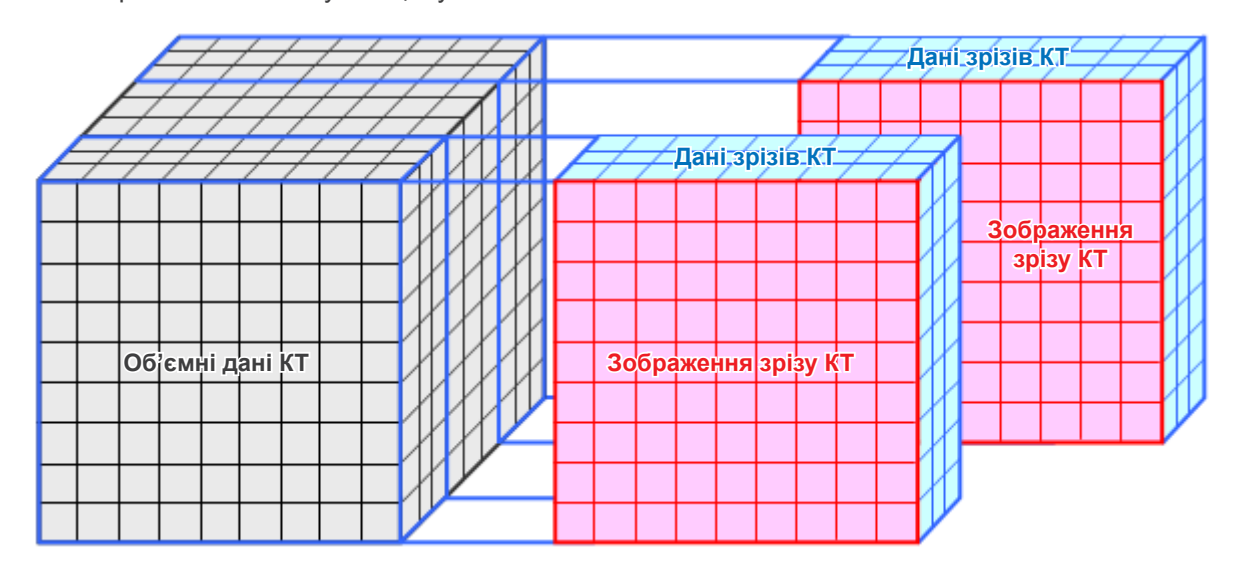

Товщина зрізів створює певне спотворення тривимірної якості даних зрізів КТ, це проявляється на зображенні зрізу.

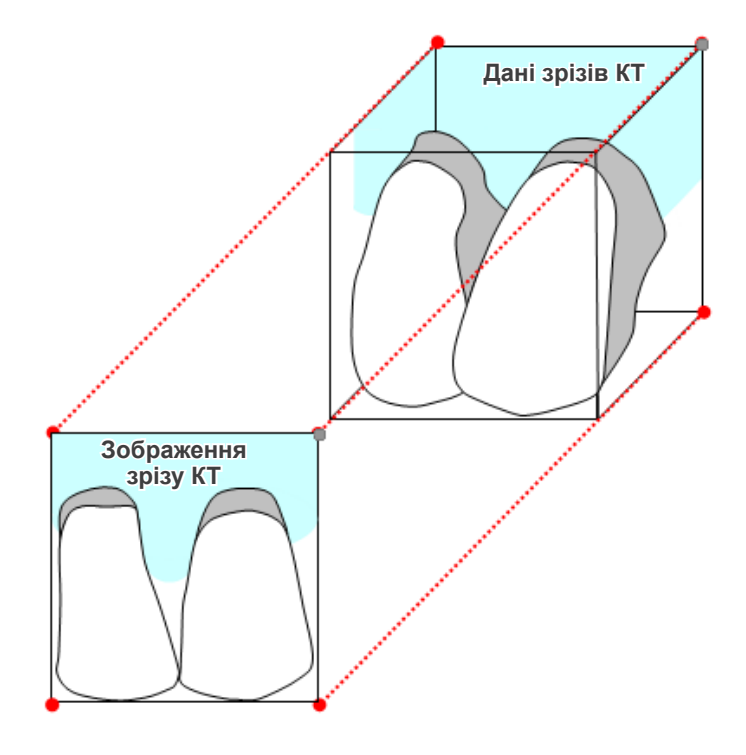

При вимірюванні цілі на зображенні зрізу КТ, спотвореному товщиною зрізу, похибка вимірювання є лише у вертикальному напрямку.

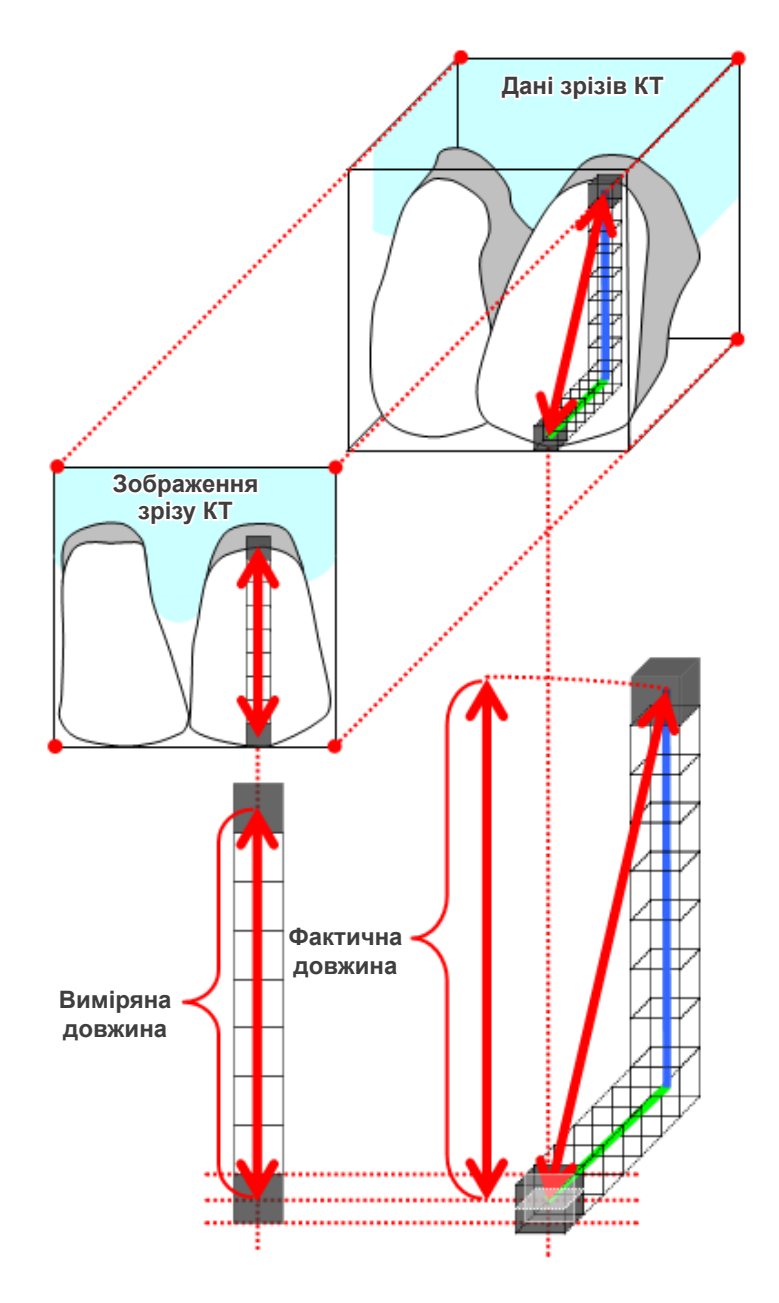

## **Артефакти експонування КТ**

Артефакти, що з'явилися під час експонування КТ, можуть спричиняти спотворення зображень зрізів. Це спотворення слід враховувати для здійснення точних вимірювань.

Щоб отримати докладнішу інформацію, див. застереження щодо візуалізації в посібнику користувача вашого рентгенівського обладнання.

# **16.3. Технічна інформація про розмір зображення для вимірювання відстані, друку та експорту зображень**

Як правило, система візуалізації для рентгенографії є такою, як показано нижче.

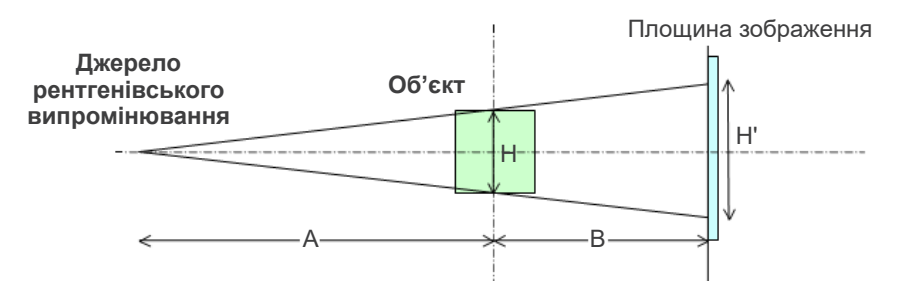

У разі вимірювання відстані на екрані відстань вимірюється в положенні об'єкта.

У разі друку зі збільшенням 1,0 розмір надрукованого зображення відповідатиме розміру об'єкта. Якщо розмір об'єкта складає 100 мм, розмір друкованого зображення дорівнює 100 мм. Щоб надруковане зображення цефалограми було таким же, як і зняте на плівку зображення, задайте коефіцієнт збільшення 1,1.

У разі експорту зображення значення DPI зберігається у файлі експортованого зображення. Значення DPI — це відповідне значення на площині зображення. Якщо файл експортованого зображення цефалограми обробляється в будь-якому іншому програмному забезпеченні для аналізу, файл обробляється таким самим чином, як і файл зображення, отриманий скануванням плівки.

Визначення термінів «розмір пікселя» та «коефіцієнт збільшення», які використовуються в цьому програмному забезпеченні, є таким:

- Розмір пікселя: розмір пікселя на площині зображення
- Коефіцієнт збільшення: (A + B) / A

Однак у випадку КТ коефіцієнт збільшення завжди дорівнює 1, а розмір пікселя означає розмір пікселя реконструйованих зрізів.

# **16.4. Технічна інформація для коефіцієнта вимірювання панорамного зображення**

Для стандартної панорами коефіцієнт збільшення складає 1,3. Відповідно, для експонування плівки шар зображення буде збільшено в 1,3 раза.

 Водночас цифрові зображення відкалібровані до того ж розміру, що й шар зображення (тобто вони не збільшені). Це полегшує використання зображення для вимірювань тощо (див. примітку 1 нижче).

(ПРИМІТКА 1) Вимірювання відстані на панорамних зображеннях не може бути точним має використовуватися лише як оцінка.

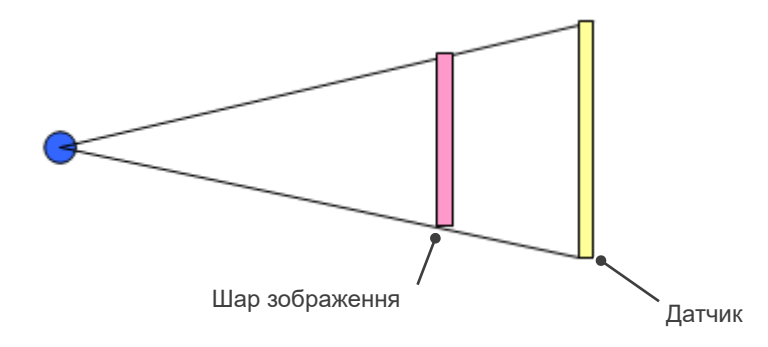

# **16.5. Технічна інформація для коефіцієнта збільшення зображення та точності вимірювання відстані**

В i-Dixel вимірювання відстані розраховуються відповідно до коефіцієнта збільшення та роздільної здатності.

**Для отримання точних вимірювань потрібні точні значення коефіцієнтів збільшення та роздільної здатності.**

Оскільки коефіцієнт збільшення панорамних зображень не можна визначити точно, вимірювання можуть бути лише приблизними, і це слід враховувати під час їх застосування.

## ОБЕРЕЖНО

- Здійснюючи вимірювання для планування імплантації тощо, слід проявляти максимальну обережність.
- Коефіцієнти збільшення для панорамних зображень можуть бути неточними.
- Вимірювання за панорамними зображеннями не є точними, їх слід використовувати лише як оціночні. Використовувати ці вимірювання слід із максимальною обережністю.

# **16.6. Символи**

\* Деякі символи можуть не використовуватися.

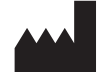

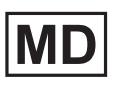

**Медичний пристрій GS1 DataMatrix**

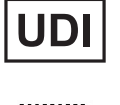

**Виробник Унікальний ідентифікатор пристрою**

**Пристрій відпускається за рецептом** Увага: Згідно з федеральним законом, цей пристрій може бути продано тільки лікареві, стоматологу / ліцензованому медичному працівнику або на його замовлення. (Дійсно тільки для США.)

**Авторизований представник в ЄС згідно з європейським регламентом** 

**Сертифікаційний знак cTUVus** (дійсно тільки для США та Канади)

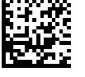

**Rx Only** 

**REP** 

**OTY** 

EC

**(ЄС) 2017/745** 

(Дійсно тільки для ЄС)

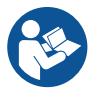

**Див. інструкцію з експлуатації**

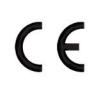

**Маркування CE** Відповідає європейському регламенту EU 2017/745

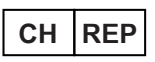

**CH REP Уповноважений представник у Швейцарії Пакунок**

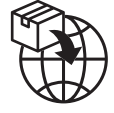

**Імпортер Дистриб'ютор**

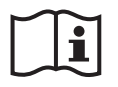

**Див. інструкцію з експлуатації або її електронну версію**

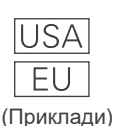

### **Країна або регіон**

(Назви країн: Відповідає нормам ISO 3166-1 alpha-3 та ЄС для Європейського Союзу) Опис, зазначений поруч із кодом, є вказівкою, що відповідає правилам, які діють тільки для відповідної країни або регіону.

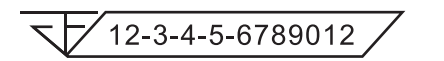

### **Реєстраційний номер медичного пристрою в Таїланді**

(12-значний номер зразка наведено лише для прикладу).

## Імпортер і дистриб'ютор в Європейському союзі (ЄС)

J. MORITA EUROPE GMBH Justus-von-Liebig-Strasse 27b, 63128 Dietzenbach, Germany T +49. (0)6074. 836 0, F +49. (0)6074. 836 299

Авторизований представник в ЄС згідно з європейським регламентом (ЄС) 2017/745

EC REP

Medical Technology Promedt Consulting GmbH Ernst-Heckel-Straße 7, 66386 St. Ingbert, Germany T +49. 6894 581020, F +49. 6894 581021

Повноваження, надані авторизованому представнику, Medical Technology Promedt Consulting GmbH, корпорацією J. MORITA MFG. CORP., обмежені виключно роботою авторизованого представника згідно з вимогами європейського регламенту (ЄС) 2017/745 для реєстрації продукту й повідомлення про інциденти.

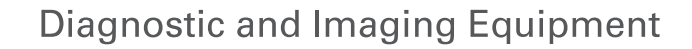

**Treatment Units** 

**Handpieces and Instruments** 

**Endodontic Systems** 

**Laser Equipment** 

**Laboratory Devices** 

**Educational and Training Systems** 

**Auxiliaries** 

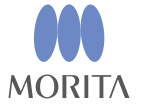

Development and Manufacturing

J. MORITA MFG. CORP.

680 Higashihama Minami-cho, Fushimi-ku, Kyoto 612-8533, Japan T +81 (0) 75 611 2141, F +81 (0) 75 622 4595

Morita Global Website www.morita.com

#### Distribution

**J. MORITA CORP.** 3-33-18 Tarumi-cho, Suita-shi, Osaka 564-8650, Japan  $T + 81$ . (0)6. 6380 1521, F +81. (0)6. 6380 0585

#### J. MORITA USA, INC.

9 Mason, Irvine CA 92618, USA T +1 949 581 9600, F +1 949 581 8811

### **J. MORITA EUROPE GMBH**

Justus-von-Liebig-Strasse 27b, 63128 Dietzenbach, Germany T +49. (0)6074. 836 0, F +49. (0)6074. 836 299

#### MORITA DENTAL ASIA PTE. LTD.

150 Kampong Ampat #06-01A KA Centre, Singapore 368324 T +65. 6779. 4795, F +65. 6777. 2279

J. MORITA CORP AUSTRALIA & NEW ZEALAND

Suite 2.05, 247 Coward Street, Mascot NSW 2020, Australia T +61. (0)2. 9667 3555, F +61. (0)2. 9667 3577

#### J. MORITA CORP. MIDDLE EAST

4 Tag Al Roasaa, Apartment 902, Saba Pacha 21311 Alexandria, Egypt T +20. (0)3. 58 222 94, F +20. (0)3. 58 222 96

### **J. MORITA CORP. INDIA**

Filix Office No.908, L.B.S. Marg, Opp. Asian Paints, Bhandup (West), Mumbai 400078, India T+91-82-8666-7482

### J. MORITA MFG. CORP. INDONESIA

28F, DBS Bank Tower, Jl. Prof. Dr. Satrio Kav. 3-5, Jakarta 12940, Indonesia  $T + 62 - 21 - 2988 - 8332$ , F + 62-21-2988-8201

### SIAMDENT CO., LTD.

71/10 Moo 5 T. Tharkham A. Bangpakong Chachuengsao 24130 Thailand T +66 (0) 3857 3042, F +66 (0) 3857 3043 www.siamdent.com